# HP Photosmart C4600 series

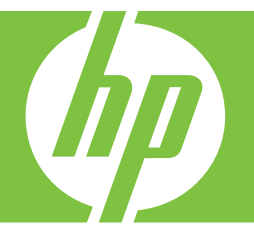

# Windows Súgó

# HP Photosmart C4600 series

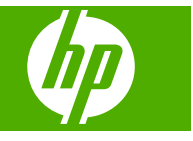

# **Tartalom**

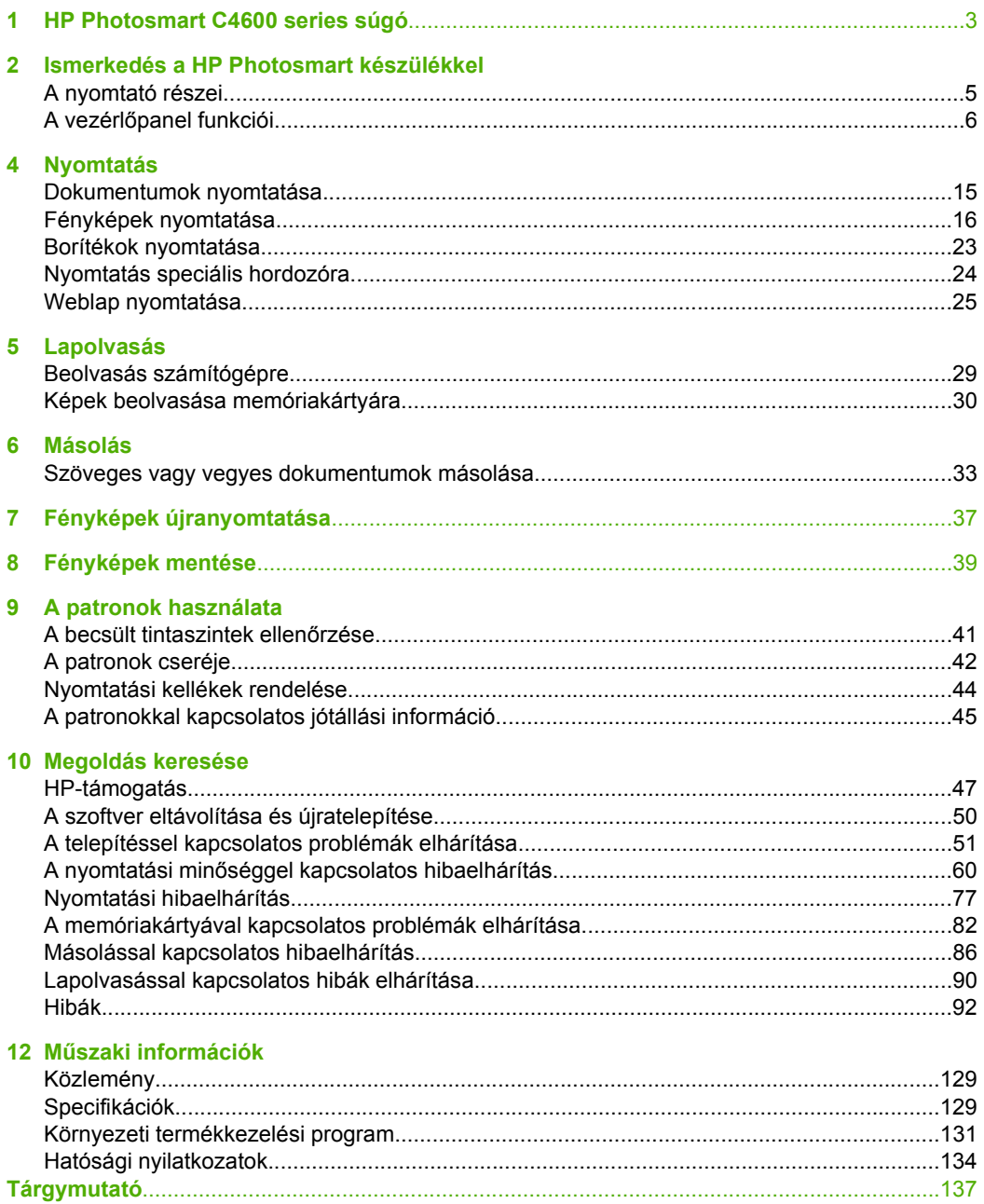

## <span id="page-5-0"></span>**1 HP Photosmart C4600 series súgó**

További tudnivalók a HP Photosmart készülékről:

- • ["Ismerkedés a HP Photosmart készülékkel," 5. oldal](#page-7-0)
- • ["Nyomtatás," 15. oldal](#page-17-0)
- • ["Lapolvasás," 29. oldal](#page-31-0)
- • ["Másolás," 33. oldal](#page-35-0)
- • ["Fényképek újranyomtatása," 37. oldal](#page-39-0)
- • ["Fényképek mentése," 39. oldal](#page-41-0)
- • ["A patronok használata," 41. oldal](#page-43-0)
- "Mű[szaki információk," 129. oldal](#page-131-0)

1. . fejezet

## <span id="page-7-0"></span>**2 Ismerkedés a HP Photosmart készülékkel**

- A nyomtató részei
- A vezérlő[panel funkciói](#page-8-0)

## **A nyomtató részei**

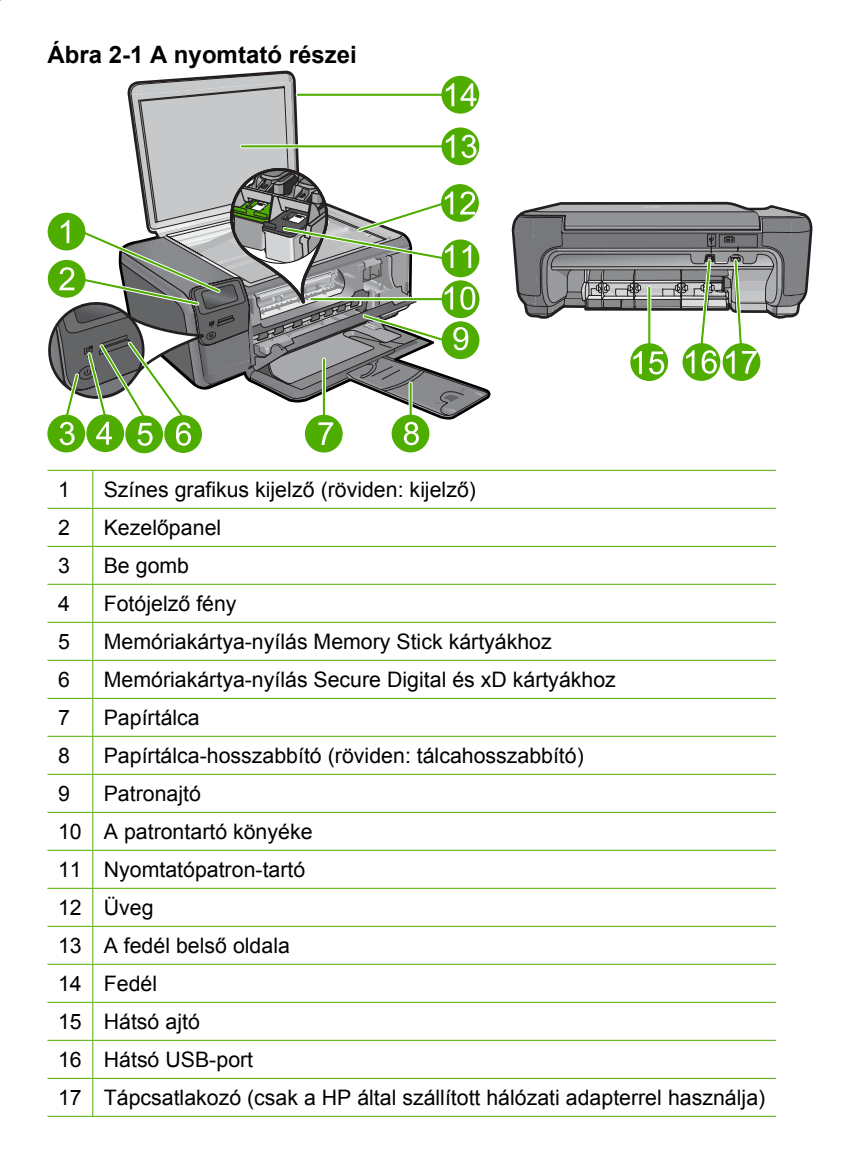

## <span id="page-8-0"></span>**A vezérlőpanel funkciói**

#### **Ábra 2-2 A vezérlőpanel funkciói**

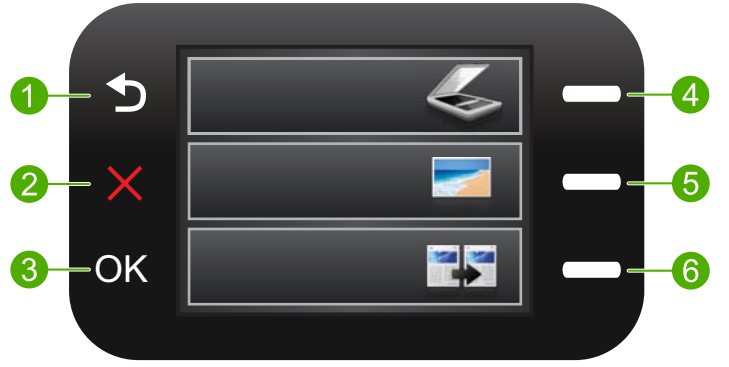

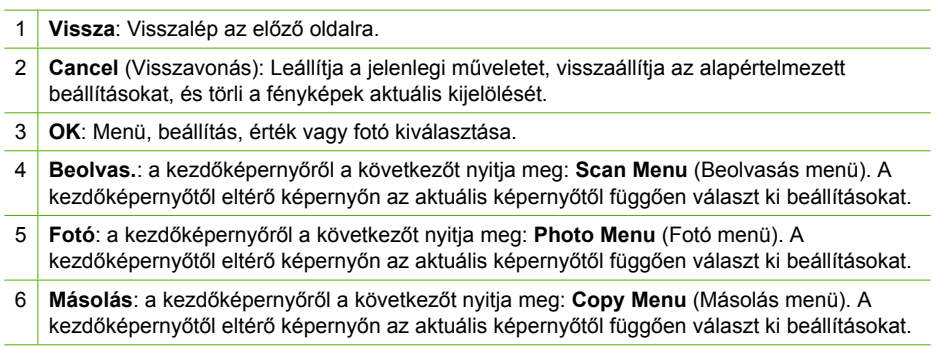

# <span id="page-9-0"></span>**3 Útmutató a papírokról**

A HP Photosmart termékbe számos különböző típusú és méretű papírt betölthet, így letter vagy A4-es méretű papírt, fotópapírt, írásvetítő fóliát és borítékot is.

Alapértelmezett beállítása szerint a HP Photosmart automatikusan érzékeli az adagolótálcára helyezett papír méretét és típusát, és ennek alapján úgy igazítja beállításait, hogy mindig az adott papírnak megfelelő legjobb minőségű nyomatot biztosítsa. Amikor különleges papírra, például fotópapírra, írásvetítő fóliára, borítékra vagy címkére nyomtat, illetve, ha az automatikus beállítás használatakor nem elégedett a nyomtatás minőségével, akkor a nyomtatási és másolási feladatokhoz kézzel is megadhatja a papírméretet és papírtípust.

Ez a rész a következő témaköröket tárgyalja:

- Nyomtatáshoz javasolt fotópapírok
- [Nyomtatáshoz javasolt papírok](#page-10-0)
- [Töltsön papírt a nyomtatóba](#page-12-0)

## **Nyomtatáshoz javasolt fotópapírok**

A HP a legjobb nyomtatási minőség biztosítása érdekében a kifejezetten az adott típusú feladathoz készült HP papírok használatát javasolja.

Az országtól/térségtől függően néhány papírtípus esetleg nem szerezhető be.

#### **HP speciális fotópapír**

A vastag fotópapír felülete azonnal szárad a maszatolódás nélküli, egyszerű kezelhetőség érdekében. Ellenálló a vízzel, a foltokkal, az ujjlenyomattal és a nedvességgel szemben. A kinyomtatott képek a boltban előhívott fotókéhoz hasonló hatásúak lesznek. Több méretben, többek között A4-es, 8,5 x 11 hüvelyk, 10 x 15 cm (letéphető füllel, vagy anélkül), 13 x 18 cm méretben, illetve kétféle – fényes, valamint nyhén fényes (selyemfényű matt) – kivitelben kapható. A fényképek tartósságát a papír savmentessége biztosítja.

**Megjegyzés** Az Auto Sense technológiával ellátott HP Photosmart készülék érzékelői beolvassák az Auto Sense jeleit, és automatikusan módosítják a nyomtatási beállításokat (így a papírtípust, a nyomtatási minőséget, illetve a méretet) a gyorsabb nyomtatás és a csúcsminőség biztosítása érdekében. A rendszer a papír helytelen betöltése esetén is riaszt. Ha letéphető füllel rendelkező fotópapírra nyomtat, az Auto Sense technológia biztosítja, hogy a nyomtató ne nyomtasson a fülekre.

Ha Auto Sense tecnológiával készült HP fotópapírt kíván vásárolni, nézze meg a csomagolást, és keresse az alábbi szimbólumot:

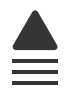

#### <span id="page-10-0"></span>**HP általános fotópapír**

Nyomtassa színes pillanatfelvételeit olcsón alkalmi fényképek nyomtatására tervezett papírra. Ez a kedvező árú fotópapír igen gyorsan szárad, így könnyen kezelhető. Bármely tintasugaras nyomtatóban használva éles, tiszta képeket eredményez. Félfényes kivitelben, több méretben is kapható, többek között A4-es, 216 x 279 mm (8,5 x 11 hüvelyk) és 10 x 15 cm méretekben (letéphető füllel, vagy anélkül). A fényképek tartósságát a papír savmentessége biztosítja.

#### **HP gazdaságos fotónyomtató-csomagok**

A HP gazdaságos fotónyomtató-csomagok hagyományosan eredeti HP patronokat és HP speciális fotópapírt tartalmaznak, így Ön időt takarít meg, és megbecsülheti, hogy HP Photosmart készüléke segítségével hogyan nyomtathat professzionális fényképeket elfogadható áron. Az eredeti HP tintákat és a HP speciális fotópapírt egymáshoz tervezték, így fényképei minden egyes nyomtatás után tartósak és élénk színűek maradnak. Kiválóan alkalmas egy egész vakációt megörökítő fényképsorozat vagy több, megosztani kívánt nyomat kinyomtatására.

HP papírok és egyéb tartozékok vásárlásához látogassa meg a [www.hp.com/buy/](http://www.hp.com/buy/supplies) [supplies](http://www.hp.com/buy/supplies) weboldalt. Kérésre válasszon országot/térséget, a kérdések segítségével válassza ki a terméket, majd kattintson az oldal valamelyik vásárlással kapcsolatos hivatkozására.

**Megjegyzés** A HP webhelyének egyes részei egyelőre csak angol nyelven érhetők el.

## **Nyomtatáshoz javasolt papírok**

A HP a legjobb nyomtatási minőség biztosítása érdekében a kifejezetten az adott típusú feladathoz készült HP papírok használatát javasolja.

Az országtól/térségtől függően néhány papírtípus esetleg nem szerezhető be.

#### **HP speciális fotópapír**

A vastag fotópapír felülete azonnal szárad a maszatolódás nélküli, egyszerű kezelhetőség érdekében. Ellenálló a vízzel, a foltokkal, az ujjlenyomattal és a nedvességgel szemben. A kinyomtatott képek a boltban előhívott fotókéhoz hasonló hatásúak lesznek. Több méretben, többek között A4-es, 8,5 x 11 hüvelyk, 10 x 15 cm (letéphető füllel, vagy anélkül), 13 x 18 cm méretben, illetve kétféle – fényes, valamint nyhén fényes (selyemfényű matt) – kivitelben kapható. Savmentes összetételének köszönhetően a dokumentumok tartósabbak.

#### **HP általános fotópapír**

Nyomtassa színes pillanatfelvételeit olcsón alkalmi fényképek nyomtatására tervezett papírra. Ez a kedvező árú fotópapír igen gyorsan szárad, így könnyen kezelhető. Bármely tintasugaras nyomtatóban használva éles, tiszta képeket eredményez. Félfényes kivitelben, több méretben is kapható, többek között A4-es, 216 x 279 mm (8,5 x 11 hüvelyk) és 10 x 15 cm méretekben (letéphető füllel, vagy anélkül). A fényképek tartósságát a papír savmentessége biztosítja.

#### **HP prospektuspapír vagy HP első osztályú tintasugaras papír**

Ezek a papírok mindkét oldalukon fényes vagy matt bevonatúak, így mindkét oldaluk használható. Mindkét papírtípus tökéletes választás közel fotóminőségű reprodukciók és olyan üzleti grafikák készítéséhez, amelyek jelentések címlapján, különleges bemutatókon, prospektusokon, szórólapokon és naptárakon szerepelnek.

#### **HP prémium prezentációs papír vagy HP professzionális papír**

Ezek a kétolalas, nehéz matt papírok tökéletesen alkalmasak bemutatók, javaslatok, beszámolók és hírlevelek készítésére. Anyaguk vastag a meggyőző megjelenés és érzet érdekében.

#### **HP fényes fehér tintasugaras papír**

A HP fényes fehér tintasugaras papírral magas színkontraszt és szövegélesség érhető el. Átlátszatlansága megfelel a kétoldalas színes használathoz, mivel nincs áttűnés, ezért kiválóan alkalmas hírlevelekhez, beszámolókhoz és szórólapokhoz. ColorLok technológiával készült, így a tinta kevésbé maszatolódik, a fekete szín mélyebbé, a többi szín pedig élénkebbé válik.

#### **HP nyomtatópapír**

A HP nyomtatópapír egy csúcsminőségű multifunkciós papír. Használata megfoghatóbb küllemű és tapintású nyomatot eredményez, a szokásos multifunkciós vagy másolópapírokra nyomtatott dokumentumokkal szemben. ColorLok technológiával készült, így a tinta kevésbé maszatolódik, a fekete szín mélyebbé, a többi szín pedig élénkebbé válik. Savmentes összetételének köszönhetően a dokumentumok tartósabbak.

#### **HP irodai papír**

A HP irodai papír csúcsminőségű multifunkciós papír. Kiválóan alkalmas másolatok, vázlatok, emlékeztetők és egyéb, mindennap használt dokumentumok készítésére. ColorLok technológiával készült, így a tinta kevésbé maszatolódik, a fekete szín mélyebbé, a többi szín pedig élénkebbé válik. Savmentes összetételének köszönhetően a dokumentumok tartósabbak.

#### **HP rávasalható matricák**

A HP rávasalható matrica (színes, világos vagy fehér szövetű anyagokhoz) ideális megoldást jelent az egyéni mintázatú pólók elkészítéséhez.

#### **HP prémium tintasugaras írásvetítő fólia**

A HP prémium tintasugaras írásvetítő fólia a színes előadásokat színesebbé és látványosabbá teszi. A fólia könnyen használható és kezelhető, szétkenődés nélkül, gyorsan szárad.

#### **HP gazdaságos fotónyomtató-csomagok**

A HP gazdaságos fotónyomtató-csomagok hagyományosan eredeti HP patronokat és HP speciális fotópapírt tartalmaznak, így Ön időt takarít meg, és megbecsülheti, hogy HP Photosmart készüléke segítségével hogyan nyomtathat professzionális fényképeket elfogadható áron. Az eredeti HP tintákat és a HP speciális fotópapírt egymáshoz tervezték, így fényképei minden egyes nyomtatás után tartósak és élénk színűek

<span id="page-12-0"></span>maradnak. Kiválóan alkalmas egy egész vakációt megörökítő fényképsorozat vagy több, megosztani kívánt nyomat kinyomtatására.

#### **ColorLok**

A HP ColorLok emblémával ellátott sima papírokat javasol a gyakran használt dokumentumok nyomtatásához és másolásához. Minden ColorLok emblémával ellátott papírtípust külön teszteltek, hogy megfeleljenek a megbízhatósággal és a nyomtatási minőséggel szemben támasztott magas követelményeknek, és hogy a velük létrehozott nyomatok ragyogó, élénk színűek legyenek, a fekete szín mélyebbé váljon, valamint, hogy a nyomat gyorsabban száradjon, mint a hagyományos sima papírok esetében. A legnagyobb papírgyártó vállalatok számos súlyú és méretű, ColorLok emblémával ellátott papírtípust kínálnak.

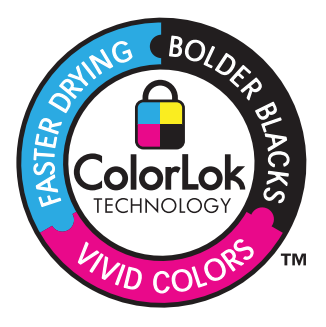

HP papírok és egyéb tartozékok vásárlásához látogassa meg a [www.hp.com/buy/](http://www.hp.com/buy/supplies) [supplies](http://www.hp.com/buy/supplies) weboldalt. Kérésre válasszon országot/térséget, a kérdések segítségével válassza ki a terméket, majd kattintson az oldal valamelyik vásárlással kapcsolatos hivatkozására.

**Megjegyzés** A HP webhelyének egyes részei egyelőre csak angol nyelven érhetők el.

## **Töltsön papírt a nyomtatóba**

▲ Hajtsa végre a megfelelő műveletet:

#### **Kisméretű papír betöltése**

**a**. Engedje le a papírtálcát.

Csúsztassa a papírszélesség-beállítót kifelé.

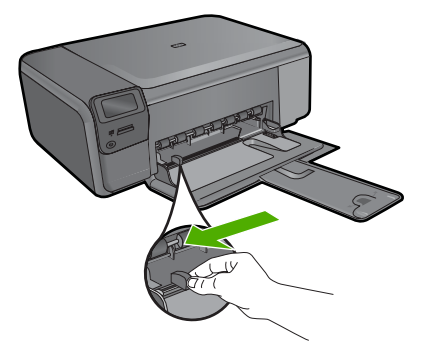

**b**. Töltsön be papírt.

 Helyezze a fotópapírköteget a fotótálcába a rövidebb szélével előre, a nyomtatandó oldalával lefelé fordítva.

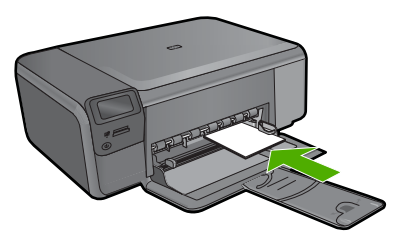

A papírköteget ütközésig tolja be.

**Megjegyzés** Ha a fotópapír letéphető fülekkel rendelkezik, a papírt úgy helyezze be, hogy a fülek kifelé nézzenek.

Tolja a papírszélesség-szabályzót befelé ütközésig, egészen a papír széléig.

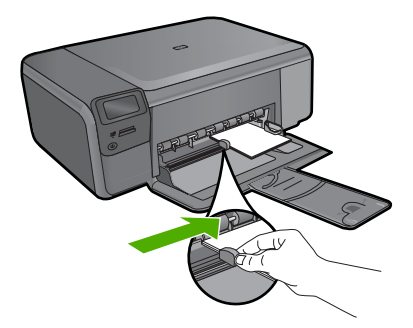

#### **Teljes méretű papír betöltése**

**a**. Engedje le a papírtálcát.

Csúsztassa a papírszélesség-beállítót kifelé.

#### 3. . fejezet

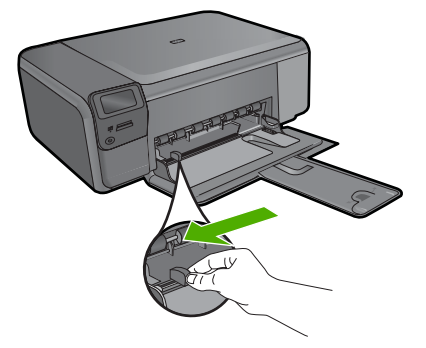

**b**. Töltsön be papírt.

 Helyezze a fotópapírköteget a fotótálcába a rövidebb szélével előre, a nyomtatandó oldalával lefelé fordítva.

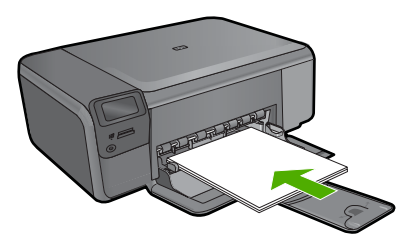

A papírköteget ütközésig tolja be.

Tolja a papírszélesség-szabályzót befelé ütközésig, egészen a papír széléig.

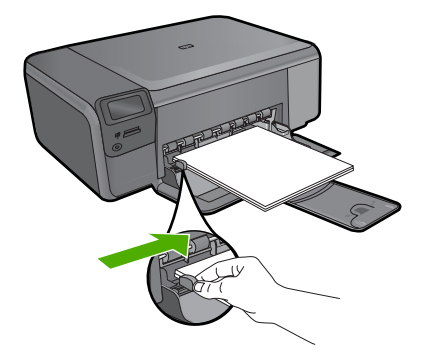

#### **Kapcsolódó témakörök**

"Információk a papírról," 12. oldal

## **Információk a papírról**

A HP Photosmart készüléket úgy terveztük, hogy a legtöbb papírtípust támogassa. Próbáljon ki többféle papírtípust, mielőtt nagyobb tételt vásárolna valamelyikből. Válasszon olyan papírtípust, amely megfelelően használható a készülékben, és amelyet könnyű beszerezni. A legjobb minőséget HP-papírral érheti el. Továbbá, kövesse az alábbi tanácsokat:

- Ne használjon túl vékony, csúszós felületű papírt, vagy olyat, amely könnyen nyúlik. Az ilyen papírok ugyanis könnyen elakadhatnak a papírútvonalon.
- A fényképminőségű nyomathordozókat eredeti csomagolásukban, további lezárható műanyag tasakba helyezve tárolja vízszintes felületen, száraz, hűvös helyen. Nyomtatáskor csak annyi papírt vegyen elő, amennyit azonnal fel fog használni. A nyomtatás végeztével a maradék papírt tegye vissza a műanyag tasakba.
- Ne hagyjon felhasználatlan fotópapírt az adagolótálcában. a papír ugyanis hullámosodhat, és ez rontja a nyomat minőségét. A hullámos papír is papírelakadást idézhet elő.
- A fotópapírt mindig a széleinél fogja meg. A fotópapíron lévő ujjlenyomatok ronthatják a nyomtatási minőséget.
- Ne használjon erősen erezett papírt. Az ilyen papírra a készülék a szöveget vagy a képet nem megfelelő minőségben nyomtatja.
- Ne helyezzen egyszerre különféle típusú és méretű papírt az adagolótálcába; az adagolótálcában levő teljes papírkötegnek egyazon méretűnek és típusúnak kell lennie.
- A kinyomtatott fényképeket üveg mögött vagy albumban tartsa, hogy megelőzze az idővel a magas páratartalom hatására bekövetkező elszíneződést.

3. . fejezet

# <span id="page-17-0"></span>**4 Nyomtatás**

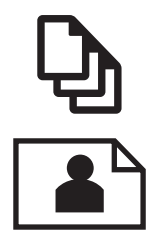

"Dokumentumok nyomtatása," 15. oldal

["Fényképek nyomtatása," 16. oldal](#page-18-0)

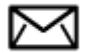

["Borítékok nyomtatása," 23. oldal](#page-25-0)

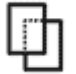

["Nyomtatás speciális hordozóra," 24. oldal](#page-26-0)

["Weblap nyomtatása," 25. oldal](#page-27-0)

#### **Kapcsolódó témakörök**

- "Töltsön papírt a nyomtatóba," 10. oldal
- "Nyomtatáshoz javasolt fotópapírok," 7. oldal
- "Nyomtatáshoz javasolt papírok," 8. oldal

### **Dokumentumok nyomtatása**

A legtöbb nyomtatási beállítást a szoftveralkalmazás automatikusan kezeli. A beállításokat csak akkor kell kézzel módosítani, ha más nyomtatási minőségbeállítást használ, különleges típusú papírra vagy írásvetítő-fóliára nyomtat, vagy ha különleges funkciókat használ.

#### **Nyomtatás szoftveralkalmazásból**

- **1.** Győződjön meg arról, hogy van papír betöltve az adagolótálcába.
- **2.** Az alkalmazás **Fájl** menüjében kattintson a **Nyomtatás** parancsra.
- **3.** Győződjön meg arról, hogy a termék a kijelölt nyomtató.

<span id="page-18-0"></span>**4.** Ha módosítania kell a beállításokat, kattintson a **Tulajdonságok** párbeszédpanelt megnyitó gombra.

Az alkalmazástól függően ez a gomb lehet a **Tulajdonságok**, a **Beállítások**, a **Nyomtatóbeállítások**, a **Nyomtató** vagy a **Nyomtató tulajdonságai**.

- **Megjegyzés** Fénykép nyomtatása esetén ki kell választania a papírtípusnak és a fénykép javításának megfelelő beállításokat.
- **5.** Válassza ki a megfelelő opciókat a nyomtatási feladathoz a **Speciális**, **Nyomtatási parancsikonok**, **Funkciók** és **Szín** lapok funkcióinak segítségével.
	- **Tipp** A **Nyomtatási parancsikonok** lapon szereplő elődefiniált nyomtatási feladatok valamelyikét kiválasztva könnyen megadhatja az adott nyomtatási feladatnak megfelelő beállításokat. A **Nyomtatási parancsikonok** listában kattintson egy nyomtatási feladattípusra. Az adott nyomtatási feladattípusra vonatkozó alapértelmezett beállítások meg vannak adva, és a **Nyomtatási parancsikonok** lapon rövid tájékoztató olvasható róluk. A beállításokat itt szükség esetén módosíthatja, és egyéni beállításait új nyomtatási parancsikonként mentheti. Egyéni nyomtatási parancsikon mentéséhez válassza ki a parancsikont, majd kattintson a **Mentés másként** gombra. Parancsikon törléséhez válassza ki a parancsikont, és kattintson a **Törlés** gombra.
- **6.** A **Tulajdonságok** párbeszédpanel bezárásához kattintson az **OK** gombra.
- **7.** A nyomtatás elindításához kattintson a **Nyomtatás** vagy az **OK** gombra.

#### **Kapcsolódó témakörök**

- "Nyomtatáshoz javasolt papírok," 8. oldal
- "Töltsön papírt a nyomtatóba," 10. oldal
- "A nyomtatási felbontás megtekintése," 27. oldal
- • ["Nyomtatási parancsikonok," 27. oldal](#page-29-0)
- "A nyomtatás alapértelmezett beállításainak megadása," 28. oldal
- "Az aktuális feladat leállítása," 127. oldal

## **Fényképek nyomtatása**

- "A számítógépre mentett fényképek nyomtatása," 16. oldal
- • ["Fotók nyomtatása memóriakártyáról," 19. oldal](#page-21-0)

#### **A számítógépre mentett fényképek nyomtatása**

#### **Szegély nélküli kép nyomtatása**

- **1.** Vegye ki az összes papírt a kimeneti tálcából.
- **2.** Helyezze a fotópapírt a nyomtatandó oldalával lefelé az adagolótálca jobb oldalára.

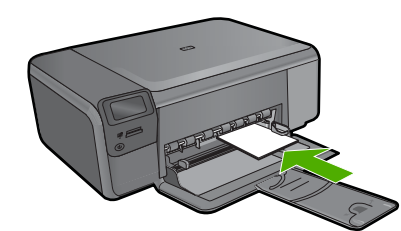

- **3.** Az alkalmazás **Fájl** menüjében kattintson a **Nyomtatás** parancsra.
- **4.** Győződjön meg arról, hogy a termék a kijelölt nyomtató.
- **5.** Kattintson a gombra, ami megnyitja a **Tulajdonságok** párbeszédablakot. Az alkalmazástól függően ez a gomb lehet a **Tulajdonságok**, a **Beállítások**, a **Nyomtatóbeállítások**, a **Nyomtató** vagy a **Nyomtató tulajdonságai**.
- **6.** Válassza a **Jellemzők** fület.
- **7.** A **Méret** listán kattintson az adagolótálcába töltött fotópapír méretére. Ha a megadott méreten nyomtatható szegély nélküli kép, akkor a **Keret nélküli nyomtatás** jelölőnégyzet aktívvá válik.
- **8.** A **Papírtípus** legördülő listában kattintson a **Több** pontra, majd válassza ki a megfelelő fotópapírtípust.
	- **Megjegyzés** Ha a papírtípus **Sima papír** értékre van beállítva, vagy a papír típusa nem fotópapír, akkor nem lehet keret nélküli képet nyomtatni.
- **9.** Ha még nincs bejelölve, jelölje be a **Keret nélküli nyomtatás** jelölőnégyzetet. Ha a keret nélküli nyomtatáshoz választott papírméret és a papírtípus nem összeillő, a készülék szoftvere figyelmeztető üzenetet jelenít meg, és a felhasználónak lehetősége nyílik a beállítások módosítására.
- **10.** Kattintson az **OK** gombra, majd a **Nyomtatás** vagy az **OK** gombra a **Nyomtatás** párbeszédpanelen.
	- **Megjegyzés** Ne hagyja a fel nem használt fotópapírt az adagolótálcában. A papír felhullámosodhat, ami rontja a nyomat minőségét. A fotópapírnak a nyomtatás előtt simának kell lenni.

#### **Fénykép nyomtatása fotópapírra**

**1.** Töltsön papírt az adagolótálcába.

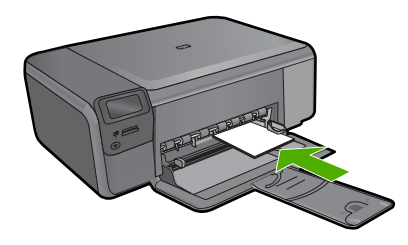

**2.** Az alkalmazás **Fájl** menüjében kattintson a **Nyomtatás** parancsra.

- **3.** Győződjön meg arról, hogy a termék a kijelölt nyomtató.
- **4.** Kattintson a gombra, ami megnyitja a **Tulajdonságok** párbeszédablakot. Az alkalmazástól függően ez a gomb lehet a **Tulajdonságok**, a **Beállítások**, a **Nyomtatóbeállítások**, a **Nyomtató** vagy a **Nyomtató tulajdonságai**.
- **5.** Válassza a **Jellemzők** fület.
- **6.** Az **Alapbeállítások** terület **Papírtípus** legördülő menüjéből válassza a **Több** parancsot. Ezt követően adja meg a megfelelő papírtípust.
- **7.** Az **Átméretezési beállítások** terület **Méret** legördülő menüjéből válassza a **Több** parancsot. Ezt követően adja meg a megfelelő papírméretet. Ha a papírméret és a papírtípus nem megfelelő, a nyomtatószoftver figyelmeztetni fogja Önt. Ebben az esetben más típust vagy méretet adhat meg.
- **8.** Az **Alapbeállítások** részben a **Nyomtatási minőség** legördülő listában válassza a jó minőséget eredményező **Legjobb** lehetőségeket.
	- **Megjegyzés** A maximális dpi-felbontás eléréséhez, használja a **Maximum dpi** beállítást a támogatott fotópapírtípusokhoz. Ha a **Maximum dpi** nem jelenik meg a Nyomtatási minőség legördülő listában, a **Speciális** lapon engedélyezheti azt. További információ itt olvasható: ["Nyomtatás a Maximum dpi](#page-28-0) [beállítással," 26. oldal.](#page-28-0)
- **9.** A **HP Real Life-technológia** területen kattintson a **Fotójavítás** legördülő listára, s válasszon egyet a következő lehetőségek közül:
	- **Ki:** a képen nem lesz **HP Real Life-technológia** alkalmazva.
	- **Alap:** javít az alacsony felbontású képek minőségén; kis mértékben beállítja a kép élességét.
- **10.** A **Tulajdonságok** párbeszédpanelhez való visszatéréshez kattintson az **OK** gombra.
- **11.** Választható: ha egy fényképet fekete-fehérben szeretne kinyomtatni, kattintson a **Szín** fülre, és jelölje be a **Szürkeárnyalatos nyomtatás** jelölőnégyzetet. A legördülő listában kattintson a következő lehetőségek valamelyikére:
	- **Jó minőség:** minden elérhető szín felhasználása szürkeárnyalatos nyomtatáshoz. Ettől a kép szürkeárnyalatai természetesebbek lesznek.
	- **Csak fekete tinta:** fekete tinta felhasználása szürkeárnyalatos nyomtatáshoz. A szürkeárnyalatokat fekete pöttyök különböző mintáival éri el, így a kép kissé szemcsés lesz.
- **12.** Kattintson az **OK** gombra, majd a **Nyomtatás** vagy az **OK** gombra a **Nyomtatás** párbeszédpanelen.
- **Megjegyzés** Ne hagyja a fel nem használt fotópapírt az adagolótálcában. A papír felhullámosodhat, ami rontja a nyomat minőségét. A fotópapírnak a nyomtatás előtt simának kell lenni.

#### **Kapcsolódó témakörök**

- "Nyomtatáshoz javasolt fotópapírok," 7. oldal
- "Töltsön papírt a nyomtatóba," 10. oldal
- "Nyomtatás a Maximum dpi beállítással," 26. oldal
- "A nyomtatási felbontás megtekintése," 27. oldal
- "Nyomtatási parancsikonok," 27. oldal
- "A nyomtatás alapértelmezett beállításainak megadása," 28. oldal
- "Az aktuális feladat leállítása," 127. oldal

#### <span id="page-21-0"></span>**Fotók nyomtatása memóriakártyáról**

▲ Hajtsa végre a megfelelő műveletet:

#### **Fénykép nyomtatása kisméretű papírra**

**a**. Töltsön be papírt.

Töltsön legfeljebb 10 x 15 cm (4 x 6 hüvelyk) méretű fotópapírt a fotótálcába.

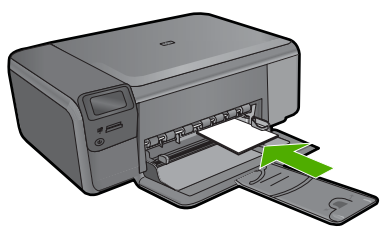

- **b**. Válassza ki a projekt típusát. Nyomja meg a **Fotó** elem melletti gombot a kezdőképernyőn. Nyomja meg a **Memóriakártya nyomt.** mellett található gombot.
- **c**. Helyezze be a memóriaeszközt.

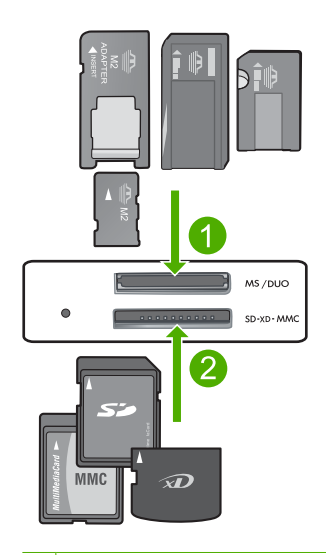

- 1 Memory Stick, Memory Stick Pro, Memory Stick Select, Memory Stick Magic Gate, Memory Stick Duo vagy Pro Duo (adapter használható), Memory Stick Pro-HG Duo (adapter használható) vagy Memory Stick Micro (adapter szükséges)
- 2 MultiMediaCard (MMC), MMC Plus, Secure MultiMedia Card, MMC Mobile (RS-MMC; adapter szükséges), Secure Digital (SD), Secure Digital Mini, Secure Digital High Capacity (SDHC), TransFlash MicroSD Card (adapter szükséges) vagy xD-Picture card
- 3 CompactFlash (CF) I és II
- 4 Elülső USB-port (tárolóeszközök számára)
- **d**. Válasszon fényképet.

Nyomja meg a **Kiválasztás** mellett található gombot.

A példányszám növeléséhez nyomja meg ugyanazt a gombot.

Nyomja meg a **OK** gombot.

**e**. Nyomtassa ki a fényképet.

Nyomja meg a **OK** gombot.

#### **Fénykép nyomtatása teljes méretű papírra**

**a**. Töltsön be papírt.

Töltsön teljes méretű fotópapírt a papírtálcába.

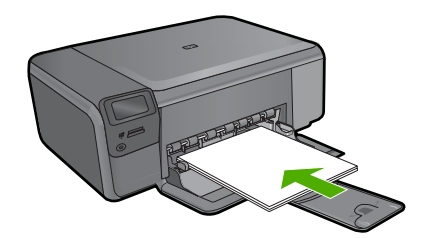

**b**. Válassza ki a projekt típusát. Nyomja meg a **Fotó** elem melletti gombot a kezdőképernyőn.

Nyomja meg a **Memóriakártya nyomt.** mellett található gombot.

**c**. Helyezze be a memóriaeszközt.

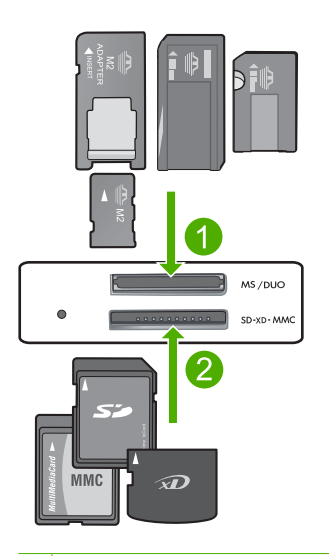

- 1 Memory Stick, Memory Stick Pro, Memory Stick Select, Memory Stick Magic Gate, Memory Stick Duo vagy Pro Duo (adapter használható), Memory Stick Pro-HG Duo (adapter használható) vagy Memory Stick Micro (adapter szükséges)
- 2 MultiMediaCard (MMC), MMC Plus, Secure MultiMedia Card, MMC Mobile (RS-MMC; adapter szükséges), Secure Digital (SD), Secure Digital Mini, Secure Digital High Capacity (SDHC), TransFlash MicroSD Card (adapter szükséges) vagy xD-Picture card
- 3 CompactFlash (CF) I és II
- 4 Elülső USB-port (tárolóeszközök számára)
- **d**. Válasszon fényképet.

Nyomja meg a **Kiválasztás** mellett található gombot.

A példányszám növeléséhez nyomja meg ugyanazt a gombot.

Nyomja meg a **OK** gombot.

 Nyomja meg a Fényképméret: mellett található gombot. Nyomja meg a **8,5 x 11** mellett található gombot a papírméret módosításához.

**e**. Nyomtassa ki a fényképet.

Nyomja meg a **Print** (Nyomtatás) gombot.

#### **Igazolványképek nyomtatása**

**a**. Töltsön be papírt.

Töltsön teljes méretű fotópapírt a papírtálcába.

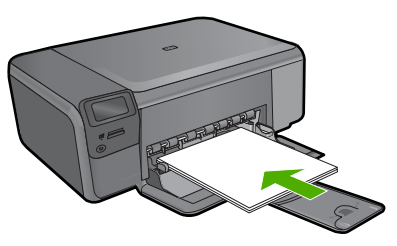

**b**. Válassza ki a projekt típusát.

 Nyomja meg a **Fotó** elem melletti gombot a kezdőképernyőn. Nyomja meg a **Igazolványkép nyomt.** mellett található gombot.

**c**. Helyezze be a memóriaeszközt.

<span id="page-25-0"></span>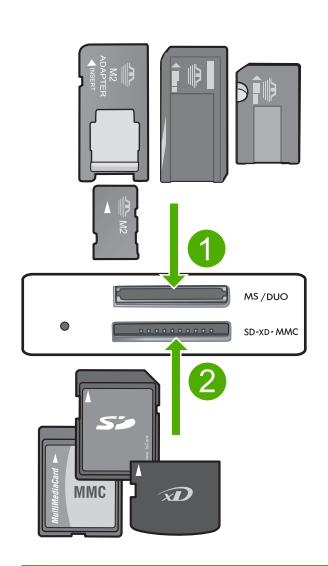

- 1 Memory Stick, Memory Stick Pro, Memory Stick Select, Memory Stick Magic Gate, Memory Stick Duo vagy Pro Duo (adapter használható), Memory Stick Pro-HG Duo (adapter használható) vagy Memory Stick Micro (adapter szükséges)
- 2 MultiMediaCard (MMC), MMC Plus, Secure MultiMedia Card, MMC Mobile (RS-MMC; adapter szükséges), Secure Digital (SD), Secure Digital Mini, Secure Digital High Capacity (SDHC), TransFlash MicroSD Card (adapter szükséges) vagy xD-Picture card
- 3 CompactFlash (CF) I és II
- 4 Elülső USB-port (tárolóeszközök számára)
- **d**. Válasszon fényképet.

Nyomja meg a **Kiválasztás** mellett található gombot.

A példányszám növeléséhez nyomja meg ugyanazt a gombot.

Nyomja meg a **OK** gombot.

 Nyomja meg a **2 x 2 hüvelyk** mellett található gombot a papírméret kiválasztásához.

**e**. Nyomtassa ki a fényképet.

Nyomja meg a **OK** gombot.

#### **Kapcsolódó témakörök**

- "Nyomtatáshoz javasolt fotópapírok," 7. oldal
- "Az aktuális feladat leállítása," 127. oldal

## **Borítékok nyomtatása**

A HP Photosmart készülékkel nyomtathat egy vagy több borítékra vagy a tintasugaras nyomtatókhoz tervezett címkelapokra is.

#### <span id="page-26-0"></span>**Címek nyomtatása címkére vagy borítékra**

- **1.** Először nyomtasson egy tesztoldalt egy sima papírra.
- **2.** Tegye a tesztoldalt a címkelapra vagy a borítékra, és a kettőt összefogva tartsa a fény felé. Ellenőrizze a térközöket az egyes szövegblokkok között. Hajtsa végre a szükséges igazításokat.
- **3.** Helyezze a címkéket vagy a borítékokat az adagolótálcába.
	- **Vigyázat!** Ne használjon olyan borítékot, melyen kapcsok vagy ablakok vannak. Ezek beszorulhatnak a görgők közé, és papírelakadást okozhatnak.
- **4.** Tolja a papírszélesség-beállítót befelé ütközésig, eészen a címke- vagy borítékköteg széléig.
- **5.** Ha borítékra nyomtat, tegye a következőt:
	- **a**. Jelenítse meg a nyomtatási beállításokat, és kattintson az **Jellemzők** fülre.
	- **b**. Az **Átméretezési beállítások** terület a **Méret** listáján jelölje ki a megfelelő borítékméretet.
- **6.** Kattintson az **OK** gombra, majd a **Nyomtatás** vagy az **OK** gombra a **Nyomtatás** párbeszédpanelen.

#### **Kapcsolódó témakörök**

- "Útmutató a papírokról," 7. oldal
- "A nyomtatási felbontás megtekintése," 27. oldal
- "Nyomtatási parancsikonok," 27. oldal
- "A nyomtatás alapértelmezett beállításainak megadása," 28. oldal
- "Az aktuális feladat leállítása," 127. oldal

## **Nyomtatás speciális hordozóra**

#### **Kép tükrözése vasalható nyomómintákhoz**

- **1.** Az alkalmazás **Fájl** menüjében kattintson a **Nyomtatás** parancsra.
- **2.** Győződjön meg arról, hogy a termék a kijelölt nyomtató.
- **3.** Kattintson a gombra, ami megnyitja a **Tulajdonságok** párbeszédablakot. Az alkalmazástól függően ez a gomb lehet a **Tulajdonságok**, a **Beállítások**, a **Nyomtatóbeállítások**, a **Nyomtató** vagy a **Nyomtató tulajdonságai**.
- **4.** Válassza a **Jellemzők** fület.
- **5.** A **Papírtípus** legördülő listában kattintson a **Több** pontra, majd a listából válassza ki a **HP rávasalható matrica** lehetőséget.
- **6.** Ha a kiválasztott méret nem megfelelő, kattintson a kívánt méretre a **Méret** listában.
- **7.** Válassza a **Speciális** fület.
- **8.** A **Funkciók** csoportban jelölje be a **Tükrözött kép** négyzetet.
- **9.** Kattintson az **OK** gombra, majd a **Nyomtatás** vagy az **OK** gombra a **Nyomtatás** párbeszédpanelen.
	- **Megjegyzés** Az elakadás megelőzése érdekében egyesével adagolja a rávasalható nyomómintalapokat az adagolótálcába.

#### <span id="page-27-0"></span>**Nyomtatás írásvetítő-fóliára**

- **1.** Tegyen írásvetítő-fóliát az adagolótálcába.
- **2.** Az alkalmazás **Fájl** menüjében kattintson a **Nyomtatás** parancsra.
- **3.** Győződjön meg arról, hogy a termék a kijelölt nyomtató.
- **4.** Kattintson a gombra, ami megnyitja a **Tulajdonságok** párbeszédablakot. Az alkalmazástól függően ez a gomb lehet a **Tulajdonságok**, a **Beállítások**, a **Nyomtatóbeállítások**, a **Nyomtató** vagy a **Nyomtató tulajdonságai**.
- **5.** Válassza a **Jellemzők** fület.
- **6.** Az **Alapbeállítások** terület **Papírtípus** legördülő menüjéből válassza a **Több** parancsot. Ezt követően adja meg a megfelelő papírtípust.
	- **Tipp** Ha írásvetítő fólia hátlapjára szeretne jegyzetelni, és azt később az eredeti példány sérülése nélkül szeretné eltávolítani, kattintson a **Speciális** fülre, és jelölje be a **Tükörkép** négyzetet.
- **7.** Az **Átméretezési beállítások** terület **Méret** legördülő menüjéből válassza a **Több** parancsot. Ezt követően válassza ki a megfelelő méretet.
- **8.** Kattintson az **OK** gombra, majd a **Nyomtatás** vagy az **OK** gombra a **Nyomtatás** párbeszédpanelen.
	- **Megjegyzés** A termék automatikusan megvárja az írásvetítő fólia megszáradását, és csak akkor adja ki. A fólián a papírnál lassabban szárad a tinta. A fólia használatbavétele előtt hagyjon elég időt a tinta megszáradására.

#### **Kapcsolódó témakörök**

- "Útmutató a papírokról," 7. oldal
- "A nyomtatási felbontás megtekintése," 27. oldal
- "Nyomtatási parancsikonok," 27. oldal
- "A nyomtatás alapértelmezett beállításainak megadása," 28. oldal
- "Az aktuális feladat leállítása," 127. oldal

### **Weblap nyomtatása**

A HP Photosmart készülékkel a webböngészőből nyomtathat weblapokat.

Ha a böngészéshez Internet Explorer 6.0 programot, vagy annak újabb verzióit használja, a **HP Smart Web Printing** segítségével egyszerű, kiszámítható webes nyomtatást vehet igénybe úgy, hogy ellenőrizheti, mit és hogyan szeretne nyomtatni. A **HP Smart Web Printing**-szolgáltatást az Internet Explorer eszközsávjából érheti el. A **HP Smart Web Printing**-szolgáltatással kapcsolatos további információkért tekintse meg a hozzá tartozó súgót.

#### **Weblap nyomtatása**

- **1.** Győződjön meg arról, hogy van papír betöltve az adagolótálcába.
- **2.** A webböngésző **Fájl** menüjében kattintson a **Nyomtatás** parancsra. A **Nyomtatás** párbeszédpanel jelenik meg.
- **3.** Győződjön meg arról, hogy a termék a kijelölt nyomtató.

<span id="page-28-0"></span>**4.** Ha webböngészője támogatja, jelölje ki a weboldalnak azokat az elemeit, amelyeket nyomtatni szeretne.

Az Internet Explorerben például a **Beállítások** fülre kattintva kiválaszthatja az **Ahogy a képernyőn megjelenik**, a **Csak a kijelölt keretet** vagy a **Hivatkozott dokumentumok nyomtatása** beállításokat.

- **5.** A weboldal nyomtatáshoz kattintson a **Nyomtatás** vagy az **OK** gombra.
- **Tipp** Előfordulhat, hogy a weboldal helyes kinyomtatásához a tájolást a **Fekvő** lehetőségre kell állítani.

## **Nyomtatás a Maximum dpi beállítással**

Kiváló minőségű, éles képek nyomtatásához használja a maximum dpi módot.

A maximum dpi mód legtöbb előnyét úgy tudja kihasználni, ha például jó minőségű digitális fényképek nyomtatására használja. Ha a maximum dpi beállítást választja, a nyomtatószoftver megjeleníti azt az optimalizált dpi-értéket, amelyet a HP Photosmart nyomtató használni fog. Maximum dpi módban történő nyomtatás csak az alábbi papírtípusokkal támogatott:

- HP prémium plusz fotópapír
- HP prémium fotópapír
- HP speciális fotópapír
- Fotó Hagaki kártyák

A maximum dpi módban történő nyomtatás több időt vesz igénybe, s nagyobb szabad lemezterületet igényel.

#### **Nyomtatás Maximum dpi módban**

- **1.** Győződjön meg arról, hogy van papír betöltve az adagolótálcába.
- **2.** Az alkalmazás **Fájl** menüjében kattintson a **Nyomtatás** parancsra.
- **3.** Győződjön meg arról, hogy a termék a kijelölt nyomtató.
- **4.** Kattintson a gombra, ami megnyitja a **Tulajdonságok** párbeszédablakot. Az alkalmazástól függően ez a gomb lehet a **Tulajdonságok**, a **Beállítások**, a **Nyomtatóbeállítások**, a **Nyomtató** vagy a **Nyomtató tulajdonságai**.
- **5.** Válassza a **Speciális** fület.
- **6.** A **Funkciók** területen, jelölje be a **Maximális dpi-beállítás engedélyezése** jelölőnégyzetet.
- **7.** Válassza a **Jellemzők** fület.
- **8.** A **Papírtípus** legördülő listában kattintson a **Több** pontra, majd válassza ki a megfelelő fotópapírtípust.
- **9.** A **Nyomtatási minőség** legördülő listában kattintson a **Maximum dpi** pontra.
	- **Megjegyzés** Ha meg szeretné tudni, hogy a nyomtató milyen dpi értéken fog nyomtatni a kiválasztott papírtípus és minőségi beállítások alapján, kattintson a **Felbontás** gombra.
- **10.** Szükség szerint válasszon ki bármilyen más nyomtatási beállítást, majd kattintson az **OK** gombra.

#### **Kapcsolódó témakörök** "A nyomtatási felbontás megtekintése," 27. oldal

## <span id="page-29-0"></span>**A nyomtatási felbontás megtekintése**

A nyomtatószoftver megjeleníti a nyomtatási felbontás dpi-érték. A dpi-értékét a papírtípus és a nyomtatási minőség nyomtatószoftverben kiválasztott értékeitől függ.

#### **A nyomtatási felbontás megtekintése**

- **1.** Győződjön meg arról, hogy van papír betöltve az adagolótálcába.
- **2.** Az alkalmazás **Fájl** menüjében kattintson a **Nyomtatás** parancsra.
- **3.** Győződjön meg arról, hogy a termék a kijelölt nyomtató.
- **4.** Kattintson a gombra, ami megnyitja a **Tulajdonságok** párbeszédablakot. Az alkalmazástól függően ez a gomb lehet a **Tulajdonságok**, a **Beállítások**, a **Nyomtatóbeállítások**, a **Nyomtató** vagy a **Nyomtató tulajdonságai**.
- **5.** Kattintson a **Jellemzők** fülre.
- **6.** A **Papírtípus** legördülő listában kattintson a betöltött papírtípusra.
- **7.** A **Nyomtatási minőség** legördülő listában válassza ki a feladatnak megfelelő minőségi beállítást.
- **8.** A kiválasztott papírtípus és minőségi beállítások alapján várható felbontás dpi-ben kifejezett értékének megtekintéséhez kattintson a **Felbontás** gombra.

## **Nyomtatási parancsikonok**

A gyakran használt nyomtatási beállításokkal történő nyomtatáshoz használjon nyomtatási parancsikonokat. A nyomtatószoftver tartalmaz néhány különlegesen tervezett nyomtatási parancsikont, amelyek a Nyomtatási parancsikonok listában érhetők el.

**Megjegyzés** Egy nyomtatási parancsikon kiválasztásakor automatikusan megjelennek a megfelelő nyomtatási opciók. A beállításokat hagyhatja alapértéken, módosíthatja, vagy létrehozhatja saját parancsikonjait is a gyakori feladatokhoz.

Használja a Nyomtatási parancsikonok lapot a következő nyomtatási feladatokhoz:

- **Általános, mindennapi nyomtatás**: Dokumentumok gyors nyomtatása.
- **Fotó nyomtatás keret nélküli**: Nyomtatás 10 x 15 cm és 13 x 18 cm méretű HPfotópapírok felső, alsó és oldalsó szegélyeire.
- **Papírtakarékos nyomtatás** Nyomtasson több oldalból álló kétoldalas dokumentumokat egyetlen oldalra. Így csökkenti a felhasznált papírmennyiséget.
- **Fotónyomtatás fehér kerettel**: Fotó nyomtatása fehér szegélyekkel.
- **Gyors/gazdaságos nyomtatás**: Vázlat minőségű nyomatok gyors létrehozása.
- **Prezentáció nyomtatása**: Magas minőségű dokumentumok nyomtatása, például leveleké és írásvetítő fóliáké.
- **Kétoldalas nyomtatás**: Kétoldalas dokumentumok nyomtatása a HP Photosmart készülékkel, manuálisan.

#### <span id="page-30-0"></span>**Nyomtatási parancsikon létrehozása**

- **1.** Az alkalmazás **Fájl** menüjében kattintson a **Nyomtatás** parancsra.
- **2.** Győződjön meg arról, hogy a termék a kijelölt nyomtató.
- **3.** Kattintson a gombra, ami megnyitja a **Tulajdonságok** párbeszédablakot. Az alkalmazástól függően ez a gomb lehet a **Tulajdonságok**, a **Beállítások**, a **Nyomtatóbeállítások**, a **Nyomtató** vagy a **Nyomtató tulajdonságai**.
- **4.** Kattintson a **Nyomtatási parancsikonok** fülre.
- **5.** A **Nyomtatási parancsikonok** listában kattintson egy nyomtatási parancsikonra. Megjelennek a kiválasztott nyomtatási parancsikonhoz tartozó beállítások.
- **6.** Az új nyomtatási parancsikonhoz módosítsa a beállításokat.
- **7.** Kattintson a **Mentés másként** parancsra, és írjon be egy nevet az új nyomtatási parancsikon számára, majd kattintson a **Mentés** parancsra. A nyomtatási parancsikon felkerül a listára.

#### **Nyomtatási parancsikon törlése**

- **1.** Az alkalmazás **Fájl** menüjében kattintson a **Nyomtatás** parancsra.
- **2.** Győződjön meg arról, hogy a termék a kijelölt nyomtató.
- **3.** Kattintson a gombra, ami megnyitja a **Tulajdonságok** párbeszédablakot. Az alkalmazástól függően ez a gomb lehet a **Tulajdonságok**, a **Beállítások**, a **Nyomtatóbeállítások**, a **Nyomtató** vagy a **Nyomtató tulajdonságai**.
- **4.** Kattintson a **Nyomtatási parancsikonok** fülre.
- **5.** A **Nyomtatási parancsikonok** listában kattintson a törölni kívánt nyomtatási parancsikon nevére.
- **6.** Kattintson a **Törlés** gombra. A nyomtatási parancsikon törlődik a listáról.
- **Megjegyzés** Csak a felhasználó által létrehozott parancsikonokat lehet törölni. Az eredeti HP parancsikonokat nem lehet törölni.

## **A nyomtatás alapértelmezett beállításainak megadása**

Ha vannak olyan beállítások, amelyeket gyakran használ a nyomtatásnál, kiválaszthatja őket a nyomtatás alapértelmezett beállításaiként, hogy amikor az alkalmazásban megnyitja a **Nyomtatás** párbeszédpanelt, ezeket már ne kelljen beállítani.

#### **A nyomtatás alapértelmezett beállításainak módosítása**

- **1.** A HP Szolgáltatóközpont programban kattintson a **Beállítások** elemre, majd mutasson a **Nyomtatási beállítások** pontra, és válassza a **Nyomtatóbeállítások** lehetőséget.
- **2.** Módosítsa a nyomtatási beállításokat, és kattintson az **OK** gombra.

## <span id="page-31-0"></span>**5 Lapolvasás**

- "Beolvasás számítógépre," 29. oldal
- "Képek beolvasása memóriakártyára," 30. oldal
- "Fényképek beolvasása és újranyomtatása," 37. oldal

## **Beolvasás számítógépre**

#### **Beolvasás számítógépre**

- **1.** Töltse be az eredeti példányokat.
	- **a**. Emelje fel a készülék fedelét.

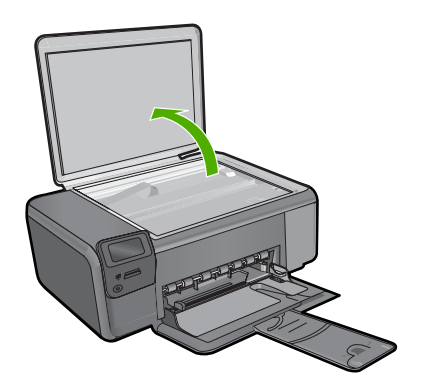

**b**. Helyezze az eredeti példányt a nyomtatott oldalával lefelé az üvegre, a jobb első sarokhoz igazítva.

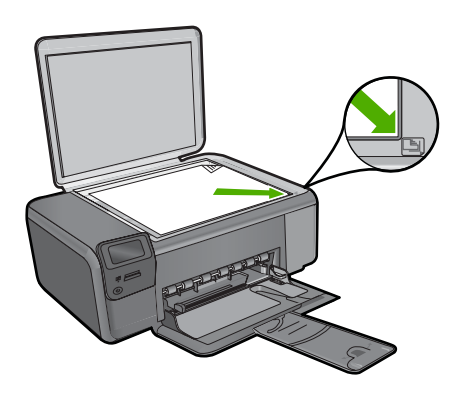

- **c**. Csukja le a fedelet.
- <span id="page-32-0"></span>**2.** Csatlakozzon a számítógéphez.
- **3.** Indítsa el a lapolvasást.
	- **a**. Nyomja meg a **Beolvas.** mellett található gombot.
	- **b**. Nyomja meg a **Beolvasás PC-re** mellett található gombot.

#### **Kapcsolódó témakörök**

["Az aktuális feladat leállítása," 127. oldal](#page-129-0)

## **Képek beolvasása memóriakártyára**

#### **Beolvasott anyag memóriakártyára mentése**

- **1.** Töltse be az eredeti példányokat.
	- **a**. Emelje fel a készülék fedelét.

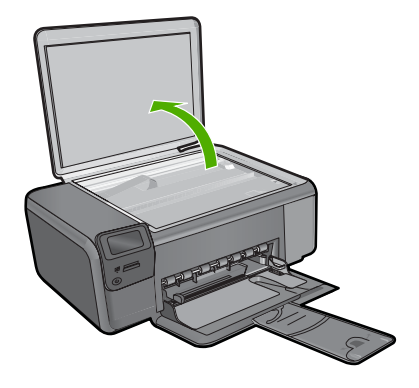

**b**. Helyezze az eredeti példányt a nyomtatott oldalával lefelé az üvegre, a jobb első sarokhoz igazítva.

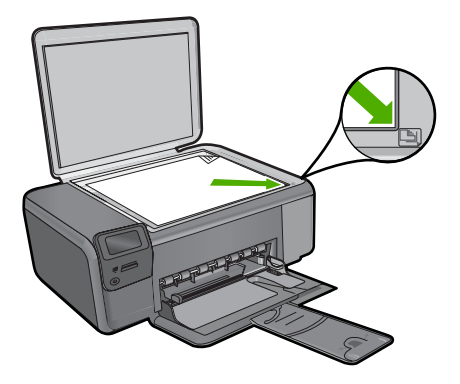

**Lapolvasás Lapolvasás**

- **c**. Csukja le a fedelet.
- **2.** Válassza ki a **Beolvas.** pontot.
	- **a**. Nyomja meg a **Beolvas.** mellett található gombot.
	- **b**. Nyomja meg a **Scan to Memory Card** (Beolvasás memóriakártyára) mellett található gombot.
- **3.** Helyezze be a memóriaeszközt.

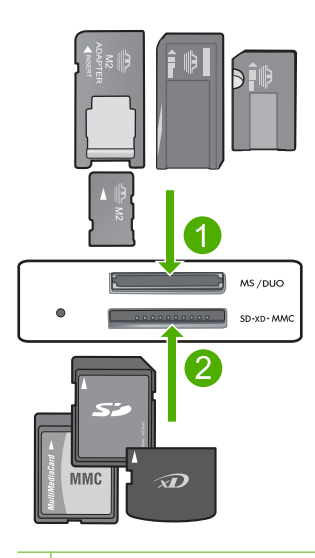

- 1 Memory Stick, Memory Stick Pro, Memory Stick Select, Memory Stick Magic Gate, Memory Stick Duo vagy Pro Duo (adapter használható), Memory Stick Pro-HG Duo (adapter használható) vagy Memory Stick Micro (adapter szükséges)
- 2 MultiMediaCard (MMC), MMC Plus, Secure MultiMedia Card, MMC Mobile (RS-MMC; adapter szükséges), Secure Digital (SD), Secure Digital Mini, Secure Digital High Capacity (SDHC), TransFlash MicroSD Card (adapter szükséges) vagy xD-Picture card
- 3 CompactFlash (CF) I és II
- 4 Elülső USB-port (tárolóeszközök számára)
- **4.** Lapolvasás indítása
	- ▲ Nyomja meg a **Scan to Memory Card** (Beolvasás memóriakártyára) mellett található gombot.

#### **Kapcsolódó témakörök**

["Az aktuális feladat leállítása," 127. oldal](#page-129-0)

5. . fejezet

## <span id="page-35-0"></span>**6 Másolás**

- "Szöveges vagy vegyes dokumentumok másolása," 33. oldal
- "Fényképek másolása (újranyomtatása)," 37. oldal

## **Szöveges vagy vegyes dokumentumok másolása**

#### **Szöveges vagy vegyes dokumentumok másolása**

▲ Hajtsa végre a megfelelő műveletet:

#### **Fekete-fehér másolás**

**a**. Töltsön be papírt.

Töltsön teljes méretű fotópapírt a papírtálcába.

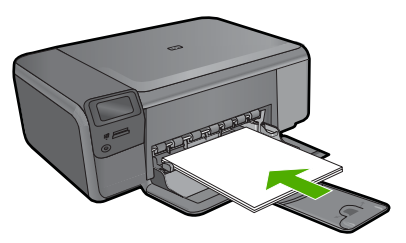

**b**. Töltse be az eredeti példányokat. Emelje fel a készülék fedelét.

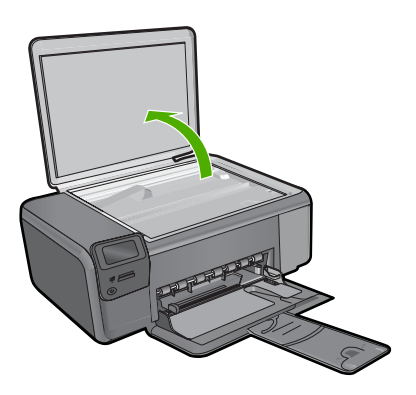

 Helyezze az eredeti példányt a nyomtatott oldalával lefelé az üvegre, a jobb első sarokhoz igazítva.
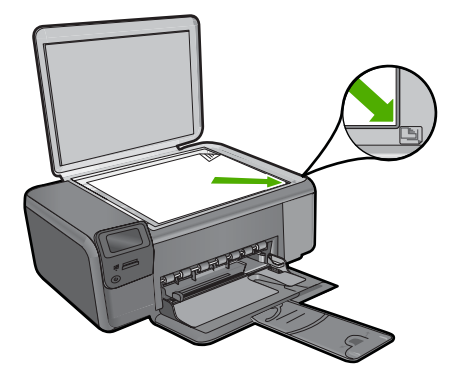

Csukja le a fedelet.

**c**. Válassza ki a **Másolás** pontot.

Nyomja meg a **Másolás** mellett található gombot.

Nyomja meg a **FF másolás** mellett található gombot.

Nyomja meg a **Jelenlegi méret** mellett található gombot.

 A példányszám kettőre növeléséhez nyomja meg a **Copies** (Példányszám) mellett található gombot.

**d**. Indítsa el a másolást. Nyomja meg a **OK** gombot.

#### **Színes másolás**

**a**. Töltsön be papírt.

Töltsön teljes méretű fotópapírt a papírtálcába.

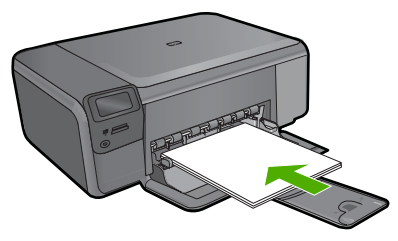

**b**. Töltse be az eredeti példányokat. Emelje fel a készülék fedelét.

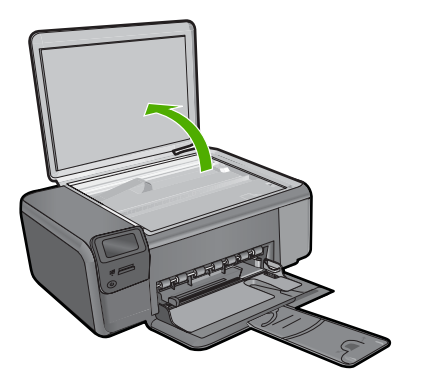

 Helyezze az eredeti példányt a nyomtatott oldalával lefelé az üvegre, a jobb első sarokhoz igazítva.

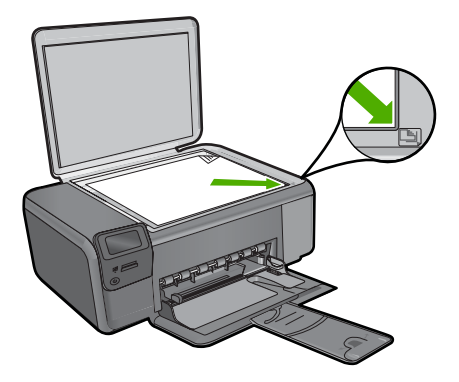

Csukja le a fedelet.

**c**. Válassza ki a **Másolás** pontot.

Nyomja meg a **Másolás** mellett található gombot.

Nyomja meg a **Színes másolás** mellett található gombot.

Nyomja meg a **Jelenlegi méret** mellett található gombot.

 A példányszám kettőre növeléséhez nyomja meg a **Copies** (Példányszám) mellett található gombot.

**d**. Indítsa el a másolást.

Nyomja meg a **OK** gombot.

#### **Kapcsolódó témakörök**

- "A másolási beállítások módosítása," 36. oldal
- "Az aktuális feladat leállítása," 127. oldal

# <span id="page-38-0"></span>**A másolási beállítások módosítása**

#### **A papírméret megadása a vezérlőpulton**

- **1.** Nyomja meg a **Másolás** mellett található gombot.
- **2.** Válassza ki a másolás típusát.
- **3.** Nyomja meg a **8,5 x 11 hüvelyk, sima** mellett található gombot.

#### **A másolási méret megadása a vezérlőpulton**

- **1.** Nyomja meg a **Másolás** mellett található gombot.
- **2.** Válassza ki a másolás típusát.
- **3.** Nyomja meg a **Jelenlegi méret** mellett található gombot.

#### **A példányszám beállítása a vezérlőpulton**

- **1.** Nyomja meg a **Másolás** mellett található gombot.
- **2.** Válassza ki a másolás típusát.
- **3.** A példányszám növeléséhez nyomja meg a **Copies** (Példányszám) mellett található gombot.

# **7 Fényképek újranyomtatása**

#### **Papíron lévő fénykép újranyomtatása**

- **1.** Töltsön be papírt.
	- ▲ Töltsön legfeljebb 13 x 18 cm (5 x 7 hüvelyk) méretű fotópapírt a fotótálcába.

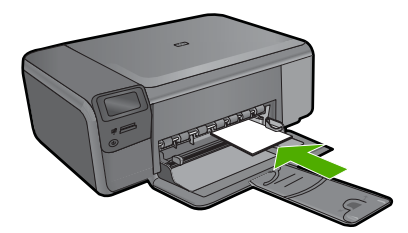

- **2.** Válassza ki a projekt típusát.
	- **a**. Nyomja meg a **Fotó** elem melletti gombot a kezdőképernyőn.
	- **b**. Nyomja meg a **Eredeti fotó újrany.** mellett található gombot.
	- **c**. Nyomja meg a **OK** gombot.
- **3.** Töltse be az eredeti példányokat.
	- **a**. Emelje fel a készülék fedelét.

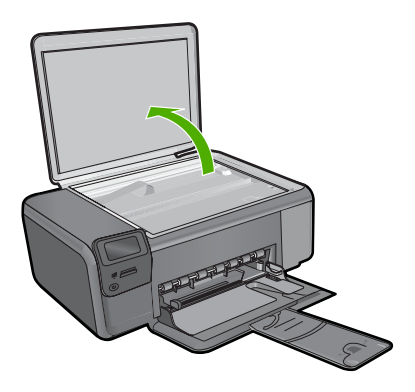

**b**. Helyezze az eredeti példányt a nyomtatott oldalával lefelé az üvegre, a jobb első sarokhoz igazítva.

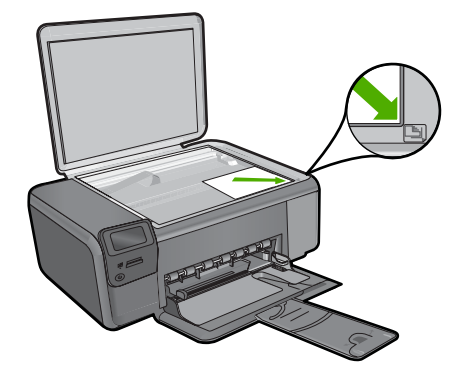

- **c**. Csukja le a fedelet.
- **4.** Nyomtassa újra a fényképet.
	- **a**. Nyomja meg a **OK** gombot.
	- **b**. A példányszám kettőre növeléséhez nyomja meg a **Nyomat** gombot.
	- **c**. Nyomja meg a **OK** gombot.

#### **Kapcsolódó témakörök**

["Az aktuális feladat leállítása," 127. oldal](#page-129-0)

# Fényképek mentése **Fényképek mentése**

# **8 Fényképek mentése**

A számítógépre telepített HP Photosmart szoftver segítségével fényképeket vihet át a memóriakártyáról a merevlemezre, és speciális szerkesztéseket végezhet el rajtuk, továbbá online módon megoszthatja, illetve a számítógépről kinyomtathatja őket.

A fényképek számítógépre történő átvitele előtt vegye ki a memóriakártyát a digitális fényképezőgépből, és helyezze a HP Photosmart megfelelő memóriakártya-nyílásába.

**Megjegyzés** A HP Photosmart készüléket olyan számítógéphez kell csatlakoztatni, amelyre a HP Photosmart szoftver telepítve van.

#### **Fényképek mentése**

- **1.** Helyezze a memóriakártyát a készülék megfelelő nyílásába. A szoftver megnyílik a számítógépen.
- **2.** Mentse számítógépre a fényképeket a képernyőn megjelenő útmutatás alapján.
	- **Megjegyzés** Csak a korábban nem mentett képek lesznek átmásolva a számítógépre.

# <span id="page-43-0"></span>**9 A patronok használata**

- A becsült tintaszintek ellenőrzése
- [A patronok cseréje](#page-44-0)
- [Nyomtatási kellékek rendelése](#page-46-0)
- [A patronokkal kapcsolatos jótállási információ](#page-47-0)

## **A becsült tintaszintek ellenőrzése**

A tintaszinteket egyszerűen ellenőrizheti, így meghatározhatja a patronok cseréjének várható idejét. A tintaszint csak közelítő becslést ad a patronokban lévő tinta mennyiségéről.

**Megjegyzés** Ha újratöltött vagy újragyártott (esetleg más termékben korábban már használt) patront használ, lehet, hogy a készülék festékszintjelzője pontatlanul – vagy egyáltalán nem – jelzi a festékszintet.

**Megjegyzés** A tintaszint-figyelmeztetések és kijelzők becsléseket végeznek, kizárólag tervezési célból. Ha alacsony tintaszintre figyelmeztető üzenetet kap, a nyomtatás kiesésének elkerülése érdekében érdemes egy cserepatront előkészítenie. A patront csak akkor kell kicserélnie, ha a nyomtatási minőség nem elfogadható.

**Megjegyzés** A készülék a patronokban található tintát többféle módon is alkalmazza, többek között a készülék és a nyomtató nyomtatáshoz való előkészítéséhez, illetve a nyomtatófej karbantartása során a fúvókák tisztításához és az egyenletes tintaáramlás fenntartásához. Mindemellett bizonyos mennyiségű maradék tinta is a patronban marad a használatot követően. További tudnivalókért látogasson el a [www.hp.com/go/inkusage](http://www.hp.com/go/inkusage) webhelyre.

#### **A tintaszint ellenőrzése a HP Photosmart szoftverből**

- **1.** A HP Szolgáltatóközpont programban kattintson a **Beállítások**, majd a **Nyomtatási beállítások** pontra, és válassza a **Nyomtató szerszámosládája** parancsot.
	- **Megjegyzés** A **Nyomtatási eszközkészlet** a **Nyomtató tulajdonságai** párbeszédpanelről is megnyitható. A **Nyomtató tulajdonságai** párbeszédpanelen kattintson a **Jellemzők** fülre, majd a **Nyomtatószolgáltatások** parancsra.

#### Megjelenik a **Nyomtató szerszámosládája**.

**2.** Kattintson a **Becsült tintaszintek** lapra. Megjelenik a tintapatronok becsült tintaszintje.

#### **Kapcsolódó témakörök**

["Nyomtatási kellékek rendelése," 44. oldal](#page-46-0)

# <span id="page-44-0"></span>**A patronok cseréje**

#### **A patronok cseréjéhez**

- **1.** Ellenőrizze, hogy a készülék be van-e kapcsolva.
- **2.** Vegye ki a patront.
	- **a**. Nyissa ki a patrontartó fedelét.

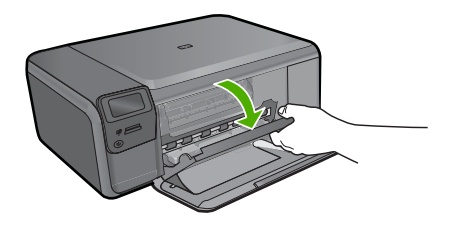

Várja meg, hogy a partontartó a készülék közepére érjen.

**b**. Finoman nyomja lefelé a patront annak kioldásához, majd távolítsa el azt a nyílásból.

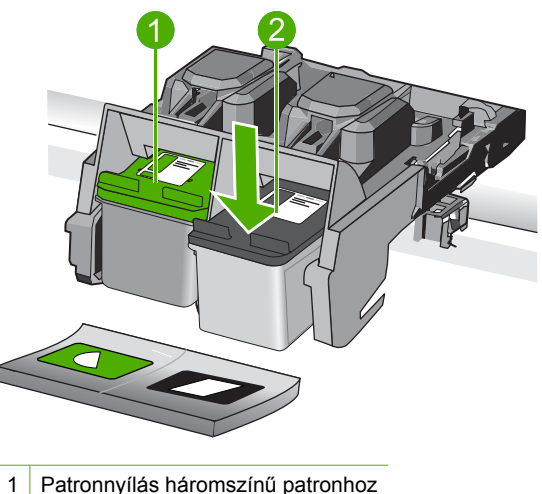

- 
- 2 Patronnyílás fekete patronhoz
- **3.** Helyezzen be új patront.
	- **a**. Távolítsa el a patront borító csomagolást.
	- **b**. A rózsaszínű fülnél fogva óvatosan távolítsa el a műanyag szalagot.

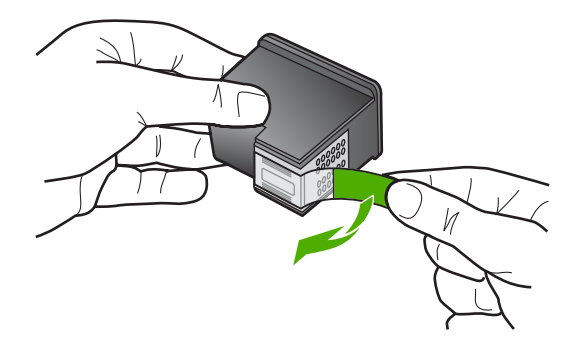

**c**. Párosítsa egymáshoz a színes ikonokat, majd csúsztassa a tintapatront az üres nyílásba, amíg a helyére nem kattan.

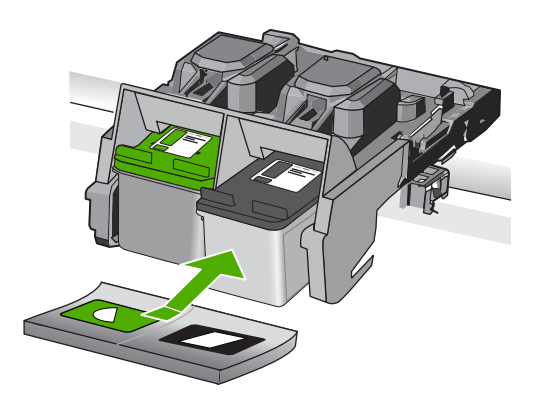

**d**. Zárja be a patronajtót.

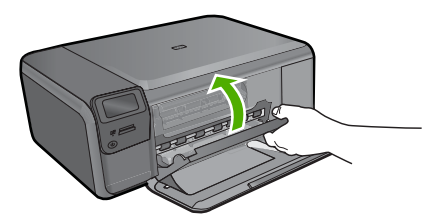

- **4.** Patronok illesztése.
	- **a**. Amikor megjelenik az erre vonatkozó üzenet, nyomja meg a **OK** gombot egy patronigazítási lap nyomtatásához.
	- **b**. Helyezze a papírt a nyomtatandó oldalával lefelé, az üveg jobb első sarkára, majd az oldal beolvasásához nyomja meg az **OK** gombot.
	- **c**. Távolítsa el az igazítási lapot, majd hasznosítsa újra, vagy dobja el.

#### **Kapcsolódó témakörök**

- "Nyomtatási kellékek rendelése," 44. oldal
- "Tintahelyettesítő mód," 44. oldal

# <span id="page-46-0"></span>**Nyomtatási kellékek rendelése**

A készülékéhez megfelelő HP-kellékek áttekintéséhez, kellékek online rendeléséhez vagy nyomtatható bevásárlólista létrehozásához nyissa meg a HP Szolgáltatóközpont alkalmazást, és válassza az online vásárlási szolgáltatást.

A patronok adatai és az online vásárlási lehetőségek hivatkozásai a tintával kapcsolatos figyelmeztető üzeneteken is megjelennek. Emellett további patronadatokat találhat, illetve online rendelhet a [www.hp.com/buy/supplies](http://www.hp.com/buy/supplies) oldalon is.

**Megjegyzés** Nem minden országban/térségben lehet patronokat rendelni az interneten keresztül. Ha ez az Ön országában/térségében nem lehetséges, patronvásárlás céljából forduljon a helyi HP-nagykereskedőhöz.

# **Tintahelyettesítő mód**

Használja a tintahelyettesítő üzemmódot, ha csak egy nyomtatópatronnal kívánja üzemeltetni a HP Photosmart eszközt. A tintahelyettesítő mód akkor aktiválódik, amikor az egyik nyomtatópatront kiveszi a nyomtatópatron-tartóból. Tintahelyettesítő módban a készülék csak a számítógépről tud nyomtatni. Ilyen esetben a vezérlőpultról nem lehetséges nyomtatási feladatok (mint a másolás vagy lapolvasás) indítása.

**Megjegyzés** Egy üzenet jelenik meg a képernyőn, amikor a HP Photosmart eszköz tintahelyettesítő módban van. Ha az üzenet annak ellenére is megjelenik, hogy mindkét patron a termékben van, ellenőrizze, el van-e távolítva a nyomtatópatronokról a műanyag védőszalag. Ha műanyag védőszalag fedi a nyomtatópatron érzékelőit, a készülék nem tudja érzékelni, hogy a nyomtatópatron a helyén van-e.

A tintahelyettesítő mód további információiért tekintse meg a következő témaköröket:

- Tintahelyettesítő mód kimenete
- [Kilépés a tintahelyettesít](#page-47-0)ő módból

#### **Tintahelyettesítő mód kimenete**

A tintahelyettesítő módban való nyomtatás lassítja a HP Photosmart eszközt, és hatással van a nyomatok minőségére is.

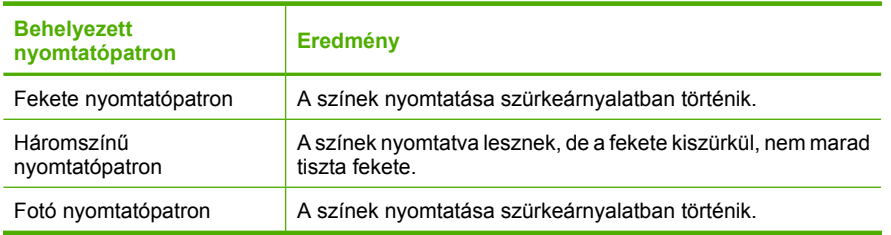

**Megjegyzés** A HP nem ajánlja a fotó nyomtatópatron tintahelyettesítő üzemmódban való alkalmazását.

# A patronok használata **A patronok használata**

#### <span id="page-47-0"></span>**Kilépés a tintahelyettesítő módból**

Helyezzen be két nyomtatópatront a HP Photosmart eszközbe a tintahelyettesítő üzemmód megszüntetéséhez.

A nyomtatópatronok behelyezésének információit lásd: ["A patronok cseréje," 42. oldal](#page-44-0).

### **A patronokkal kapcsolatos jótállási információ**

A HP-patron(ok) jótállása akkor alkalmazható, amikor azok a nekik megfelelő HP nyomtatási eszközben vannak felhasználva. Ez a garancia nem vonatkozik az olyan HPtintatermékekre, amelyeket újratöltöttek, felújítottak, átalakítottak, nem rendeltetésszerűen használtak vagy szakszerűtlenül kezeltek.

A termékre addig érvényes a garancia, amíg ki nem fogy a HP tinta, vagy amíg a garanciaidő le nem jár. A garanciaidő végének ÉÉÉÉ/HH/NN formátumú jelzése az alábbi helyen szerepelhet a terméken:

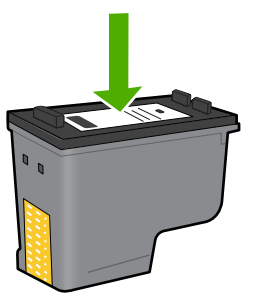

A HP korlátozott jótállási nyilatkozatát a készülék nyomtatott dokumentációjában találja.

9. . fejezet

# **10 Megoldás keresése**

Ez a rész a következő témaköröket tárgyalja:

- HP-támogatás
- [A szoftver eltávolítása és újratelepítése](#page-52-0)
- [A telepítéssel kapcsolatos problémák elhárítása](#page-53-0)
- A nyomtatási minő[séggel kapcsolatos hibaelhárítás](#page-62-0)
- [Nyomtatási hibaelhárítás](#page-79-0)
- [A memóriakártyával kapcsolatos problémák elhárítása](#page-84-0)
- [Másolással kapcsolatos hibaelhárítás](#page-88-0)
- [Lapolvasással kapcsolatos hibák elhárítása](#page-92-0)
- [Hibák](#page-94-0)

## **HP-támogatás**

- Támogatási eljárás
- A HP telefonos támogatási szolgáltatása
- [További jótállási lehet](#page-52-0)őségek

#### **Támogatási eljárás**

#### **Probléma esetén hajtsa végre a következő eljárást:**

- **1.** Tekintse meg a készülékkel kapott dokumentációt.
- **2.** Látogassa meg a HP online támogatását a [www.hp.com/support](http://h20180.www2.hp.com/apps/Nav?h_lang=hu&h_cc=hu&h_product=3739147&h_page=hpcom&h_pagetype=s-001&lang=hu&cc=hu&h_client=s-h-e002-1) weboldalon. A HP online támogatása a HP minden vásárlójának rendelkezésére áll. Ez az időszerű termékinformációk és a szakszerű segítség leggyorsabb forrása. A következőket kínálja:
	- Gyorsan elérhető, képzett online támogatási szakembereket
	- Szoftver- és illesztőprogram-frissítések a készülékhez
	- Hasznos termék- és hibakeresési információk a leggyakoribb problémákról
	- Célirányos termékfrissítések, támogatási riasztások és HP-hírek (a termék regisztrálása esetén)
- **3.** Hívja a HP támogatási szolgáltatását. A támogatási lehetőségek termékenként, országonként/térségenként és nyelvenként változnak.

#### **A HP telefonos támogatási szolgáltatása**

A telefonos támogatás lehetősége és az elérhetőség termékenként, országonként/ térségenként és nyelvenként eltér.

Ez a rész a következő témaköröket tárgyalja:

- [A telefonos támogatás id](#page-50-0)őtartama
- [Hívás kezdeményezése](#page-50-0)
- [Az ügyfélszolgálatok telefonszáma](#page-50-0)

<span id="page-50-0"></span>• [A telefonos támogatási id](#page-51-0)őszak lejárta után

#### **A telefonos támogatás időtartama**

Egyéves ingyenes telefonos támogatásra van lehetőség Észak-Amerikában, Ázsia csendes-óceáni részén, valamint Latin-Amerikában (Mexikót is beleértve). A telefonos támogatás időtartama Európa, a Közel-Kelet és Afrika esetében a [www.hp.com/](http://h20180.www2.hp.com/apps/Nav?h_lang=hu&h_cc=hu&h_product=3739147&h_page=hpcom&h_pagetype=s-001&lang=hu&cc=hu&h_client=s-h-e002-1) [support](http://h20180.www2.hp.com/apps/Nav?h_lang=hu&h_cc=hu&h_product=3739147&h_page=hpcom&h_pagetype=s-001&lang=hu&cc=hu&h_client=s-h-e002-1) címen állapítható meg. A telefonbeszélgetésekre a szokásos telefondíjak érvényesek.

#### **Hívás kezdeményezése**

A HP támogatás hívásakor tartózkodjon a számítógép és a termék mellett. Készüljön fel arra, hogy meg kell adnia a következő adatokat és információkat:

- Terméknév (HP Photosmart C4600 series)
- Sorozatszám (a készülék hátulján vagy alján található)
- A probléma felmerülésekor megjelenő üzenetek
- Válaszok az alábbi kérdésekre:
	- Máskor is előfordult már ez a probléma?
	- Elő tudja idézni újból?
	- Hozzáadott új hardvert vagy szoftvert a rendszerhez a probléma első jelentkezésének idején?
	- Történt-e valami a probléma megjelenése előtt (például vihar vagy az eszköz át lett helyezve stb.)?

Az ügyfélszolgálat hívószámainak listáját itt találja: "Az ügyfélszolgálatok telefonszáma," 48. oldal.

#### **Az ügyfélszolgálatok telefonszáma**

Az alábbiakban közölt ügyfélszolgálati telefonszámok és a hozzájuk kapcsolódó költségek a közlés időpontjában voltak aktuálisak (azóta módosulhattak), és csak vezetékes hívásokra érvényesek. Mobiltelefonok esetében más tarifákra kell számítani.

A HP-s ügyfélszolgálatok telefonszámainak és a hívásdíjak legfrissebb listáját a következő webhelyen találja meg: [www.hp.com/support.](http://h20180.www2.hp.com/apps/Nav?h_lang=hu&h_cc=hu&h_product=3739147&h_page=hpcom&h_pagetype=s-001&lang=hu&cc=hu&h_client=s-h-e002-1)

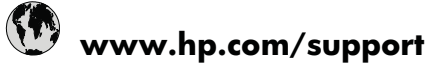

<span id="page-51-0"></span>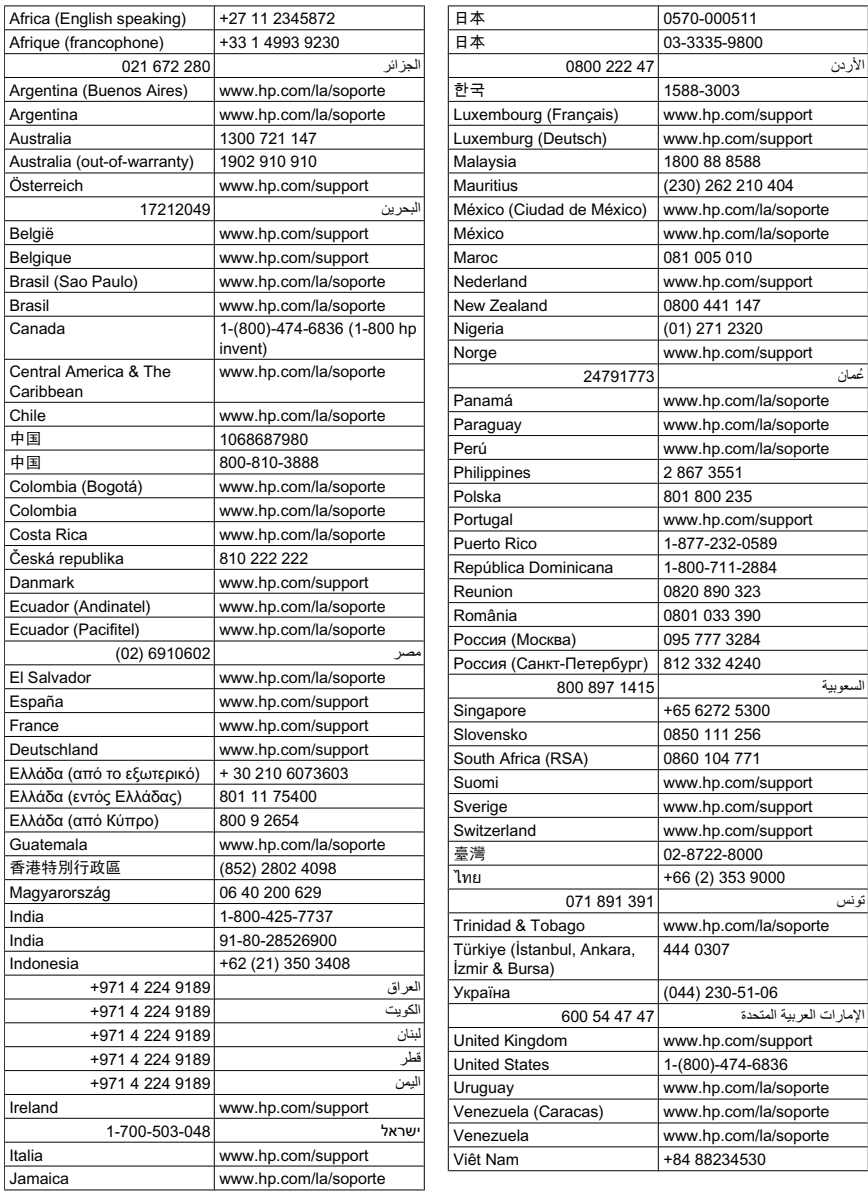

#### **A telefonos támogatási időszak lejárta után**

A telefonos támogatási időszak lejárta után a HP díjat számít fel a támogatási szolgáltatásért. A HP online támogatási webhelyén is találhat segítséget: [www.hp.com/](http://h20180.www2.hp.com/apps/Nav?h_lang=hu&h_cc=hu&h_product=3739147&h_page=hpcom&h_pagetype=s-001&lang=hu&cc=hu&h_client=s-h-e002-1) [support](http://h20180.www2.hp.com/apps/Nav?h_lang=hu&h_cc=hu&h_product=3739147&h_page=hpcom&h_pagetype=s-001&lang=hu&cc=hu&h_client=s-h-e002-1). A támogatási lehetőségekről a helyi HP viszonteladótól vagy az országában/ térségben elérhető támogatási vonalon kaphat további tájékoztatást.

#### <span id="page-52-0"></span>**További jótállási lehetőségek**

A HP Photosmart készülékhez további díj ellenében bővített szolgáltatási programok is elérhetők. Látogasson el a [www.hp.com/support](http://h20180.www2.hp.com/apps/Nav?h_lang=hu&h_cc=hu&h_product=3739147&h_page=hpcom&h_pagetype=s-001&lang=hu&cc=hu&h_client=s-h-e002-1) webhelyre, válassza ki a régiót/országot és a nyelvet, majd tekintse meg a szervizszolgáltatási és jótállási információkat.

# **A szoftver eltávolítása és újratelepítése**

Ha a telepítés nem fejeződött be megfelelően, vagy ha még a szoftver telepítőprogramjának felszólítása előtt csatlakoztatta az USB-kábelt a számítógéphez, szükség lehet a szoftver eltávolítására és újratelepítésére. Ne egyszerű törléssel távolítsa el a HP Photosmart alkalmazásfájljait a számítógépről. A fájlok megfelelő eltávolításához a HP Photosmart szoftver telepítéskor a számítógépre került eltávolító segédprogramot használja.

#### **A szoftver eltávolítása és újratelepítése**

- **1.** A Windows tálcán kattintson a **Start** gombra, majd a **Beállítások**, **Vezérlőpult** opcióra (vagy csak a **Vezérlőpult** parancsra).
- **2.** Kattintson duplán a **Programok telepítése/törlése** ikonra (vagy kattintson a **Program eltávolítása** elemre).
- **3.** Válassza ki a **HP Photosmart All-in-One illesztőprogram** elemet, majd kattintson a **Módosítás/eltávolítás** gombra.

Kövesse a képernyőn megjelenő utasításokat.

- **4.** Válassza le a készüléket a számítógépről.
- **5.** Indítsa újra a számítógépet.
	- **Megjegyzés** Fontos, hogy a készülék csatlakozását még a számítógép újraindítása előtt megszüntesse a géppel. Ne csatlakoztassa a készüléket a számítógéphez a szoftver újratelepítésének befejezése előtt.
- **6.** Helyezze be a készülékhez kapott CD-ROM-ot a számítógép CD-ROM meghajtójába, és indítsa el a telepítőprogramot (Setup).
	- **Megjegyzés** Ha nem jelenik meg a Telepítő program, keresse meg a setup.exe fájlt a CD-ROM-on, és kattintson rá kétszer.

**Megjegyzés** A számítógép bekapcsolásakor a Terminate and Stay Resident (TSR) nevű programcsoport automatikusan betöltődik. Ezek a programok néhány számítógép-segédprogramot, például víruskereső szoftvert aktiválnak, amelyek nem szükségesek a számítógép működéséhez. Előfordulhat, hogy a TSR megakadályozza a HP-szoftver elindulását, így a telepítése nem megfelelő. A Windows Vista és Windows XP operációs rendszer alatt az MSCONFIG segédprogrammal tiltsa le a TSR programok és szolgáltatások elindulását.

**7.** Kövesse a képernyőn megjelenő, valamint a készülékhez kapott Üzembe helyezési útmutatóban olvasható utasításokat.

A szoftver telepítésének befejezése után a **HP Digital Imaging Monitor** ikonja jelenik meg a Windows tálcáján.

<span id="page-53-0"></span>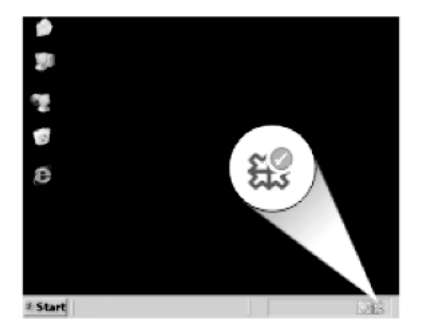

A szoftver megfelelő telepítésének ellenőrzéséhez kattintson duplán a HP Szolgáltatóközpont ikonra az Asztalon. Ha a HP Szolgáltatóközpont programban megjelennek az alapvető ikonok (**Kép beolvasása** és **Dokumentum beolvasása**), a szoftver telepítése megfelelő.

# **A telepítéssel kapcsolatos problémák elhárítása**

Ez a rész a üzembe helyezési hibaelhárítással kapcsolatos tudnivalókat ismerteti.

Sok problémát az okoz, ha a készüléket az előtt csatlakoztatják USB-kábellel a számítógéphez, mielőtt a HP Photosmart szoftvert telepítenék a számítógépre. Ha a készüléket azt megelőzően csatlakoztatta a számítógéphez, hogy a telepítési képernyő arra felkérte volna, az alábbi lépéseket kell követnie:

#### **Általános telepítési problémák hibaelhárítása**

- **1.** Húzza ki az USB-kábelt a számítógépből.
- **2.** Távolítsa el a szoftvert (ha már telepítette).
- **3.** Indítsa újra a számítógépet.
- **4.** Kapcsolja ki a készüléket, várjon egy percet, majd indítsa újra.
- **5.** Telepítse újra a HP Photosmart szoftvert.
- **Vigyázat!** Ne csatlakoztassa az USB-kábelt a számítógéphez, amíg a szoftvertelepítési képernyő nem kéri erre.

Ez a rész a következő témaköröket tárgyalja:

- [A készülék nem kapcsol be](#page-54-0)
- [Csatlakoztattam az USB-kábelt, de problémák merültek fel, és nem tudom használni](#page-56-0) [a készüléket a számítógépemmel](#page-56-0)
- A beállítást követő[en a készülék nem nyomtat](#page-56-0)
- [Semmi sem történik, amikor behelyezem a CD-ROM-ot a számítógép CD-ROM](#page-58-0) [meghajtójába](#page-58-0)
- [Megjelenik a minimális rendszerkövetelmények ellen](#page-58-0)őrző képernyője
- [Azt az üzenetet kapta, hogy ismeretlen hiba lépett fel](#page-58-0)
- [Az USB-csatlakozás üzeneten piros X jelenik meg](#page-61-0)
- [Nem jelenik meg a regisztrációs képerny](#page-62-0)ő

#### <span id="page-54-0"></span>**A készülék nem kapcsol be**

Amennyiben bekapcsoláskor a készülék nem ad hangot, a jelzőfények nem villannak fel, és nincs mozgás a készülék belsejében, próbálja meg az alábbi megoldást.

- 1. megoldási lehetőség: Győződjön meg arról, hogy a készülékhez kapott tápkábelt használja
- 2. megoldási lehető[ség: Indítsa újra a készüléket](#page-55-0)
- 3. megoldási lehető[ség: Nyomja meg lassabban a On \(Be\) gombot](#page-55-0)
- 4. megoldási lehető[ség: A tápkábel cseréje érdekében forduljon a HP](#page-55-0) [ügyfélszolgálatához](#page-55-0)
- 5. megoldási lehető[ség: Segítségért forduljon a HP ügyfélszolgálatához](#page-55-0)

#### **1. megoldási lehetőség: Győződjön meg arról, hogy a készülékhez kapott tápkábelt használja**

#### **Megoldás:**

• Ellenőrizze, hogy a tápkábel megfelelően csatlakozik-e a készülékhez és a hálózati adapterhez. Csatlakoztassa a tápkábelt fali csatlakozóhoz, túláramvédelmi eszközhöz vagy hosszabbítóhoz.

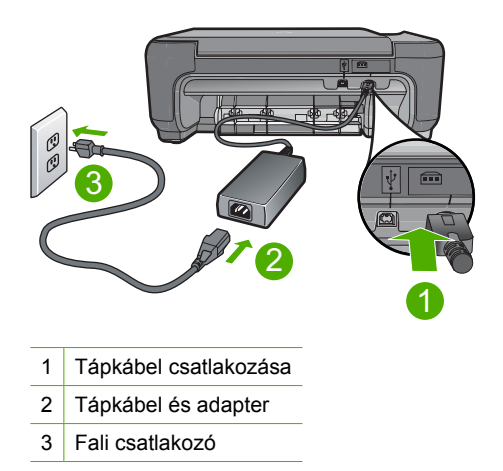

- Ha elosztót használ, ellenőrizze, hogy az elosztó be van-e kapcsolva. Esetleg próbálja a készüléket közvetlenül a fali csatlakozóhoz csatlakoztatni.
- Ellenőrizze, hogy a fali csatlakozó működik-e. Dugaszoljon be egy olyan készüléket, amelyikről tudja, hogy működik, és nézze meg, hogy kap-e áramot. Ha nem, akkor a fali aljzattal lehet gond.
- Ha a készüléket kapcsolóval rendelkező aljzathoz csatlakoztatta, a kapcsoló mindenképp legyen bekapcsolva. Ha be van kapcsolva, és még mindig nem működik, lehet, hogy a tápaljzat hibás.

**Ok:** A készüléket nem a gyári tápkábellel üzemeltették.

Ha ez nem oldaná meg a problémát, próbálkozzon a következő megoldási lehetőséggel.

#### <span id="page-55-0"></span>**2. megoldási lehetőség: Indítsa újra a készüléket**

**Megoldás:** Kapcsolja ki a készüléket, majd húzza ki a tápkábelt. Dugja vissza a tápkábelt, és a **On** (Be) gombbal kapcsolja be a készüléket.

**Ok:** A készülék hibát észlelt.

Ha ez nem oldaná meg a problémát, próbálkozzon a következő megoldási lehetőséggel.

#### **3. megoldási lehetőség: Nyomja meg lassabban a On (Be) gombot**

**Megoldás:** Előfordulhat, hogy a készülék nem reagál, ha a **On** (Be) gombot túl gyorsan nyomja meg. Nyomja meg a **On** (Be) gombot. Eltarthat néhány percig, míg a készülék bekapcsol. Ha eközben ismét megnyomja a **On** (Be) gombot, kikapcsolhatja a készüléket.

**Vigyázat!** Ha a készülék még mindig nem kapcsol be, akkor lehet, hogy mechanikus hiba áll fenn. Húzza ki a tápkábelt a konnektorból.

Segítségért forduljon a HP-támogatáshoz.

Látogasson el a következő címre: [www.hp.com/support](http://h20180.www2.hp.com/apps/Nav?h_lang=hu&h_cc=hu&h_product=3739147&h_page=hpcom&h_pagetype=s-001&lang=hu&cc=hu&h_client=s-h-e002-1). Ha erre felszólítást kap, válasszon országot/térséget, majd a **Kapcsolatfelvétel** pontra kattintva tájékoztatást kaphat a telefonos technikai támogatásról.

**Ok:** Túl gyorsan nyomta meg a **On** (Be) gombot.

Ha ez nem oldaná meg a problémát, próbálkozzon a következő megoldási lehetőséggel.

#### **4. megoldási lehetőség: A tápkábel cseréje érdekében forduljon a HP ügyfélszolgálatához**

**Megoldás:** A készülékhez szükséges tápkábel beszerzéséhez lépjen kapcsolatba a HP-támogatással.

Látogasson el a következő címre: [www.hp.com/support](http://h20180.www2.hp.com/apps/Nav?h_lang=hu&h_cc=hu&h_product=3739147&h_page=hpcom&h_pagetype=s-001&lang=hu&cc=hu&h_client=s-h-e002-1).

Kérésre válassza ki országát/térségét, és kattintson a **Kapcsolatfelvétel** hivatkozásra. Így a technikai támogatás telefonos elérhetőségével kapcsolatos információkat kap.

**Ok:** A tápkápbel nem ehhez a készülékhez készült.

Ha ez nem oldaná meg a problémát, próbálkozzon a következő megoldási lehetőséggel.

#### **5. megoldási lehetőség: Segítségért forduljon a HP ügyfélszolgálatához**

**Megoldás:** Ha az előző megoldási lehetőségek valamennyi lépését elvégezte, és még mindig problémája van, vegye fel a kapcsolatot a HP ügyfélszolgálatával.

Látogasson el a következő címre: [www.hp.com/support](http://h20180.www2.hp.com/apps/Nav?h_lang=hu&h_cc=hu&h_product=3739147&h_page=hpcom&h_pagetype=s-001&lang=hu&cc=hu&h_client=s-h-e002-1).

<span id="page-56-0"></span>Ha kérdés jelenik meg, a technikai támogatás megkereséséhez válasszon országot/ térséget, és kattintson a **Kapcsolatfelvétel** hivatkozásra.

**Ok:** Lehetséges, hogy a termék vagy szoftver megfelelő működéséhez segítséget kell kérnie.

#### **Csatlakoztattam az USB-kábelt, de problémák merültek fel, és nem tudom használni a készüléket a számítógépemmel**

**Megoldás:** Mielőtt csatlakoztatná az USB-kábelt, telepítse a készülékkel együtt szállított szoftvert. A telepítés során ne csatlakoztassa az USB-kábelt, amíg a képernyőn megjelenő utasítások azt nem kérik.

A szoftver telepítése után könnyen létrehozhatja a számítógép és a készülék közötti USB-kapcsolatot. Csatlakoztassa az USB-kábel egyik végét a számítógéphez, a másikat pedig a készülék hátuljához. A számítógép tetszőleges USB-portjához csatlakozhat.

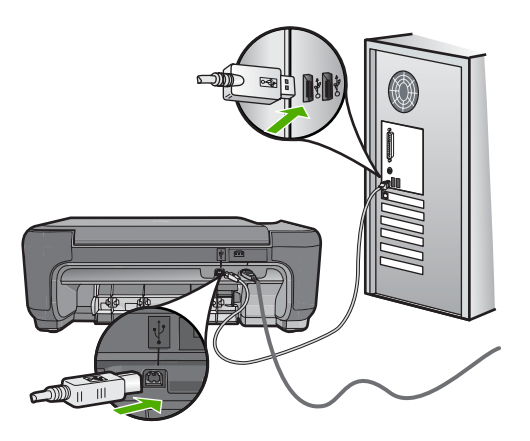

A szoftver telepítésével és az USB kábel csatlakoztatásával kapcsolatos további információért, nézze meg az Üzembe helyezési útmutatót.

**Ok:** Az USB-kábel a szoftver telepítése előtt csatlakoztatva lett. Ha az USB-kábelt idő előtt csatlakoztatja, az hibákat okozhat.

#### **A beállítást követően a készülék nem nyomtat**

#### **Megoldás:**

- Nézze meg a készüléken található **On** (Be) gombot. Ha nem világít, a készülék ki van kapcsolva. Győződjön meg arról, hogy a tápkábel csatlakoztatva van-e a készülékhez, és be van-e dugva az elektromos fali aljzatba. Kapcsolja be a készüléket az **On** (Be) gombbal.
- Ellenőrizze, hogy be vannak-e helyezve a nyomtatópatronok.
- Győződjön meg arról, hogy van papír betöltve az adagolótálcába.
- Ellenőrizze, hogy a készülékben nincs-e papírelakadás.
- Ellenőrizze, hogy a nyomtatópatron-tartó nem akadt-e el. Nyissa ki a nyomtatópatron-tartó első ajtaját, hogy hozzáférhessen a patronokhoz. Távolítsa el a nyomtatópatron-tartó útjában lévő akadályt, például az esetleg bent felejtett csomagolóanyagot. Kapcsolja ki a készüléket, majd kapcsolja be újra.
- Nyomtasson egy tesztoldalt annak ellenőrzésére, hogy a termék képes-e nyomtatni, és hogy kommunikál-e a számítógéppel.
- Ellenőrizze, hogy a készülék nyomtatási sorát a rendszer nem szünetelteti-e. Ha igen, a megfelelő beállítás kiválasztásával folytassa a nyomtatást. A nyomtatási sorhoz való hozzáférésre vonatkozó további tudnivalókat a számítógép operációs rendszerének dokumentációjában találhat.
- Az USB-kábel ellenőrzése Ha régebbi kábelt használ, lehet, hogy az nem működik megfelelően. Ellenőrizze a kábel működőképességét, egy másik eszközhöz csatlakoztatva azt. Ha problémát tapasztal, lehet, hogy ki kell cserélni az USB-kábelt. Arra is ügyeljen, hogy a kábel hossza ne haladja meg a 3 métert.
- Győződjön meg arról, hogy a számítógép támogatja az USB használatát, és hogy támogatott operációs rendszer fut rajta. További tudnivalókat a Readme fájlban olvashat.
- Ellenőrizze a termék és a számítógép közötti kapcsolatot. Győződjön meg arról, hogy az USB-kábel jól csatlakozik a készülék hátoldalán levő USB-porthoz. Győződjön meg arról, hogy az USB-kábel másik vége a számítógép USBportjához csatlakozik. Miután megfelelően csatlakoztatta kábelt, kapcsolja ki a készüléket, majd kapcsolja vissza.

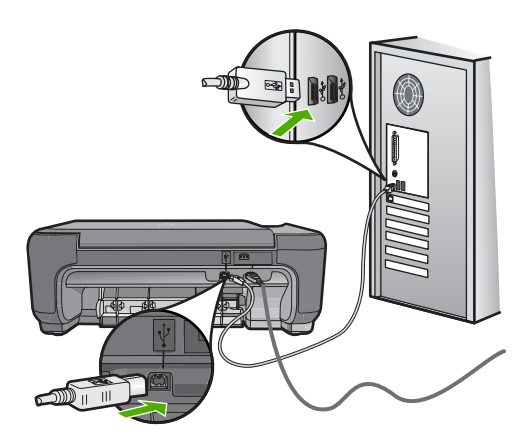

- Ha USB-hubon keresztül csatlakoztatta a készüléket, ellenőrizze, be van-e kapcsolva a hub. Ha igen, akkor próbálkozzon közvetlen számítógépes csatlakoztatással.
- Ellenőrizze, hogy vannak-e egyéb nyomtatók vagy lapolvasók is csatlakoztatva. Lehet, hogy a régebbi termékek csatlakoztatását meg kell szüntetnie.
- Próbálja az USB-kábelt a számítógép egy másik portjához csatlakoztatni. A csatlakoztatások ellenőrzése után próbálja újraindítani a számítógépet. Kapcsolja ki a készüléket, majd kapcsolja be újra.
- <span id="page-58-0"></span>• A csatlakoztatások ellenőrzése után próbálja újraindítani a számítógépet. Kapcsolja ki a készüléket, majd kapcsolja be újra.
- Ha szükséges távolítsa el a készülék szoftverét, majd telepítse újra. További információért lásd: ["A szoftver eltávolítása és újratelepítése," 50. oldal](#page-52-0).

A készülék üzembe helyezésével és a számítógéphez történő csatlakoztatásával kapcsolatban tekintse át a készülékhez kapott Üzembe helyezési útmutatót.

**Ok:** Nem működik a kommunikáció a készülék és a számítógép között.

#### **Semmi sem történik, amikor behelyezem a CD-ROM-ot a számítógép CD-ROM meghajtójába**

**Megoldás:** Ha a telepítés nem indul el automatikusan, kézzel is elindítható.

#### **A telepítés indítása Windows rendszerű számítógépen**

- **1.** A Windows tálcáján kattintson a **Start** gombra.
- **2.** A használt operációs rendszertől függően válassza az alábbi eljárások valamelyikét:
	- A Windows Vista™ operációs rendszerben: A **Keresés indítása** mezőbe írja be a d:\setup.exe parancsot, majd nyomja meg az **Enter** billentyűt.
	- Windows XP rendszerben: Kattintson a **Futtatás** parancsra (vagy kattintson a **Kellékek** elemre, majd kattintson a **Futtatás** parancsra). A megjelenő Futtatás párbeszédpanelen írja be a d: \setup.exe parancsot, majd kattintson az **OK** gombra.

Ha a CD-ROM meghajtó nem a D-hez van rendelve, akkor a megfelelő betűt írja be.

**Ok:** A telepítés nem fut automatikusan.

#### **Megjelenik a minimális rendszerkövetelmények ellenőrző képernyője**

**Megoldás:** A konkrét probléma megtekintéséhez kattintson a **Részletek** gombra, és a szoftver újbóli telepítésének megkísérlése előtt javítsa ki a problémát.

**Ok:** A rendszer nem felelt meg a szoftver telepítéséhez szükséges minimális követelményeknek.

#### **Azt az üzenetet kapta, hogy ismeretlen hiba lépett fel**

**Megoldás:** Távolítsa el teljesen a telepített szoftvert, majd telepítse újra.

#### **A termékszoftver eltávolítása és újratelepítése**

**1.** Húzza ki, majd indítsa újra a készüléket.

#### **A készülék leválasztása és újraindítása**

- **a**. Ellenőrizze, hogy a készülék be van-e kapcsolva.
- **b**. A készülék kikapcsolásához nyomja meg a **On** (Be) gombot.
- **c**. A készülék hátoldalából húzza ki a tápkábelt.
- **d**. Csatlakoztassa vissza a hálózati tápkábelt a készülék hátsó részébe.
- **e**. Kapcsolja be a készüléket a **On** (Be) gombbal.
- **2.** Teljesen távolítsa el a szoftvert.
	- **Megjegyzés** Kövesse a szoftver eltávolításával kapcsolatos utasításokat, hogy az újratelepítés előtt a szoftvert teljesen eltávolítsa a számítógépről.

#### **A szoftver teljes eltávolítása**

- **a**. A Windows tálcán kattintson a **Start** gombra, majd a **Beállítások**, **Vezérlőpult** opcióra (vagy csak a **Vezérlőpult** parancsra).
- **b**. Kattintson duplán a **Programok telepítése/törlése** ikonra (vagy kattintson a **Program eltávolítása** elemre).
- **c**. Távolítson el minden HP Photosmart szoftverhez kapcsolódó tételt.
	- **Vigyázat!** Ha a számítógép gyártója a HP vagy a Compaq, **ne** távolítson el más alkalmazást a lenti listában felsoroltakon kívül.
	- HP Imaging eszközfunkciók
	- HP Dokumentummegjelenítő
	- HP Photosmart Essential
	- HP Image Zone
	- HP fénykép és képgaléria
	- HP Photosmart, Officejet, Deskjet (terméknévvel és szoftver verziószámmal)
	- HP Szoftverfrissítés
	- HP Share to Web
	- HP Szolgáltatóközpont
	- HP Irányító
	- HP Memories Disk Greeting Card Creator 32
- **d**. Menjen a C:\Program Files\HP vagy C:\Program Files\Hewlett-Packard mappába (korábbi termékeknél), és törölje ki a Digitális képalkotás mappát.
- **e**. Menjen a C: \WINDOWS mappába, és változtassa meg a twain 32 mappa nevét twain 32 old-ra.
- **3.** Kapcsolja ki a háttérben futó programokat.
	- **Megjegyzés** A számítógép bekapcsolásakor a háttérben futó programok automatikusan betöltődnek. Ezek a programok néhány számítógépsegédprogramot, például víruskereső szoftvert aktiválnak, azonban nem szükségesek a számítógép működéséhez. Előfordulhat, hogy egy háttérben futó program megakadályozza a HP-szoftver elindulását, így a telepítése nem megfelelő. A Windows Vista és Windows XP operációs rendszer alatt az MSCONFIG segédprogrammal tiltsa le a háttérben futó programok és szolgáltatások elindulását.

#### **A háttérben futó programok kikapcsolása**

- **a**. A Windows tálcáján kattintson a **Start** gombra.
- **b**. A használt operációs rendszertől függően válassza az alábbi eljárások valamelyikét:
	- A Windows Vista™ operációs rendszerben: A **Keresés indítása** mezőbe, gépelje be a MSCONFIG parancssort, majd nyomja meg a **Bevitel** gombot. Amint megjelenik a Felhasználói fiók felügyelete párbeszédpanel, kattintson a **Tovább** gombra.
	- Windows XP rendszerben: Kattintson a **Futtatás** gombra. Amikor a **Futtatás** párbeszédablak megjelenik, gépelje be a MSCONFIG parancssort, majd nyomja meg a **Bevitel** gombot.

A **MSCONFIG** segédalkalmazás megjelenik.

- **c**. Kattintson a **Általános** fülre.
- **d**. Kattintson a **Szelektív indítás** elemre.
- **e**. Ha az **Indítási elemek betöltése** mellett pipa látható, annak eltávolításához kattintson a pipára.
- **f**. Kattintson a **Szolgáltatások** fülre, és jelölje be **Az összes Microsoftszolgáltatás elrejtése** négyzetet.
- **g**. Kattintson **Az összes letiltása** gombra.
- **h**. Kattintson a **Alkalmaz**, majd az **Bezár** gombra.
	- **Megjegyzés** Ha **Hozzáférés megtagadva üzenetet kap** a változtatások elvégzése közben, kattintson az **OK** gombra és folytassa a munkát. Az üzenet nem befolyásolja a változtatások elvégzését.
- **i**. Kattintson az **Újraindítás** gombra, a változtatások érvényesítéséhez, amely a számítógép következő újraindításakor történik meg. Miután a számítógép újraindult, **A rendszerkonfigurációs segédprogrammal módosíthatja, hogyan induljon a Windows** üzenet jelenik meg.
- **j**. Jelölje be a **Ne jelenjen meg többé ez az üzenet** négyzetet.
- **4.** Futtassa a **Lemezkarbantartó** segédprogramot ideiglenes fájlok és mappák törléséhez.

#### **A Lemezkarbantartó segédprogram futtatása**

- **a**. A Windows tálcán kattintson a **Start** gombra, majd mutasson a **Programok** vagy a **Minden program** elemre, és válassza a **Kellékek** mappát.
- **b**. Kattintson a **Rendszereszközök**, majd kattintson a **Lemezkarbantartó** elemre.

A **Lemezkarbantartó** ellenőrzi a merevlemezt, és jelentést készít a törölhető összetevők listájáról.

Megoldás keresése **Megoldás keresése** <span id="page-61-0"></span>**c**. Jelölje be a jelölőnégyzetet a nem használt összetevők eltávolításához.

#### **További információ a Lemezkarbantartó segédprogram futtatásával kapcsolatban**

A Lemezkarbantartó segédprogram területet szabadít fel a számítógép merevlemezén, az alábbi fájlok törlésével:

- Ideiglenes internetfájlok törlése
- Letöltött programfájlok törlése
- A Lomtár ürítése
- Fájlok törlése az ideiglenes mappából
- Más Windows-eszközök által létrehozott fájlok törlése
- Nem használt, választható Windows-összetevők eltávolítása
- **d**. Az összetevők kiválasztása után kattintson az **OK** gombra.
- **5.** Telepítse a szoftvert:

#### **A szoftver telepítése**

- **a**. Helyezze a szoftver CD-t a számítógép CD-meghajtójába. A szoftver telepítése automatikusan elindul.
	- **Megjegyzés** Ha a telepítés nem indul el automatikusan, a Windowsban kattintson a **Start** menüre, majd a **Keresés indítása** (vagy **Futtatás**) parancsra. A **Keresés indítása** (vagy **Futtatás**) párbeszédablakba írja be a d:\setup.exe sort, majd kattintson a **Bevitel** gombra. (Ha a CD-ROM meghajtó nem a D-hez van rendelve, akkor a megfelelő betűt írja be.)
- **b**. Kövesse a számítógép képernyőjén megjelenő utasításokat a szoftver telepítéséhez.
- **6.** Próbálja meg újra használni a készüléket.
- **Ok:** A hiba forrása ismeretlen.

#### **Az USB-csatlakozás üzeneten piros X jelenik meg**

**Megoldás:** Ellenőrizze, hogy be van-e kapcsolva a készülék, majd próbálja ismét létrehozni az USB-kapcsolatot.

#### **Az USB-kapcsolat újrapróbálása**

- **1.** Ellenőrizze, hogy az USB-kábel megfelelően van-e csatlakoztatva, az alábbiak szerint:
	- Húzza ki az USB-kábelt, és csatlakoztassa újra, vagy próbálja másik USBporthoz csatlakoztatni.
	- Az USB-kábelt ne csatlakoztassa billentyűzethez.
	- Azt is ellenőrizze, hogy az USB-kábel ne haladja meg a 3 méter hosszúságot.
	- Ha több USB-készülék is van csatlakoztatva a számítógéphez, a telepítés idejére azokat húzza ki a számítógépből.
- **2.** Húzza ki, majd csatlakoztassa újra a készülék tápkábelét.

<span id="page-62-0"></span>**3.** Ellenőrizze, hogy be van-e dugva az USB- és a tápkábel.

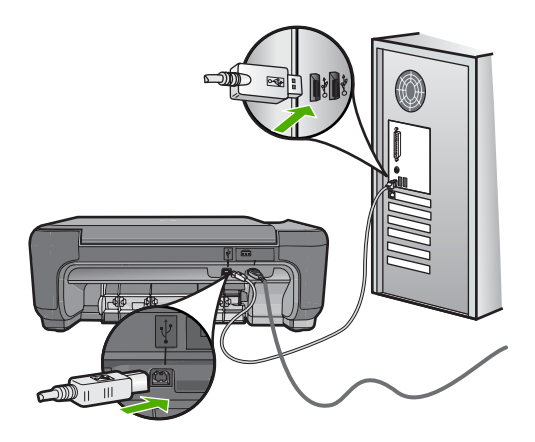

- **4.** A kapcsolódás ismételt megkísérléséhez kattintson az **Ismét** gombra.
- **5.** Folytassa a telepítést, és amikor a rendszer kéri, indítsa újra a számítógépet.
- **Ok:** Nem sikerült létrehozni az USB-kapcsolatot a készülék és a számítógép között.

#### **Nem jelenik meg a regisztrációs képernyő**

**Megoldás:** A regisztrációs (Sign up now) képernyő megnyitása a Windows tálcáról: kattintson a **Start** gombra, mutasson a **Programok** vagy **Minden program**, a **HP**, **Photosmart C4600 series** elemre, majd kattintson a **Termék regisztrálása** pontra.

**Ok:** A regisztrációs képernyő nem indul el automatikusan.

# **A nyomtatási minőséggel kapcsolatos hibaelhárítás**

Ennek a résznek a segítségével a nyomtatási minőséggel kapcsolatos következő problémák oldhatók meg:

- [Hibás, pontatlan vagy összemosódó színek](#page-63-0)
- [A tinta nem tölti ki teljesen a szöveget vagy grafikákat](#page-66-0)
- [A keret nélküli nyomat alsó részén vízszintes, torz sáv látható](#page-68-0)
- [A nyomatokon vízszintes csíkok vagy vonalak jelentkeznek](#page-69-0)
- [A nyomatok halványak, vagy színeik tompák](#page-71-0)
- [A nyomatok elmosódottak](#page-74-0)
- A nyomatokon függő[leges csíkok jelennek meg](#page-75-0)
- [A nyomatok ferdék](#page-76-0)
- [Tintacsíkok a papír hátoldalán](#page-77-0)
- [A szöveg szélei egyenetlenek](#page-77-0)

#### <span id="page-63-0"></span>**Hibás, pontatlan vagy összemosódó színek**

A nyomaton az alábbi minőségi problémákat véli felfedezni, a probléma megoldásához próbálkozzon az e fejezetben felsorolt megoldási lehetőségekkel.

- A színek különböznek attól, mint amire számított. Például, a számítógépen a grafika vagy fotó színei másként néznek ki, mint a nyomaton, vagy a magenta felcserélődött a ciánnal a nyomaton.
- A színek egymásba futnak vagy úgy néznek ki, mintha elkenődtek volna az oldalon. A szélek szőrösnek tűnnek ahelyett, hogy élesek és kontrasztosak lennének.

Ha a színek pontatlannak, helytelennek tűnnek, vagy egymásba olvadnak, próbálkozzon az alábbi megoldásokkal.

- 1. megoldási lehetőség: Kizárólag eredeti HP nyomtatópatront használjon
- 2. megoldási lehetőség: Ellenő[rizze, hogy a papír helyesen van-e behelyezve az](#page-64-0) [adagolótálcába](#page-64-0)
- [3. megoldási lehet](#page-64-0)őség: Ellenőrizze a papírtípust
- 4. megoldási lehetőség: Ellenő[rizze, hogy a termék tintahelyettesít](#page-64-0)ő módban van-e
- 5. megoldási lehetőség: Ellenő[rizze a nyomtatási beállításokat](#page-65-0)
- 6. megoldási lehető[ség: Tisztítsa meg vagy cserélje ki a nyomtatópatronokat](#page-65-0)

#### **1. megoldási lehetőség: Kizárólag eredeti HP nyomtatópatront használjon**

**Megoldás:** Ellenőrizze, hogy nyomtatópatronjai eredeti HP-nyomtatópatronok-e.

A HP eredeti HP-nyomtatópatronok használatát ajánlja. A HP-nyomtatókhoz tervezett és tesztelt HP-nyomtatópatronok segítségével könnyűszerrel újra és újra nagyszerű nyomtatási eredményeket érhet el.

**Megjegyzés** A HP nem tudja szavatolni a nem HP-termékek minőségét és megbízhatóságát. A nem HP-termékek használatából eredő javítási vagy szervizigényre a nyomtató garanciája nem terjed ki.

Ha abban a hiszemben járt el, hogy eredeti HP-tintapatront vásárolt, akkor keresse fel a következő címet:

[www.hp.com/go/anticounterfeit](http://www.hp.com/go/anticounterfeit)

**Ok:** Nem HP nyomtatópatront használt.

Ha ez nem oldaná meg a problémát, próbálkozzon a következő megoldási lehetőséggel.

#### <span id="page-64-0"></span>**2. megoldási lehetőség: Ellenőrizze, hogy a papír helyesen van-e behelyezve az adagolótálcába**

**Megoldás:** Győződjön meg arról, hogy a papír helyesen van betöltve, és nem gyűrött vagy túl vastag.

- A papírt a nyomtatandó oldallal lefelé töltse be. Például ha fényes papírra szeretne nyomtatni, akkor a papírt a fényes felével lefelé helyezze a készülékbe.
- Győződjön meg arról, hogy a papír simán fekszik az adagolótálcában, és nem gyűrött. Ha a papír túl közel van a nyomtatófejhez nyomtatás közben, a tinta elkenődhet a papíron. Ez akkor történhet meg, ha a papír gyűrött vagy nagyon vastag, mint például egy levélboríték.

További információk itt olvashatók:

#### ["Töltsön papírt a nyomtatóba," 10. oldal](#page-12-0)

**Ok:** A papír helytelenül volt betöltve, gyűrött vagy túl vastag volt.

Ha ez nem oldaná meg a problémát, próbálkozzon a következő megoldási lehetőséggel.

#### **3. megoldási lehetőség: Ellenőrizze a papírtípust**

**Megoldás:** A HP javasolja, hogy a termék számára megfelelő HP-papírt vagy egyéb megfelelő típusú papírt használjon.

Mindig ellenőrizze, hogy a nyomtatáshoz használt papír simán fekszik-e. A lehető legjobb minőség elérése érdekében képek nyomtatása esetén használjon HP speciális fotópapírt.

A fényképminőségű nyomathordozókat eredeti csomagolásukban, további lezárható műanyag tasakba helyezve tárolja vízszintes felületen, száraz, hűvös helyen. Nyomtatáskor lehetőleg csak annyi papírt vegyen elő, amennyit azonnal fel fog használni. A nyomtatás végeztével a maradék papírt tegye vissza a műanyag tasakba. Ez megakadályozza, hogy a fotópapír meggyűrődjön.

**Megjegyzés** Nincs probléma a tintaszinttel, és a nyomtatópatronok cseréje is felesleges.

További információk itt olvashatók:

- "Nyomtatáshoz javasolt papírok," 8. oldal
- "Információk a papírról," 12. oldal

**Ok:** Nem megfelelő papírtípus volt az adagolótálcában.

Ha ez nem oldaná meg a problémát, próbálkozzon a következő megoldási lehetőséggel.

**4. megoldási lehetőség: Ellenőrizze, hogy a termék tintahelyettesítő módban vane**

**Megoldás:** Ellenőrizze, hogy a készülék tintahelyettesítő módban nyomtat-e, vagy csak egy nyomtatópatron van-e behelyezve.

<span id="page-65-0"></span>Ha a termék tintahelyettesítő módban van, a szöveg- és képminőség különbözik a mindkét nyomtatópatron használata során tapasztalt minőségtől.

Ha elégedett a nyomtatási minőséggel, folytassa a nyomtatást tintahelyettesítő módban. Egyéb esetben helyezze be a hiányzó nyomtatópatront.

További információk itt olvashatók:

- "Tintahelyettesítő mód." 44. oldal
- "A patronok cseréje," 42. oldal

**Ok:** Hiányzott egy nyomtatópatron, és a termék tintahelyettesítő módban nyomtatott.

Ha ez nem oldaná meg a problémát, próbálkozzon a következő megoldási lehetőséggel.

#### **5. megoldási lehetőség: Ellenőrizze a nyomtatási beállításokat**

**Megoldás:** Ellenőrizze a nyomtatási beállításokat.

• Tekintse meg a nyomtatási beállításokat ellenőrizendő, hogy a színbeálítások helytelenül vannak-e megadva.

Például, ellenőrizze, hogy a dokumentum szürkeárnyalatos nyomtatásra van-e beállítva. A színek megjelenítésének megváltoztatásához pedig ellenőrizze, hogy a haladó színbeállítások, mint a telítettség, fényerő vagy színmélység, be vannake állítva.

- Ellenőrizze a nyomtatási minőség beállításait és győződjön meg arról, hogy azok megfelelnek-e a termékbe betöltött papírtípusnak. Lehetséges, hogy alacsonyabb nyomtatási minőségbeállítást kell választania, amennyiben a színek összecsúsznak. Egyéb esetben válasszon magasabb minőségbeállítást, ha jó minőségű fényképeket nyomtat, majd győződjön meg arról, hogy fotópapír, mint például a HP premium fotópapír található az adagolótálcán.
- **Megjegyzés** Egyes számítógép-képernyőkön a színek másként jelennek meg, mint papíron nyomtatva. Ez esetben a terméknek, a nyomtatási beállításoknak vagy a nyomtatópatronoknak semmilyen hibájuk nincs. Nincs szükség további hibaelhárításra.

További információk itt olvashatók:

- "Nyomtatáshoz javasolt papírok," 8. oldal
- "Nyomtatáshoz javasolt fotópapírok," 7. oldal

**Ok:** A nyomtatási beállítások hibásak voltak.

Ha ez nem oldaná meg a problémát, próbálkozzon a következő megoldási lehetőséggel.

#### **6. megoldási lehetőség: Tisztítsa meg vagy cserélje ki a nyomtatópatronokat**

**Megoldás:** Ellenőrizze a tintapatronok becsült tintaszintjét.

<span id="page-66-0"></span>**Megjegyzés** A tintaszinttel kapcsolatos figyelmeztetések és jelzések csak tervezési célú becslésekre szolgálnak. Ha alacsony tintaszintről tájékoztató figyelmeztető üzenetet kap, készítsen elő egy cserepatront annak érdekében, hogy kiküszöbölhesse az esetleges nyomtatási késlekedéseket. Nem kell cserélnie a nyomtatópatront, amíg a nyomtatási minőség elfogadhatatlanná nem válik.

Ha maradt még tinta a patronokban, de a probléma továbbra is fennáll, nyomtasson egy öntesztjelentést, hogy meghatározhassa, hogy a tintapatronokkal van-e probléma. Ha az öntesztjelentés hibát jelez, tisztítsa meg a nyomtatópatronokat. Ha a probléma továbbra is fennáll, esetleg ki kell cserélnie a nyomtatópatronokat.

További tudnivalók:

["A becsült tintaszintek ellen](#page-43-0)őrzése," 41. oldal

**Ok:** Meg kellett tisztítani a nyomtatópatronokat, vagy kevés volt a festék.

#### **A tinta nem tölti ki teljesen a szöveget vagy grafikákat**

Ha a tinta nem tölti ki teljesen a szöveget vagy grafikákat és ezért úgy tűnik, mintha egyegy rész hiányozna, vagy üres lenne, próbálkozzon az alábbi megoldási lehetőségekkel.

- 1. megoldási lehetőség: Ellenőrizze a nyomtatási beállításokat
- 2. megoldási lehetőség: Ellenőrizze a papírtípust
- 3. megoldási lehető[ség: Kizárólag eredeti HP nyomtatópatront használjon](#page-67-0)
- 4. megoldási lehetőség: Ellenő[rizze a nyomtatópatronokat](#page-67-0)
- 5. megoldási lehető[ség: A nyomtatópatron cseréje](#page-68-0)

#### **1. megoldási lehetőség: Ellenőrizze a nyomtatási beállításokat**

**Megoldás:** Ellenőrizze a nyomtatási beállításokat.

- Ellenőrizze a papírtípus beállítását, hogy az megfeleljen az adagolótálcába helyezett papír típusának.
- Ellenőrizze a minőség beállítását. A nyomtatáshoz használt tinta mennyiségének növeléséhez alkalmazzon magasabb minőségi beállítást.

További információk itt olvashatók:

["Nyomtatás a Maximum dpi beállítással," 26. oldal](#page-28-0)

**Ok:** A papírtípus vagy a nyomtatási minőség beállításai helytelenek voltak.

Ha ez nem oldaná meg a problémát, próbálkozzon a következő megoldási lehetőséggel.

#### **2. megoldási lehetőség: Ellenőrizze a papírtípust**

**Megoldás:** A HP javasolja, hogy a termék számára megfelelő HP-papírt vagy egyéb megfelelő típusú papírt használjon.

Mindig ellenőrizze, hogy a nyomtatáshoz használt papír simán fekszik-e. A lehető legjobb minőség elérése érdekében képek nyomtatása esetén használjon HP speciális fotópapírt.

<span id="page-67-0"></span>A fényképminőségű nyomathordozókat eredeti csomagolásukban, további lezárható műanyag tasakba helyezve tárolja vízszintes felületen, száraz, hűvös helyen. Nyomtatáskor lehetőleg csak annyi papírt vegyen elő, amennyit azonnal fel fog használni. A nyomtatás végeztével a maradék papírt tegye vissza a műanyag tasakba. Ez megakadályozza, hogy a fotópapír meggyűrődjön.

**Megjegyzés** Nincs probléma a tintaszinttel, és a nyomtatópatronok cseréje is felesleges.

További információk itt olvashatók:

- "Nyomtatáshoz javasolt papírok," 8. oldal
- "Információk a papírról," 12. oldal

**Ok:** Nem megfelelő papírtípus volt az adagolótálcában.

Ha ez nem oldaná meg a problémát, próbálkozzon a következő megoldási lehetőséggel.

#### **3. megoldási lehetőség: Kizárólag eredeti HP nyomtatópatront használjon**

**Megoldás:** Ellenőrizze, hogy nyomtatópatronjai eredeti HP-nyomtatópatronok-e.

A HP eredeti HP-nyomtatópatronok használatát ajánlja. A HP-nyomtatókhoz tervezett és tesztelt HP-nyomtatópatronok segítségével könnyűszerrel újra és újra nagyszerű nyomtatási eredményeket érhet el.

**Megjegyzés** A HP nem tudja szavatolni a nem HP-termékek minőségét és megbízhatóságát. A nem HP-termékek használatából eredő javítási vagy szervizigényre a nyomtató garanciája nem terjed ki.

Ha abban a hiszemben járt el, hogy eredeti HP-tintapatront vásárolt, akkor keresse fel a következő címet:

[www.hp.com/go/anticounterfeit](http://www.hp.com/go/anticounterfeit)

**Ok:** Nem HP nyomtatópatront használt.

Ha ez nem oldaná meg a problémát, próbálkozzon a következő megoldási lehetőséggel.

#### **4. megoldási lehetőség: Ellenőrizze a nyomtatópatronokat**

**Megoldás:** Ellenőrizze a tintapatronok becsült tintaszintjét.

**Megjegyzés** A tintaszinttel kapcsolatos figyelmeztetések és jelzések csak tervezési célú becslésekre szolgálnak. Ha alacsony tintaszintről tájékoztató figyelmeztető üzenetet kap, készítsen elő egy cserepatront annak érdekében, hogy kiküszöbölhesse az esetleges nyomtatási késlekedéseket. Nem kell cserélnie a nyomtatópatront, amíg a nyomtatási minőség elfogadhatatlanná nem válik.

Ha maradt még tinta a patronokban, de a probléma továbbra is fennáll, nyomtasson egy öntesztjelentést, hogy meghatározhassa, hogy a tintapatronokkal van-e

<span id="page-68-0"></span>probléma. Ha az öntesztjelentés hibát jelez, tisztítsa meg a nyomtatópatronokat. Ha a probléma továbbra is fennáll, esetleg ki kell cserélnie a nyomtatópatronokat.

További tudnivalók:

["A becsült tintaszintek ellen](#page-43-0)őrzése," 41. oldal

**Ok:** Meg kellett tisztítani a nyomtatópatronokat, vagy kevés volt a festék.

Ha ez nem oldaná meg a problémát, próbálkozzon a következő megoldási lehetőséggel.

#### **5. megoldási lehetőség: A nyomtatópatron cseréje**

**Megoldás:** Cserélje ki a jelzett nyomtatópatront. Azt is megteheti, hogy eltávolítja a jelzett nyomtatópatront, és tintahelyettesítő módban nyomtat.

**Megjegyzés** Tintahelyettesítő módban a készülék csak a számítógépről tud nyomtatni. Nyomtatási feladatot nem kezdeményezhet a vezérlőpultról (pl. fénykép nyomtatása memóriakártyáról).

Ellenőrizze, hogy nem járt-e le a nyomtatópatron garanciaideje.

- Ha elérte a garanciális időszak végét, vásároljon új patront.
- Ha még nem érte el a garanciális időszak végét, forduljon a HP ügyfélszolgálatához. Látogasson el a következő címre: [www.hp.com/support](http://h20180.www2.hp.com/apps/Nav?h_lang=hu&h_cc=hu&h_product=3739147&h_page=hpcom&h_pagetype=s-001&lang=hu&cc=hu&h_client=s-h-e002-1). Kérésre válassza ki országát/térségét, és kattintson a **Kapcsolatfelvétel** hivatkozásra. Így a technikai támogatás telefonos elérhetőségével kapcsolatos információkat kap.
- **Ok:** A nyomtatópatron sérült volt.

#### **A keret nélküli nyomat alsó részén vízszintes, torz sáv látható**

Ha a keret nélküli nyomat alsó részén vízszintes, torz sáv látható, próbálkozzon az alábbi megoldási lehetőségekkel.

- 1. megoldási lehetőség: Ellenőrizze a papírtípust
- 2. megoldási lehető[ség: Válasszon jobb nyomtatási min](#page-69-0)őséget
- 3. megoldási lehető[ség: Forgassa el a képet](#page-69-0)

#### **1. megoldási lehetőség: Ellenőrizze a papírtípust**

**Megoldás:** A HP javasolja, hogy a termék számára megfelelő HP-papírt vagy egyéb megfelelő típusú papírt használjon.

Mindig ellenőrizze, hogy a nyomtatáshoz használt papír simán fekszik-e. A lehető legjobb minőség elérése érdekében képek nyomtatása esetén használjon HP speciális fotópapírt.

A fényképminőségű nyomathordozókat eredeti csomagolásukban, további lezárható műanyag tasakba helyezve tárolja vízszintes felületen, száraz, hűvös helyen. Nyomtatáskor lehetőleg csak annyi papírt vegyen elő, amennyit azonnal fel fog használni. A nyomtatás végeztével a maradék papírt tegye vissza a műanyag tasakba. Ez megakadályozza, hogy a fotópapír meggyűrődjön.

<span id="page-69-0"></span>**Megjegyzés** Nincs probléma a tintaszinttel, és a nyomtatópatronok cseréje is felesleges.

További információk itt olvashatók:

- "Nyomtatáshoz javasolt papírok," 8. oldal
- "Információk a papírról," 12. oldal
- **Ok:** Nem megfelelő papírtípus volt az adagolótálcában.

Ha ez nem oldaná meg a problémát, próbálkozzon a következő megoldási lehetőséggel.

#### **2. megoldási lehetőség: Válasszon jobb nyomtatási minőséget**

**Megoldás:** Ellenőrizze a minőség beállítását. A nyomtatáshoz használt tinta mennyiségének növeléséhez alkalmazzon magasabb minőségi beállítást.

**Megjegyzés** A legjobb dpi- felbontás elérése érdekében, lépjen a **Speciális** lapra, majd a **Maximum dpi** legördülő menüben kattintson az **Engedélyezve** parancsra.

További információk itt olvashatók:

["Nyomtatás a Maximum dpi beállítással," 26. oldal](#page-28-0)

**Ok:** A nyomtatási minőség túl alacsonyra volt beállítva.

Ha ez nem oldaná meg a problémát, próbálkozzon a következő megoldási lehetőséggel.

#### **3. megoldási lehetőség: Forgassa el a képet**

**Megoldás:** Ha a probléma továbbra is fennáll, a készülékkel együtt telepített szoftver segítségével forgassa el a képet 180 fokkal, s így a világoskék, szürke vagy barna színezetű részek nem alulra kerülnek.

**Ok:** A fénykép aljára szokatlan színárnyalatokat nyomtatott a készülék.

#### **A nyomatokon vízszintes csíkok vagy vonalak jelentkeznek**

Ha a nyomtatott oldalon vízszintes vonalak, sávok vagy foltok láthatók, próbálkozzon az alábbi megoldási lehetőségekkel.

- 1. megoldási lehetőség: Győző[djön meg róla, hogy a papír helyesen van betöltve](#page-70-0)
- 2. megoldási lehető[ség: Válasszon jobb nyomtatási min](#page-70-0)őséget
- 3. megoldási lehető[ség: Ha a nyomtatópatront leejtették, várjon, amíg helyreáll](#page-70-0)
- 4. megoldási lehető[ség: Tisztítsa meg a nyomtatópatron-fúvókákat](#page-70-0)
- 5. megoldási lehetőség: Ellenő[rizze a nyomtatópatronokat](#page-70-0)
- 6. megoldási lehető[ség: A nyomtatópatron cseréje](#page-71-0)

#### <span id="page-70-0"></span>**1. megoldási lehetőség: Győződjön meg róla, hogy a papír helyesen van betöltve**

**Megoldás:** Ellenőrizze, hogy a papír helyesen van-e behelyezve az adagolótálcába.

További információk itt olvashatók:

["Töltsön papírt a nyomtatóba," 10. oldal](#page-12-0)

**Ok:** A papír nem volt megfelelően behelyezve.

Ha ez nem oldaná meg a problémát, próbálkozzon a következő megoldási lehetőséggel.

#### **2. megoldási lehetőség: Válasszon jobb nyomtatási minőséget**

**Megoldás:** Ellenőrizze a minőség beállítását. A nyomtatáshoz használt tinta mennyiségének növeléséhez alkalmazzon magasabb minőségi beállítást.

**Megjegyzés** A legjobb dpi- felbontás elérése érdekében, lépjen a **Speciális** lapra, majd a **Maximum dpi** legördülő menüben kattintson az **Engedélyezve** parancsra.

További információk itt olvashatók:

["Nyomtatás a Maximum dpi beállítással," 26. oldal](#page-28-0)

**Ok:** A nyomtatási minőség túl alacsonyra volt beállítva.

Ha ez nem oldaná meg a problémát, próbálkozzon a következő megoldási lehetőséggel.

#### **3. megoldási lehetőség: Ha a nyomtatópatront leejtették, várjon, amíg helyreáll**

**Megoldás:** Várjon fél órát, azalatt a nyomtatópatron helyreállítja a minőségét.

**Ok:** A háromszínű vagy a fotó nyomtatópatron megütődött vagy durván lett kezelve a behelyezés során.

Ha ez nem oldaná meg a problémát, próbálkozzon a következő megoldási lehetőséggel.

#### **4. megoldási lehetőség: Tisztítsa meg a nyomtatópatron-fúvókákat**

**Megoldás:** Ellenőrizze a nyomtatópatronokat. Ha úgy látja, hogy rostszál vagy por van a tintafúvókák körül, akkor tisztítsa meg a tintafúvókák környékét.

**Ok:** A nyomtatópatron-fúvókákat tisztítani kellett.

Ha ez nem oldaná meg a problémát, próbálkozzon a következő megoldási lehetőséggel.

#### **5. megoldási lehetőség: Ellenőrizze a nyomtatópatronokat**

**Megoldás:** Ellenőrizze a tintapatronok becsült tintaszintjét.

<span id="page-71-0"></span>**Megjegyzés** A tintaszinttel kapcsolatos figyelmeztetések és jelzések csak tervezési célú becslésekre szolgálnak. Ha alacsony tintaszintről tájékoztató figyelmeztető üzenetet kap, készítsen elő egy cserepatront annak érdekében, hogy kiküszöbölhesse az esetleges nyomtatási késlekedéseket. Nem kell cserélnie a nyomtatópatront, amíg a nyomtatási minőség elfogadhatatlanná nem válik.

Ha maradt még tinta a patronokban, de a probléma továbbra is fennáll, nyomtasson egy öntesztjelentést, hogy meghatározhassa, hogy a tintapatronokkal van-e probléma. Ha az öntesztjelentés hibát jelez, tisztítsa meg a nyomtatópatronokat. Ha a probléma továbbra is fennáll, esetleg ki kell cserélnie a nyomtatópatronokat.

További tudnivalók:

["A becsült tintaszintek ellen](#page-43-0)őrzése," 41. oldal

**Ok:** Meg kellett tisztítani a nyomtatópatronokat, vagy kevés volt a festék.

Ha ez nem oldaná meg a problémát, próbálkozzon a következő megoldási lehetőséggel.

#### **6. megoldási lehetőség: A nyomtatópatron cseréje**

**Megoldás:** Cserélje ki a jelzett nyomtatópatront. Azt is megteheti, hogy eltávolítja a jelzett nyomtatópatront, és tintahelyettesítő módban nyomtat.

**Megjegyzés** Tintahelyettesítő módban a készülék csak a számítógépről tud nyomtatni. Nyomtatási feladatot nem kezdeményezhet a vezérlőpultról (pl. fénykép nyomtatása memóriakártyáról).

Ellenőrizze, hogy nem járt-e le a nyomtatópatron garanciaideje.

- Ha elérte a garanciális időszak végét, vásároljon új patront.
- Ha még nem érte el a garanciális időszak végét, forduljon a HP ügyfélszolgálatához. Látogasson el a következő címre: [www.hp.com/support](http://h20180.www2.hp.com/apps/Nav?h_lang=hu&h_cc=hu&h_product=3739147&h_page=hpcom&h_pagetype=s-001&lang=hu&cc=hu&h_client=s-h-e002-1). Kérésre válassza ki országát/térségét, és kattintson a **Kapcsolatfelvétel** hivatkozásra. Így a technikai támogatás telefonos elérhetőségével kapcsolatos információkat kap.

**Ok:** A nyomtatópatron sérült volt.

#### **A nyomatok halványak, vagy színeik tompák**

Ha a nyomat színei nem annyira fényesek és mélyek, mint ahogy várta, próbálkozzon az alábbi megoldási lehetőségekkel.

- 1. megoldási lehetőség: Ellenő[rizze a nyomtatási beállításokat](#page-72-0)
- [2. megoldási lehet](#page-72-0)őség: Ellenőrizze a papírtípust
- 3. megoldási lehető[ség: Másolat készítésekor helyezzen véd](#page-72-0)őréteget az üveglapra
- 4. megoldási lehető[ség: Az üveg tisztítása](#page-73-0)
- 5. megoldási lehetőség: Ellenő[rizze a nyomtatópatronokat](#page-73-0)
- 6. megoldási lehető[ség: A nyomtatópatron cseréje](#page-74-0)
# **1. megoldási lehetőség: Ellenőrizze a nyomtatási beállításokat**

**Megoldás:** Ellenőrizze a nyomtatási beállításokat.

- Ellenőrizze a papírtípus beállítását, hogy az megfeleljen az adagolótálcába helyezett papír típusának.
- Ellenőrizze a minőség beállítását. A nyomtatáshoz használt tinta mennyiségének növeléséhez alkalmazzon magasabb minőségi beállítást.

További információk itt olvashatók:

["Nyomtatás a Maximum dpi beállítással," 26. oldal](#page-28-0)

**Ok:** A papírtípus vagy a nyomtatási minőség beállításai helytelenek voltak.

Ha ez nem oldaná meg a problémát, próbálkozzon a következő megoldási lehetőséggel.

# **2. megoldási lehetőség: Ellenőrizze a papírtípust**

**Megoldás:** A HP javasolja, hogy a termék számára megfelelő HP-papírt vagy egyéb megfelelő típusú papírt használjon.

Mindig ellenőrizze, hogy a nyomtatáshoz használt papír simán fekszik-e. A lehető legjobb minőség elérése érdekében képek nyomtatása esetén használjon HP speciális fotópapírt.

A fényképminőségű nyomathordozókat eredeti csomagolásukban, további lezárható műanyag tasakba helyezve tárolja vízszintes felületen, száraz, hűvös helyen. Nyomtatáskor lehetőleg csak annyi papírt vegyen elő, amennyit azonnal fel fog használni. A nyomtatás végeztével a maradék papírt tegye vissza a műanyag tasakba. Ez megakadályozza, hogy a fotópapír meggyűrődjön.

**Megjegyzés** Nincs probléma a tintaszinttel, és a nyomtatópatronok cseréje is felesleges.

További információk itt olvashatók:

- • ["Nyomtatáshoz javasolt papírok," 8. oldal](#page-10-0)
- "Információk a papírról," 12. oldal

**Ok:** Nem megfelelő papírtípus volt az adagolótálcában.

Ha ez nem oldaná meg a problémát, próbálkozzon a következő megoldási lehetőséggel.

#### **3. megoldási lehetőség: Másolat készítésekor helyezzen védőréteget az üveglapra**

**Megoldás:** Másolat készítésekor helyezzen egy vagy több műanyag lapvédőt közvetlenül az üvegre, majd helyezze az eredetit másolni kívánt felével lefelé a lapvédőre.

**Ok:** Az eredeti dokumentum minősége gyenge volt.

Ha ez nem oldaná meg a problémát, próbálkozzon a következő megoldási lehetőséggel.

#### **4. megoldási lehetőség: Az üveg tisztítása**

**Megoldás:** Tisztítsa meg az üveget és a fedél belső oldalát.

**Ok:** Előfordulhat, hogy az üvegre vagy a lapolvasó fedelének belső felére piszok tapadt. Ebben az esetben gyenge lesz a másolás minősége, és a feldolgozás is lelassul.

Ha ez nem oldaná meg a problémát, próbálkozzon a következő megoldási lehetőséggel.

#### **5. megoldási lehetőség: Ellenőrizze a nyomtatópatronokat**

**Megoldás:** Ellenőrizze a tintapatronok becsült tintaszintjét.

**Megjegyzés** A tintaszinttel kapcsolatos figyelmeztetések és jelzések csak tervezési célú becslésekre szolgálnak. Ha alacsony tintaszintről tájékoztató figyelmeztető üzenetet kap, készítsen elő egy cserepatront annak érdekében, hogy kiküszöbölhesse az esetleges nyomtatási késlekedéseket. Nem kell cserélnie a nyomtatópatront, amíg a nyomtatási minőség elfogadhatatlanná nem válik.

Ha maradt még tinta a patronokban, de a probléma továbbra is fennáll, nyomtasson egy öntesztjelentést, hogy meghatározhassa, hogy a tintapatronokkal van-e probléma. Ha az öntesztjelentés hibát jelez, tisztítsa meg a nyomtatópatronokat. Ha a probléma továbbra is fennáll, esetleg ki kell cserélnie a nyomtatópatronokat.

## **A nyomtatópatronok tisztítása a HP Photosmart szoftver segítségével**

- **1.** Helyezzen letter, A4-es vagy legal méretű, nem használt, sima fehér papírt az adagolótálcába.
- **2.** Kattintson a HP Szolgáltatóközpont **Beállítások** elemére.
- **3.** A **Nyomtatási beállítások** területen kattintson a **Nyomtató szerszámosládája** lehetőségre.
	- **Megjegyzés** A **Nyomtató szerszámosládája** a **Nyomtató tulajdonságai** párbeszédpanelből is megnyitható. A **Nyomtató tulajdonságai** párbeszédpanelen kattintson a **Jellemzők** fülre, majd a **Nyomtatószolgáltatások** parancsra.

Megjelenik a **Nyomtató szerszámosládája**.

- **4.** Kattintson az **Eszközszolgáltatások** pontra.
- **5.** Kattintson a **Nyomtatópatronok tisztítása** gombra.
- **6.** Kövesse az utasításokat, amíg nem elégedett a nyomtatás minőségével, majd kattintson a **Kész** gombra.
- **7.** Kövesse az utasításokat, amíg nem elégedett a nyomtatás minőségével, majd kattintson a **Kész** gombra. Három tisztítási szakasz van. A művelet egy-két percig tart, egy papírlapot és sok tintát használ fel. Folyamatosan ellenőrizze a kinyomtatott oldal minőségét. Csak akkor folytassa a tisztítást, ha nem megfelelő minőségű a kinyomtatott lap. Ha a nyomtatás minősége a nyomtatópatronok tisztítása után is gyenge, az érintett nyomtatópatronok kicserélése előtt próbálja megtisztítani a nyomtatópatron érintkezőit.

További tudnivalók:

["A becsült tintaszintek ellen](#page-43-0)őrzése." 41. oldal

**Ok:** Meg kellett tisztítani a nyomtatópatronokat, vagy kevés volt a festék.

Ha ez nem oldaná meg a problémát, próbálkozzon a következő megoldási lehetőséggel.

# **6. megoldási lehetőség: A nyomtatópatron cseréje**

**Megoldás:** Cserélje ki a jelzett nyomtatópatront. Azt is megteheti, hogy eltávolítja a jelzett nyomtatópatront, és tintahelyettesítő módban nyomtat.

**Megjegyzés** Tintahelyettesítő módban a készülék csak a számítógépről tud nyomtatni. Nyomtatási feladatot nem kezdeményezhet a vezérlőpultról (pl. fénykép nyomtatása memóriakártyáról).

Ellenőrizze, hogy nem járt-e le a nyomtatópatron garanciaideje.

- Ha elérte a garanciális időszak végét, vásároljon új patront.
- Ha még nem érte el a garanciális időszak végét, forduljon a HP ügyfélszolgálatához. Látogasson el a következő címre: [www.hp.com/support](http://h20180.www2.hp.com/apps/Nav?h_lang=hu&h_cc=hu&h_product=3739147&h_page=hpcom&h_pagetype=s-001&lang=hu&cc=hu&h_client=s-h-e002-1). Kérésre válassza ki országát/térségét, és kattintson a **Kapcsolatfelvétel** hivatkozásra. Így a technikai támogatás telefonos elérhetőségével kapcsolatos információkat kap.
- **Ok:** A nyomtatópatron sérült volt.

# **A nyomatok elmosódottak**

Ha a nyomat életlen vagy elmosódott, próbálkozzon az alábbi megoldási lehetőségekkel.

- **Tipp** Ha az ebben a részben felsorolt megoldási lehetőségeket áttekintette, további hibajavítási segítségért látogassa meg a HP-támogatás weblapját. További tudnivalók: [www.hp.com/support](http://h20180.www2.hp.com/apps/Nav?h_lang=hu&h_cc=hu&h_product=3739147&h_page=hpcom&h_pagetype=s-001&lang=hu&cc=hu&h_client=s-h-e002-1).
- 1. megoldási lehetőség: Ellenő[rizze a nyomtatási beállításokat](#page-75-0)
- 2. megoldási lehető[ség: Dolgozzon jobb min](#page-75-0)őségű képpel
- 3. megoldási lehető[ség: Kisebb méretben nyomtassa ki a képet](#page-75-0)

#### <span id="page-75-0"></span>**1. megoldási lehetőség: Ellenőrizze a nyomtatási beállításokat**

**Megoldás:** Ellenőrizze a nyomtatási beállításokat.

- Ellenőrizze a papírtípus beállítását, hogy az megfeleljen az adagolótálcába helyezett papír típusának.
- Ellenőrizze a minőség beállítását. A nyomtatáshoz használt tinta mennyiségének növeléséhez alkalmazzon magasabb minőségi beállítást.

További információk itt olvashatók:

["Nyomtatás a Maximum dpi beállítással," 26. oldal](#page-28-0)

**Ok:** A papírtípus vagy a nyomtatási minőség beállításai helytelenek voltak.

Ha ez nem oldaná meg a problémát, próbálkozzon a következő megoldási lehetőséggel.

#### **2. megoldási lehetőség: Dolgozzon jobb minőségű képpel**

**Megoldás:** Jobb felbontású képet használjon.

Ha fényképet vagy grafikát nyomtat és a felbontás túl alacsony, a nyomat elmosódott vagy életlen lesz.

Ha egy digitális fotót vagy raszteres grafikát átméreteztek, az nyomtatáskor elmosódott vagy életlen lehet.

**Ok:** A kép felbontása alacsony volt.

Ha ez nem oldaná meg a problémát, próbálkozzon a következő megoldási lehetőséggel.

#### **3. megoldási lehetőség: Kisebb méretben nyomtassa ki a képet**

**Megoldás:** Csökkentse a kép méretét, majd nyomtassa ki.

Ha fényképet vagy grafikát nyomtat és a nyomtatási méret túl magasra van állítva, a nyomat elmosódott vagy életlen lesz.

Ha egy digitális fotót vagy raszteres grafikát átméreteztek, az nyomtatáskor elmosódott vagy életlen lehet.

**Ok:** A kép nagyobb méretben lett kinyomtatva.

## **A nyomatokon függőleges csíkok jelennek meg**

**Megoldás:** A HP javasolja, hogy a termék számára megfelelő HP-papírt vagy egyéb megfelelő típusú papírt használjon.

Mindig ellenőrizze, hogy a nyomtatáshoz használt papír simán fekszik-e. A lehető legjobb minőség elérése érdekében képek nyomtatása esetén használjon HP speciális fotópapírt.

A fényképminőségű nyomathordozókat eredeti csomagolásukban, további lezárható műanyag tasakba helyezve tárolja vízszintes felületen, száraz, hűvös helyen. Nyomtatáskor lehetőleg csak annyi papírt vegyen elő, amennyit azonnal fel fog

használni. A nyomtatás végeztével a maradék papírt tegye vissza a műanyag tasakba. Ez megakadályozza, hogy a fotópapír meggyűrődjön.

**Megjegyzés** Nincs probléma a tintaszinttel, és a nyomtatópatronok cseréje is felesleges.

További információk itt olvashatók:

- "Nyomtatáshoz javasolt papírok," 8. oldal
- "Információk a papírról," 12. oldal
- **Ok:** Nem megfelelő papírtípus volt az adagolótálcában.

# **A nyomatok ferdék**

Ha a nyomat nem tűnik egyenesnek az oldalon, próbálkozzon az alábbi megoldási lehetőségekkel.

- 1. megoldási lehetőség: Győződjön meg róla, hogy a papír helyesen van betöltve
- 2. megoldási lehetőség: Győződjön meg arról, hogy csak egyféle papír van-e betöltve
- 3. megoldási lehetőség: Győződjön meg arról, hogy a hátsó ajtót megfelelően helyezte-e be

#### **1. megoldási lehetőség: Győződjön meg róla, hogy a papír helyesen van betöltve**

**Megoldás:** Ellenőrizze, hogy a papír helyesen van-e behelyezve az adagolótálcába.

További információk itt olvashatók:

["Töltsön papírt a nyomtatóba," 10. oldal](#page-12-0)

**Ok:** A papír nem volt megfelelően behelyezve.

Ha ez nem oldaná meg a problémát, próbálkozzon a következő megoldási lehetőséggel.

#### **2. megoldási lehetőség: Győződjön meg arról, hogy csak egyféle papír van-e betöltve**

**Megoldás:** Egyszerre csak azonos típusú lapokat töltsön be.

**Ok:** Az adagolótálcába többféle típusú papír volt betöltve.

Ha ez nem oldaná meg a problémát, próbálkozzon a következő megoldási lehetőséggel.

# **3. megoldási lehetőség: Győződjön meg arról, hogy a hátsó ajtót megfelelően helyezte-e be**

**Megoldás:** Ellenőrizze, hogy a hátsó ajtó megfelelően van-e behelyezve.

Ha a papírelakadás megszüntetése céljából eltávolította a hátsó ajtót, tegye azt vissza. Finoman tolja a helyére az ajtót, míg be nem pattan.

Megoldás keresése **Megoldás keresése**

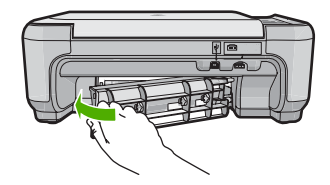

**Ok:** A hátsó ajtó nem volt megfelelően rögzítve.

# **Tintacsíkok a papír hátoldalán**

Próbálkozzon az alábbi megoldási lehetőségekkel, ha elmosódott tintát talál a nyomat hátoldalán.

- 1. megoldási lehetőség: Nyomtasson üres lapot
- 2. megoldási lehetőség: Várjon, amíg a tinta megszárad

#### **1. megoldási lehetőség: Nyomtasson üres lapot**

**Megoldás:** Nyomtasson egy vagy több oldalnyi üres lapot, hogy felitassa a termékben esetleg található felesleges tintát.

#### **Felesleges tinta eltávolítása üres lapok használatával**

- **1.** Helyezzen néhány sima papírt az adagolótálcába.
- **2.** Várjon öt percet.
- **3.** Nyomtasson egy olyan dokumentumot, amelyben kevés szöveg van, vagy egyáltalán nincs szöveg.
- **4.** Ellenőrizze a papír hátoldalát, hogy van-e rajta tinta. Ha még mindig tintás a papír hátoldala, próbálkozzon egy újabb üres lap nyomtatásával.

**Ok:** Tinta halmozódott fel a termékben ott, ahol a lap hátoldala található a nyomtatási folyamat alatt.

Ha ez nem oldaná meg a problémát, próbálkozzon a következő megoldási lehetőséggel.

#### **2. megoldási lehetőség: Várjon, amíg a tinta megszárad**

**Megoldás:** Várjon legalább harminc percig, hogy a termékben található tinta megszáradjon, majd ismételje meg a nyomtatást.

**Ok:** A termékben lévő felesleges tintának ki kellett száradnia.

# **A szöveg szélei egyenetlenek**

Ha a nyomtatott lapokon látható szöveg nem elég éles, vagy durva szemcsés a széleken, próbálkozzon az alábbi megoldásokkal.

- 1. megoldási lehető[ség: Használjon TrueType vagy OpenType bet](#page-78-0)űket
- 2. megoldási lehető[ség: Nyomtatópatronok beigazítása](#page-78-0)

# <span id="page-78-0"></span>**1. megoldási lehetőség: Használjon TrueType vagy OpenType betűket**

**Megoldás:** Használjon OpenType vagy TrueType betűtípusokat, hogy a készülék egyenletesen nyomtassa a betűket. A betűtípus kiválasztásakor keresse a TrueType vagy az OpenType ikont.

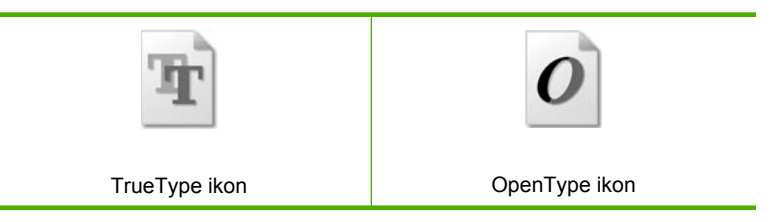

**Ok:** A betűméret egyedi értékre volt állítva.

Néhány programban egyéni méretű betűtípusok is használhatók, amelyek szélei nagyításkor vagy nyomtatáskor egyenetlenné válnak. Ha bitképpé alakított szöveget nyomtat, akkor nagyításkor vagy nyomtatáskor a szélek szintén egyenetlenné válhatnak.

Ha ez nem oldaná meg a problémát, próbálkozzon a következő megoldási lehetőséggel.

#### **2. megoldási lehetőség: Nyomtatópatronok beigazítása**

**Megoldás:** A nyomtatópatronok beállítása.

#### **A nyomtatópatronok igazítása a HP Photosmart szoftver segítségével**

- **1.** Tegyen letter vagy A4-es méretű nem használt, sima fehér papírt az adagolótálcába.
	- **Megjegyzés** Ha a nyomtatópatronok beigazításakor az adagolótálcába színes papír van betöltve, a beigazítás nem lesz megfelelő. Helyezzen új, sima fehér papírt az adagolótálcába, és próbálkozzon újból a beigazítással.
- **2.** Kattintson a HP Szolgáltatóközpont **Beállítások** elemére.
- **3.** A **Nyomtatási beállítások** területen kattintson a **Nyomtató szerszámosládája** lehetőségre.
	- **Megjegyzés** A **Nyomtató szerszámosládája** a **Nyomtató tulajdonságai** párbeszédpanelből is megnyitható. A **Nyomtató tulajdonságai** párbeszédpanelen kattintson a **Jellemzők** fülre, majd a **Nyomtatószolgáltatások** parancsra.

**Megjegyzés** A **Nyomtatási eszközkészlet** a **Nyomtató tulajdonságai** párbeszédpanelről is megnyitható. A **Nyomtató tulajdonságai** párbeszédpanelen kattintson a **Jellemzők** fülre, majd a **Nyomtatószolgáltatások** parancsra.

Megjelenik a **Nyomtató szerszámosládája**.

- **4.** Kattintson az **Eszközszolgáltatások** pontra.
- **5.** Kattintson a **Nyomtatópatronok illesztése** pontra.
- **6.** Amikor a rendszer kéri, ellenőrizze, hogy sima fehér letter vagy A4-es méretű papír van-e betöltve az adagolótálcába, majd nyomja meg a **OK** melletti gombot.
	- **Megjegyzés** Ha a nyomtatópatronok beigazításakor az adagolótálcába színes papír van betöltve, a beigazítás nem lesz megfelelő. Helyezzen új, sima fehér papírt az adagolótálcába, és próbálkozzon újból a beigazítással.

A készülék kinyomtat egy nyomtatópatron-igazítási lapot.

- **7.** Helyezze a papírt a nyomtatandó oldalával lefelé, az üveg jobb első sarkára, majd az oldal beolvasásához nyomja meg az **OK** melletti gombot. Amikor a **On** (Be) gomb már nem villog, az igazítás kész, és a papírt el lehet távolítani. A papírlapot újra felhasználhatja vagy eldobhatja.
- **Ok:** Igazítani kellett a nyomtatópatronokat.

# **Nyomtatási hibaelhárítás**

Ebben a fejezetben az alábbi nyomtatási problémák megoldásához talál segítséget:

- A borítékok nem megfelelően nyomtatódnak ki
- [A termék értelmetlen karaktereket nyomtat](#page-80-0)
- [A készülék a dokumentumoldalakat nem megfelel](#page-81-0)ő sorrendben nyomtatta ki
- [A készülék a margókat nem a várakozásoknak megfelel](#page-81-0)ően nyomtatja ki
- [A nyomtatás során üres oldal jelenik meg](#page-82-0)

# **A borítékok nem megfelelően nyomtatódnak ki**

A probléma megoldásához próbálkozzon a következő lehetőségekkel. A megoldási lehetőségek sorrendbe vannak állítva, és a legvalószínűbb megoldási lehetőség nyitja a sort. Ha az első lehetőség nem oldja meg a problémát, folytassa a további megoldási javaslatokkal, amíg a probléma meg nem oldódik.

- 1. megoldási lehetőség: Helyesen helyezze be a borítékokat
- 2. megoldási lehetőség: Ellenő[rizze a boríték típusát](#page-80-0)
- 3. megoldási lehetőség: A papírelakadás megelő[zésére hajtsa alá a borítékfüleket](#page-80-0)

#### **1. megoldási lehetőség: Helyesen helyezze be a borítékokat**

**Megoldás:** Helyezzen egy köteg borítékot az adagolótálcára úgy, hogy a borítékok felfelé és balra nézzenek.

A borítékok behelyezése előtt távolítson el minden papírt az adagolótálcáról.

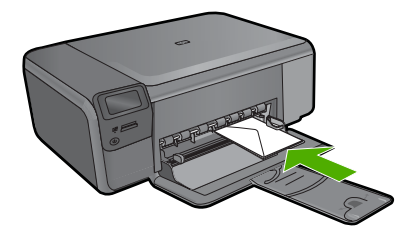

<span id="page-80-0"></span>**Ok:** A borítékköteg nem megfelelően volt behelyezve.

Ha ez nem oldaná meg a problémát, próbálkozzon a következő megoldási lehetőséggel.

#### **2. megoldási lehetőség: Ellenőrizze a boríték típusát**

**Megoldás:** Ne használjon fényes vagy dombornyomott borítékot, sem olyat, amelyen kapcsok vagy ablakok vannak.

**Ok:** A behelyezett boríték típusa nem megfelelő.

Ha ez nem oldaná meg a problémát, próbálkozzon a következő megoldási lehetőséggel.

#### **3. megoldási lehetőség: A papírelakadás megelőzésére hajtsa alá a borítékfüleket**

**Megoldás:** A papírelakadás elkerülése érdekében hajtsa be a borítékfüleket a borítékba.

**Ok:** A borítékfülek beakadhatnak a görgők közé.

# **A termék értelmetlen karaktereket nyomtat**

A probléma megoldásához próbálkozzon a következő lehetőségekkel. A megoldási lehetőségek sorrendbe vannak állítva, és a legvalószínűbb megoldási lehetőség nyitja a sort. Ha az első lehetőség nem oldja meg a problémát, folytassa a további megoldási javaslatokkal, amíg a probléma meg nem oldódik.

- 1. megoldási lehetőség: Állítsa vissza a készüléket
- 2. megoldási lehetőség: Nyomtassa a dokumentum egy korábban elmentett változatát

#### **1. megoldási lehetőség: Állítsa vissza a készüléket**

**Megoldás:** Legalább 60 másodpercre kapcsolja ki a készüléket és a számítógépet, majd kapcsolja vissza őket, és próbáljon újra nyomtatni.

**Ok:** A nyomtatóban nem állt rendelkezésre elég memória.

Ha ez nem oldaná meg a problémát, próbálkozzon a következő megoldási lehetőséggel.

#### **2. megoldási lehetőség: Nyomtassa a dokumentum egy korábban elmentett változatát**

**Megoldás:** Próbáljon meg mást nyomtatni az adott alkalmazásból. Ha a nyomtatás sikerül, próbálja meg kinyomtatni a dokumentum mentett, ép változatát.

**Ok:** A dokumentum sérült volt.

#### <span id="page-81-0"></span>**A készülék a dokumentumoldalakat nem megfelelő sorrendben nyomtatta ki**

**Megoldás:** Nyomtassa ki a dokumentumot fordított sorrendben. Amikor a dokumentum nyomtatása befejeződik, a lapok a megfelelő sorrendben helyezkednek el.

**Ok:** A nyomtatási beállítások szerint a készülék a dokumentum első oldalát nyomtatta először. A készülék papíráthaladási tulajdonságainak köszönhetően az első oldal nyomtatott oldalával felfelé, a köteg alján lesz megtalálható a kimeneti tálcában.

# **A készülék a margókat nem a várakozásoknak megfelelően nyomtatja ki**

A probléma megoldásához próbálkozzon a következő lehetőségekkel. A megoldási lehetőségek sorrendbe vannak állítva, és a legvalószínűbb megoldási lehetőség nyitja a sort. Ha az első lehetőség nem oldja meg a problémát, folytassa a további megoldási javaslatokkal, amíg a probléma meg nem oldódik.

- 1. megoldási lehetőség: Ellenőrizze a nyomtatási margókat
- 2. megoldási lehetőség: Ellenőrizze a papírméret beállítását
- 3. megoldási lehető[ség: Töltse be megfelel](#page-82-0)ően a papírköteget
- 4. megoldási lehető[ség: Helyezze a borítékokat megfelel](#page-82-0)ően az adagolótálcára

#### **1. megoldási lehetőség: Ellenőrizze a nyomtatási margókat**

**Megoldás:** Ellenőrizze a nyomtatási margókat.

Győződjön meg arról, hogy a dokumentum margóbeállításai nem haladják meg a termék nyomtatható területét.

#### **Margóbeállítások ellenőrzése**

**1.** Mielőtt a munkát a készülékre küldené, megnézheti a nyomtatási feladat nyomtatási képét.

A legtöbb alkalmazásnál a **Fájl** menüre kell kattintani, majd a **Nyomtatási kép** parancsra.

**2.** Ellenőrizze a margókat.

A termék a szoftveralkalmazásban beállított margókat addig használja, amíg nagyobbak a termék által támogatott legkisebb margónál. A megfelelő margók beállításának módjáról az alkalmazásban részletes leírást annak dokumentációjában talál.

**3.** Ha a margók nyomtatása nem megfelelően sikerült, törölje a nyomtatási feladatot, majd állítsa át a margókat a szoftveralkalmazásban.

**Ok:** A margók nem voltak helyesen beállítva a használt programban.

Ha ez nem oldaná meg a problémát, próbálkozzon a következő megoldási lehetőséggel.

### **2. megoldási lehetőség: Ellenőrizze a papírméret beállítását**

**Megoldás:** Ellenőrizze, hogy a feladathoz megfelelő papírméretet választotta-e. Győződjön meg arról, hogy megfelelő méretű papírt helyezett-e az adagolótálcába. <span id="page-82-0"></span>**Ok:** Lehetséges, hogy a nyomtatóba töltött papír mérete nem volt megfelelő az adott nyomtatási feladathoz.

Ha ez nem oldaná meg a problémát, próbálkozzon a következő megoldási lehetőséggel.

#### **3. megoldási lehetőség: Töltse be megfelelően a papírköteget**

**Megoldás:** Vegye ki a papírköteget az adagolótálcából, töltse be újból a papírt, majd a papír széléhez való ütközésig tolja be a papírszélesség-beállítót.

További információk itt olvashatók:

.Töltsön papírt a nyomtatóba." 10. oldal

**Ok:** A papírvezetők helyzete nem volt megfelelő.

Ha ez nem oldaná meg a problémát, próbálkozzon a következő megoldási lehetőséggel.

#### **4. megoldási lehetőség: Helyezze a borítékokat megfelelően az adagolótálcára**

**Megoldás:** Helyezzen egy köteg borítékot az adagolótálcára úgy, hogy a borítékok felfelé és balra nézzenek.

A borítékok behelyezése előtt távolítson el minden papírt az adagolótálcáról.

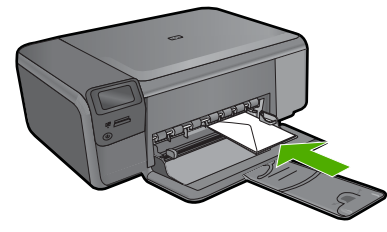

**Ok:** A borítékköteg nem megfelelően volt behelyezve.

# **A nyomtatás során üres oldal jelenik meg**

A probléma megoldásához próbálkozzon a következő lehetőségekkel. A megoldási lehetőségek sorrendbe vannak állítva, és a legvalószínűbb megoldási lehetőség nyitja a sort. Ha az első lehetőség nem oldja meg a problémát, folytassa a további megoldási javaslatokkal, amíg a probléma meg nem oldódik.

- 1. megoldási lehetőség: A dokumentum végérő[l távolítson el minden felesleges sort](#page-83-0) [vagy oldalt](#page-83-0)
- 2. megoldási lehető[ség: Töltsön papírt az adagolótálcába](#page-83-0)
- 3. megoldási lehetőség: Ellenő[rizze a nyomtatópatront](#page-83-0)

## <span id="page-83-0"></span>**1. megoldási lehetőség: A dokumentum végéről távolítson el minden felesleges sort vagy oldalt**

**Megoldás:** Nyissa meg a dokumentumot a szoftveralkalmazásban, és törölje a dokumentum végén található üres oldalakat, vagy sorokat.

**Ok:** A nyomtatni kívánt dokumentum végén üres oldal volt.

Ha ez nem oldaná meg a problémát, próbálkozzon a következő megoldási lehetőséggel.

### **2. megoldási lehetőség: Töltsön papírt az adagolótálcába**

**Megoldás:** Ha a készülékben már csak néhány lap van, töltsön több papírt az adagolótálcába. Ha sok papír van a papírtálcában, vegye ki, majd a köteget ütögesse az asztalhoz, végül helyezze vissza a papírt az adagolótálcába.

**Ok:** A készülék egyszerre két lapot húzott be.

Ha ez nem oldaná meg a problémát, próbálkozzon a következő megoldási lehetőséggel.

# **3. megoldási lehetőség: Ellenőrizze a nyomtatópatront**

**Megoldás:** Ellenőrizze egyenként a nyomtatópatronokat. A védőszalag lehet, hogy le van húzva a rézszínű érintkezőkről, de továbbra is takarhatja a tintafúvókákat. Távolítsa el a tintafúvókákat esetleg még mindig takaró szalagot. Ne érintse meg sem a fúvókákat, sem a rézszínű érintkezőket.

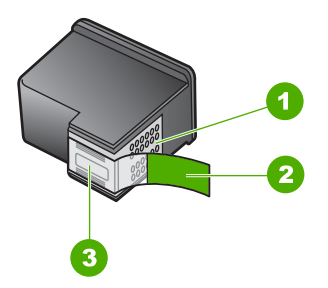

- 1 Rézszínű érintkezők
- 2 Műanyag szalag rózsaszín letépőfüllel (behelyezés előtt el kell távolítani)
- 3 Tintafúvókák a szalag alatt

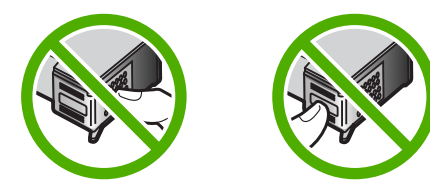

**Ok:** A műanyag védőszalagot csak részlegesen távolította el a nyomtatópatronról.

# **A memóriakártyával kapcsolatos problémák elhárítása**

Ebben a fejezetben az alábbi, a memóriakártyával kapcsolatos problémák megoldásához talál segítséget:

- A memóriakártya nem használható a digitális fényképezőgépben
- A On (Be) gomb villog
- [A készülék nem olvas adatokat a memóriakártyáról](#page-85-0)
- [A memóriakártyán található fényképek nem tölthet](#page-86-0)ők át a számítógépre

# **A memóriakártya nem használható a digitális fényképezőgépben**

**Megoldás:** Formázza újra a kártyát a fényképezőgép segítségével, vagy formázza a kártyát Windows operációs rendszer alatt úgy, hogy FAT fájlrendszert választ. További tájékoztatást a fényképezőhöz kapott dokumentáció tartalmaz.

**Ok:** A kártyát Windows XP rendszerben formázta. A Windows XP alapértelmezés szerint a 8 MB vagy kisebb méretű és a 64 MB vagy nagyobb méretű memóriakártyát FAT32 formátumra formázza. A digitális fényképezőgépek és az egyéb eszközök a FAT (FAT16 vagy FAT12) formátumot használják, és nem ismerik fel a FAT32 formátumú kártyákat.

# **A On (Be) gomb villog**

A probléma megoldásához próbálkozzon a következő lehetőségekkel. A megoldási lehetőségek sorrendbe vannak állítva, és a legvalószínűbb megoldási lehetőség nyitja a sort. Ha az első lehetőség nem oldja meg a problémát, folytassa a további megoldási javaslatokkal, amíg a probléma meg nem oldódik.

- 1. megoldási lehetőség: Húzza ki és helyezze be ismét a memóriakártyát
- 2. megoldási lehetőség: Vegye ki a második memóriakártyát

# **1. megoldási lehetőség: Húzza ki és helyezze be ismét a memóriakártyát**

**Megoldás:** Húzza ki és helyezze be ismét a memóriakártyát. Előfordulhat, hogy nem megfelelően helyezte be. Fordítsa úgy a memóriakártyát, hogy a címkéje felfelé, érintkezői pedig a készülék felé nézzenek, és tolja a kártyát a megfelelő nyílásba. Ki kell gyulladnia a Fotó jelzőfénynek.

Ha a probléma továbbra is fennáll, lehet, hogy a memóriakártya hibás.

**Ok:** A készülék memóriakártya-hibát észlelt.

Ha ez nem oldaná meg a problémát, próbálkozzon a következő megoldási lehetőséggel.

# **2. megoldási lehetőség: Vegye ki a második memóriakártyát**

**Megoldás:** Távolítsa el az egyik memóriakártyát. Egyidejűleg csak egy memóriakártyát használhat.

#### <span id="page-85-0"></span>**A készülék nem olvas adatokat a memóriakártyáról**

A probléma megoldásához próbálkozzon a következő lehetőségekkel. A megoldási lehetőségek sorrendbe vannak állítva, és a legvalószínűbb megoldási lehetőség nyitja a sort. Ha az első lehetőség nem oldja meg a problémát, folytassa a további megoldási javaslatokkal, amíg a probléma meg nem oldódik.

- 1. megoldási lehetőség: Helyezze be megfelelően a memóriakártyát
- 2. megoldási lehetőség: Helyezze a memóriakártyát ütközésig a készülék megfelelő nyílásába
- 3. megoldási lehető[ség: Vegye ki a második memóriakártyát](#page-86-0)
- 4. megoldási lehető[ség: Formázza újra a memóriakártyát a digitális](#page-86-0) [fényképez](#page-86-0)őgépben

#### **1. megoldási lehetőség: Helyezze be megfelelően a memóriakártyát**

**Megoldás:** Fordítsa úgy a memóriakártyát, hogy a címkéje felfelé, érintkezői pedig a készülék felé nézzenek, és tolja a kártyát a megfelelő nyílásba. Ki kell gyulladnia a Fotó jelzőfénynek.

Ha a memóriakártya nincs megfelelően behelyezve, a készülék nem reagál, és a zöld Fotó jelzőfény (a memóriakártya-nyílások mellett) gyorsan villog.

A memóriakártya megfelelő behelyezése után a Fotó jelzőfény néhány másodpercig zölden villog, majd folyamatosan világítani kezd.

**Ok:** A memóriakártyát fordítva vagy fejjel lefelé helyezte be.

Ha ez nem oldaná meg a problémát, próbálkozzon a következő megoldási lehetőséggel.

#### **2. megoldási lehetőség: Helyezze a memóriakártyát ütközésig a készülék megfelelő nyílásába**

**Megoldás:** Gondoskodjon róla, hogy a memóriakártyát a készülék megfelelő nyílásába, ütközésig tolja.

Ha a memóriakártya nincs megfelelően behelyezve, a készülék nem reagál, és a zöld Fotó jelzőfény (a memóriakártya-nyílások mellett) gyorsan villog.

A memóriakártya megfelelő behelyezése után a Fotó jelzőfény néhány másodpercig zölden villog, majd folyamatosan világítani kezd.

**Ok:** A memóriakártyát nem a készülék megfelelő nyílásába, vagy nem ütközésig helyezte be.

Ha ez nem oldaná meg a problémát, próbálkozzon a következő megoldási lehetőséggel.

#### <span id="page-86-0"></span>**3. megoldási lehetőség: Vegye ki a második memóriakártyát**

**Megoldás:** Egyszerre csak egy memóriakártya lehet a készülékben.

Ha több memóriakártyát helyezett be, a zöld Fotó jelzőfény (a memóriakártyanyílások mellett) gyorsan villog, és egy hibaüzenet jelenik meg a számítógép képernyőjén. A probléma elhárításához vegye ki a fölösleges memóriakártyát.

**Ok:** Több memóriakártyát helyezett a készülékbe.

Ha ez nem oldaná meg a problémát, próbálkozzon a következő megoldási lehetőséggel.

# **4. megoldási lehetőség: Formázza újra a memóriakártyát a digitális fényképezőgépben**

**Megoldás:** Ellenőrizze, hogy nem jelent-e meg olyan hibaüzenet a számítógép képernyőjén, amely szerint a memóriakártyán lévő képek megsérültek.

Ha a kártya fájlrendszere sérült, formázza újra a kártyát a digitális fényképezőgép segítségével. További tájékoztatást a fényképezőhöz kapott dokumentáció tartalmaz.

- **Vigyázat!** A memóriakártya újraformázása minden eltárolt fényképet töröl. Ha előzőleg áttöltötte a fényképeket a memóriakártyáról egy számítógépre, próbálja meg a fényképeket a számítógépről kinyomtatni. Máskülönben az elveszett fényképeket újra el kell készítenie.
- **Ok:** A memóriakártya fájlrendszere sérült volt.

# **A memóriakártyán található fényképek nem tölthetők át a számítógépre**

A probléma megoldásához próbálkozzon a következő lehetőségekkel. A megoldási lehetőségek sorrendbe vannak állítva, és a legvalószínűbb megoldási lehetőség nyitja a sort. Ha az első lehetőség nem oldja meg a problémát, folytassa a további megoldási javaslatokkal, amíg a probléma meg nem oldódik.

- 1. megoldási lehető[ség: A termékszoftver telepítése](#page-87-0)
- 2. megoldási lehető[ség: Kapcsolja be a készüléket](#page-87-0)
- 3. megoldási lehető[ség: A számítógép bekapcsolása](#page-87-0)
- 4. megoldási lehetőség: Ellenő[rizze a készülék és a számítógép közötti kapcsolatot](#page-87-0)

#### <span id="page-87-0"></span>**1. megoldási lehetőség: A termékszoftver telepítése**

**Megoldás:** Telepítse a készülékhez kapott szoftvert. A telepítés után indítsa újra a számítógépet.

#### **A termékszoftver telepítése**

- **1.** Helyezze be a készülékhez kapott CD-ROM-ot a számítógép CD-ROM meghajtójába, és indítsa el a telepítőprogramot (Setup).
- **2.** Amikor felszólítást kap, kattintson az **További szoftver telepítése** elemre a termékszoftver telepítéséhez.
- **3.** Kövesse a képernyőn megjelenő, valamint a készülékhez kapott Üzembe helyezési útmutatóban olvasható utasításokat.

**Ok:** A termékszoftver nem volt telepítve.

Ha ez nem oldaná meg a problémát, próbálkozzon a következő megoldási lehetőséggel.

#### **2. megoldási lehetőség: Kapcsolja be a készüléket**

**Megoldás:** Kapcsolja be a készüléket.

**Ok:** A készülék ki volt kapcsolva.

Ha ez nem oldaná meg a problémát, próbálkozzon a következő megoldási lehetőséggel.

#### **3. megoldási lehetőség: A számítógép bekapcsolása**

**Megoldás:** A számítógép bekapcsolása

**Ok:** A számítógép ki volt kapcsolva.

Ha ez nem oldaná meg a problémát, próbálkozzon a következő megoldási lehetőséggel.

#### **4. megoldási lehetőség: Ellenőrizze a készülék és a számítógép közötti kapcsolatot**

**Megoldás:** Ellenőrizze a termék és a számítógép közötti kapcsolatot. Győződjön meg arról, hogy az USB-kábel megfelelően csatlakozik-e a készülék hátoldalán levő USB-porthoz. Győződjön meg arról, hogy az USB-kábel másik vége a számítógép USB-portjához csatlakozik. Miután megfelelően csatlakoztatta kábelt, kapcsolja ki a készüléket, majd kapcsolja vissza.

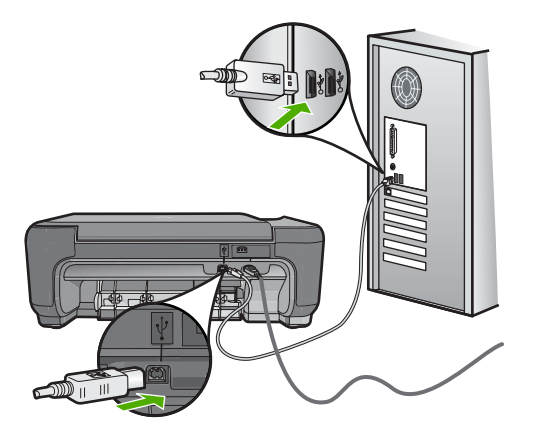

A készülék üzembe helyezésével és a számítógéphez történő csatlakoztatásával kapcsolatban tekintse át a készülékhez kapott Üzembe helyezési útmutatót.

**Ok:** A készülék nem volt megfelelően a számítógéphez csatlakoztatva.

# **Másolással kapcsolatos hibaelhárítás**

Ebben a fejezetben a következő másolási problémák megoldásához talál segítséget:

- Semmi sem történik, amikor megpróbál nyomtatni
- [Az eredeti példány egyes részei nem látszanak vagy lemaradnak a másolatról](#page-90-0)
- [A Resize to Fit \(Papírhoz igazítás\) funkció nem a vártnak megfelel](#page-90-0)ően működik
- [A nyomat üres](#page-91-0)

# **Semmi sem történik, amikor megpróbál nyomtatni**

A probléma megoldásához próbálkozzon a következő lehetőségekkel. A megoldási lehetőségek sorrendbe vannak állítva, és a legvalószínűbb megoldási lehetőség nyitja a sort. Ha az első lehetőség nem oldja meg a problémát, folytassa a további megoldási javaslatokkal, amíg a probléma meg nem oldódik.

- 1. megoldási lehetőség: Kapcsolja be a készüléket
- 2. megoldási lehető[ség: Helyezze az eredeti dokumentumot az üveglapra](#page-89-0)
- 3. megoldási lehető[ség: Várjon, amíg a készülék be nem fejezi a jelenlegi m](#page-89-0)űveletet
- 4. megoldási lehető[ség: A készülék nem támogatja a papír- vagy a borítéktípust](#page-89-0)
- 5. megoldási lehető[ség: Szüntesse meg a papírelakadást](#page-90-0)

# **1. megoldási lehetőség: Kapcsolja be a készüléket**

**Megoldás:** Nézze meg a készüléken található **On** (Be) gombot. Ha nem világít, a készülék ki van kapcsolva. Győződjön meg arról, hogy a tápkábel csatlakoztatva vane a készülékhez, és be van-e dugva az elektromos fali aljzatba. Kapcsolja be a készüléket az **On** (Be) gombbal.

**Ok:** A készülék ki lett kapcsolva.

<span id="page-89-0"></span>Ha ez nem oldaná meg a problémát, próbálkozzon a következő megoldási lehetőséggel.

#### **2. megoldási lehetőség: Helyezze az eredeti dokumentumot az üveglapra**

**Megoldás:** Az eredeti példányt a nyomtatott oldalával lefelé helyezze az üveg jobb első sarkára, ahogy az ábra is mutatja.

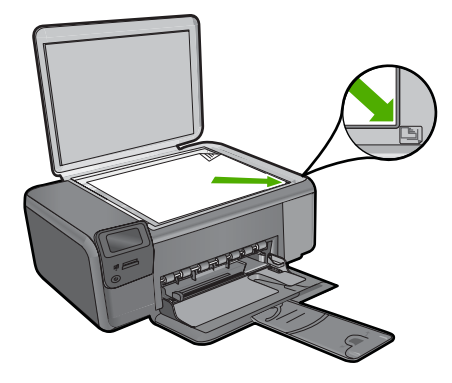

**Ok:** Az eredeti példányt nem jól helyezte az üveglapra.

Ha ez nem oldaná meg a problémát, próbálkozzon a következő megoldási lehetőséggel.

#### **3. megoldási lehetőség: Várjon, amíg a készülék be nem fejezi a jelenlegi műveletet**

**Megoldás:** Ellenőrizze a **On** (Be) gombot. Ha a lámpa villog, a készülék dolgozik.

**Ok:** A készülék másolással vagy nyomtatással volt elfoglalva.

Ha ez nem oldaná meg a problémát, próbálkozzon a következő megoldási lehetőséggel.

#### **4. megoldási lehetőség: A készülék nem támogatja a papír- vagy a borítéktípust**

**Megoldás:** Ne másoljon a készülékkel borítékokra, vagy a készülék által nem támogatott egyéb papírokra.

További információk itt olvashatók:

["Nyomtatáshoz javasolt papírok," 8. oldal](#page-10-0)

**Ok:** A készülék nem ismeri fel a papírtípust.

Ha ez nem oldaná meg a problémát, próbálkozzon a következő megoldási lehetőséggel.

#### <span id="page-90-0"></span>**5. megoldási lehetőség: Szüntesse meg a papírelakadást**

**Megoldás:** Szüntesse meg a papírelakadást, és távolítsa el a beszakadt, a készülékben maradt papírdarabkákat.

**Ok:** A készülékben elakadt a papír.

#### **Az eredeti példány egyes részei nem látszanak vagy lemaradnak a másolatról**

**Megoldás:** Az eredeti példányt a nyomtatott oldalával lefelé helyezze az üveg jobb első sarkára, ahogy az ábra is mutatja.

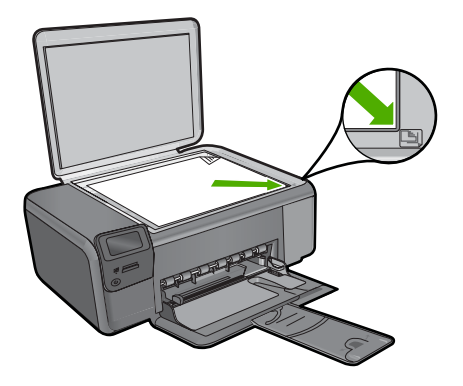

**Ok:** Az eredeti példányt nem jól helyezte az üveglapra.

# **A Resize to Fit (Papírhoz igazítás) funkció nem a vártnak megfelelően működik**

A probléma megoldásához próbálkozzon a következő lehetőségekkel. A megoldási lehetőségek sorrendbe vannak állítva, és a legvalószínűbb megoldási lehetőség nyitja a sort. Ha az első lehetőség nem oldja meg a problémát, folytassa a további megoldási javaslatokkal, amíg a probléma meg nem oldódik.

- 1. megoldási lehetőség: Olvassa be, nagyítsa, majd nyomtassa ki a másolatot
- 2. megoldási lehető[ség: Helyezze az eredeti dokumentumot az üveglapra](#page-91-0)
- 3. megoldási lehető[ség: Törölje át az üveget és a dokumentumfedél hátulját](#page-91-0)

#### **1. megoldási lehetőség: Olvassa be, nagyítsa, majd nyomtassa ki a másolatot**

**Megoldás:** Az **Resize to Fit** (Papírhoz igazítás) funkció csak az adott készüléktípus által lehetővé tett maximális százaléknak megfelelően képes növelni az eredeti méretet. Lehet például, hogy az adott készülék legfeljebb 200%-os méretnövelést tesz lehetővé. Egy útlevélkép azonban 200%-os nagyítással sem tölt be egy teljes oldalt.

Ha kis méretű eredetiről szeretne nagy másolatot készíteni, olvassa be az eredetit számítógépre, nagyítsa fel a képet a HP Lapolvasás szoftver segítségével, majd erről a felnagyított képről készítsen nagy másolatot.

**Ok:** Túlságosan kis méretű eredeti méretének a növelésével próbálkozott.

<span id="page-91-0"></span>Ha ez nem oldaná meg a problémát, próbálkozzon a következő megoldási lehetőséggel.

## **2. megoldási lehetőség: Helyezze az eredeti dokumentumot az üveglapra**

**Megoldás:** Az eredeti példányt a nyomtatott oldalával lefelé helyezze az üveg jobb első sarkára, ahogy az ábra is mutatja. Fénykép másolásához úgy helyezze a fényképet az üvegre, hogy annak hosszabb éle az üveg elülső oldalához essen.

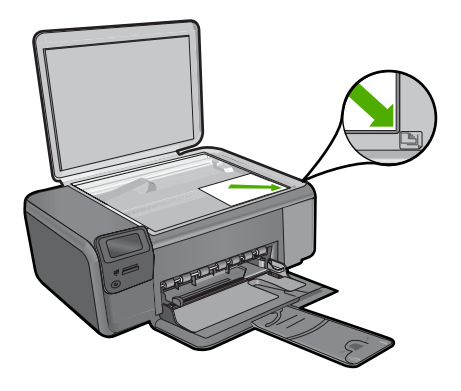

**Ok:** Az eredeti példányt nem jól helyezte az üveglapra.

Ha ez nem oldaná meg a problémát, próbálkozzon a következő megoldási lehetőséggel.

#### **3. megoldási lehetőség: Törölje át az üveget és a dokumentumfedél hátulját**

**Megoldás:** Kapcsolja ki a készüléket, húzza ki a hálózati zsinórt, majd puha kendővel törölje le az üveget, és a készülék fedelének belső oldalát.

**Ok:** Előfordulhat, hogy az üvegre vagy a lapolvasó fedelének belső felére piszok tapadt. A készülék a kép részeként jelenít meg mindent, amit az üvegen érzékel.

#### **A nyomat üres**

**Megoldás:** Az eredeti példányt a nyomtatott oldalával lefelé helyezze az üveg jobb első sarkára, ahogy az ábra is mutatja.

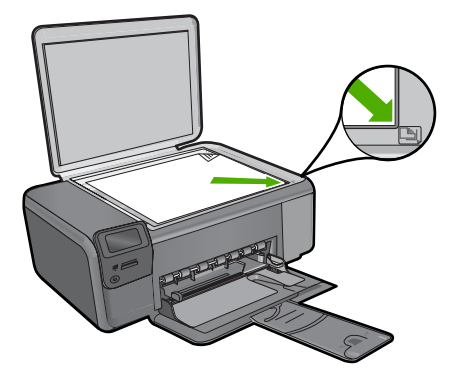

**Ok:** Az eredeti példányt nem jól helyezte az üveglapra.

# **Lapolvasással kapcsolatos hibák elhárítása**

A fejezet segítségével a lapolvasással kapcsolatos következő problémák oldhatók meg:

- A beolvasott kép üres
- [A beolvasott kép levágása nem megfelel](#page-93-0)ő
- [A beolvasott kép nem megfelel](#page-93-0)ően helyezkedik el a lapon
- [A beolvasott képen szöveg helyett pontozott vonal jelenik meg](#page-93-0)
- [A szöveg formátuma nem megfelel](#page-93-0)ő
- [A szöveg hibás vagy hiányzik](#page-93-0)

# **A beolvasott kép üres**

**Megoldás:** Helyezze az eredeti példányt nyomtatott oldalával lefelé az üvegre a jobb első sarokhoz igazítva.

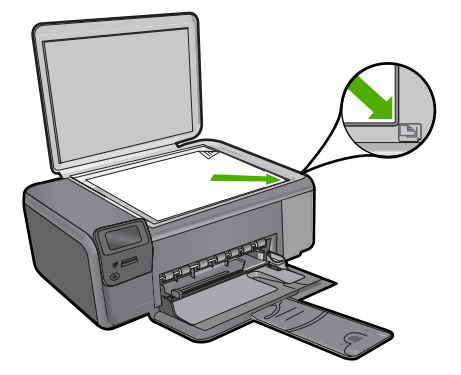

**Ok:** Az eredeti példányt nem jól helyezte az üveglapra.

#### <span id="page-93-0"></span>**A beolvasott kép levágása nem megfelelő**

**Megoldás:** A szoftver automatikus körülvágási funkciója minden olyan részt levág a képről, amely nem a főkép része. Néha előfordulhat, hogy ez nem egyezik meg az Ön elképzeléseivel. Ha így lenne, a szoftverben kapcsolja ki az automatikus körülvágást, majd a beolvasott képet kézzel körülvághatja, illetve a körülvágási lépést teljes egészében ki is hagyhatja.

**Ok:** A szoftver a beolvasott képek automatikus vágására volt beállítva.

#### **A beolvasott kép nem megfelelően helyezkedik el a lapon**

**Megoldás:** Az oldal elrendezésének megtartásához kapcsolja ki az Automatikus körülvágás beállítást.

**Ok:** Az automatikus vágás megváltoztatta a lapelrendezést.

#### **A beolvasott képen szöveg helyett pontozott vonal jelenik meg**

**Megoldás:** Készítsen fekete-fehér másolatot az eredeti példányból, majd a másolatot olvassa be.

**Ok:** Ha a **Szöveg** képtípust használta szerkeszteni kívánt szöveg lapolvasásához, a lapolvasó esetleg nem ismerte fel a szöveg színét. A **Szöveg** képtípus használatakor a lapolvasás 300 x 300 dpi felbontásban, fekete-fehérben történik.

Ha grafikával, illetve rajzzal körbefuttatott szövegel rendelkező dokumentumot olvasott be, akkor lehetséges, hogy a lapolvasó nem ismerte fel a szöveget.

#### **A szöveg formátuma nem megfelelő**

**Megoldás:** Néhány alkalmazás nem tudja kezelni a keretes szövegformázást. A keretes szöveg egyike a szoftver dokumentumbeolvasási beállításainak. Ez a beállítás a cél alkalmazásban különböző keretekbe (dobozokba) helyezi el a szöveget, amelyek segítségével kezelni tudja az olyan összetett elrendezéseket, mint a többhasábos újságcikk. Válassza ki a szoftverben a helyes formátumot úgy, hogy a program megőrizze a beolvasott szöveg elrendezését és formázását.

**Ok:** A dokumentum lapolvasási beállításai nem voltak megfelelőek.

# **A szöveg hibás vagy hiányzik**

A probléma megoldásához próbálkozzon a következő lehetőségekkel. A megoldási lehetőségek sorrendbe vannak állítva, és a legvalószínűbb megoldási lehetőség nyitja a sort. Ha az első lehetőség nem oldja meg a problémát, folytassa a további megoldási javaslatokkal, amíg a probléma meg nem oldódik.

- 1. megoldási lehető[ség: A programban állítsa át a fényer](#page-94-0)őt
- 2. megoldási lehető[ség: Tisztítsa meg az üveget és a fedelet](#page-94-0)

# <span id="page-94-0"></span>**1. megoldási lehetőség: A programban állítsa át a fényerőt**

**Megoldás:** A programban állítsa át a fényerő értékeit, majd olvassa be újra az eredetit.

**Ok:** A fényerő nem volt megfelelően beállítva.

Ha ez nem oldaná meg a problémát, próbálkozzon a következő megoldási lehetőséggel.

#### **2. megoldási lehetőség: Tisztítsa meg az üveget és a fedelet**

**Megoldás:** Kapcsolja ki a készüléket, húzza ki a hálózati zsinórt és puha kendővel törölje le az üveget, és a készülék fedelének belső oldalát.

**Ok:** Előfordulhat, hogy az üvegre vagy a lapolvasó fedelének belső felére piszok tapadt. Ez jelentősen ronthatja a lapolvasás minőségét.

# **Hibák**

Ha hiba történt a készüléknél, villoghatnak az eszköz jelzőfényei, illetve hibaüzenet jelenhet meg a számítógép képernyőjén.

Ez a rész a következő témaköröket tárgyalja:

- A termékkel kapcsolatos üzenetek
- [Fájlüzenetek](#page-97-0)
- [Általános felhasználói üzenetek](#page-99-0)
- **[Papírüzenetek](#page-102-0)**
- [Tápellátással és csatlakozással kapcsolatos üzenetek](#page-103-0)
- [Nyomtatópatron-üzenetek](#page-103-0)

#### **A termékkel kapcsolatos üzenetek**

Az alábbiakban a készülékhez kapcsolódó hibaüzenetek listáját láthatja:

- Nyitott fedél
- Nem egyező [firmware-változat](#page-95-0)
- [A memória megtelt](#page-95-0)
- **[Lapolvasóhiba](#page-95-0)**
- [Hiányzó HP Photosmart szoftver](#page-95-0)

#### **Nyitott fedél**

**Megoldás:** Zárja be a nyomtatópatron-ajtót.

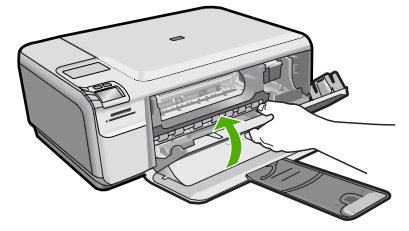

#### <span id="page-95-0"></span>**Nem egyező firmware-változat**

**Megoldás:** Segítségért forduljon a HP-támogatáshoz.

Látogasson el a következő címre: [www.hp.com/support](http://h20180.www2.hp.com/apps/Nav?h_lang=hu&h_cc=hu&h_product=3739147&h_page=hpcom&h_pagetype=s-001&lang=hu&cc=hu&h_client=s-h-e002-1).

Kérésre válassza ki országát/térségét, és kattintson a **Kapcsolatfelvétel** hivatkozásra. Így a technikai támogatás telefonos elérhetőségével kapcsolatos információkat kap.

**Ok:** A készülék firmware ellenőrzőszáma nem egyezett a szoftver ellenőrzőszámával.

#### **A memória megtelt**

**Megoldás:** Próbáljon meg egyszerre kevesebb másolatot készíteni.

**Ok:** A másolni kívánt dokumentum mérete meghaladta a készülék memóriájának kapacitását.

#### **Lapolvasóhiba**

**Megoldás:** Kapcsolja ki a készüléket, majd kapcsolja be újra. Indítsa újra számítógépét, majd kísérelje meg ismét a beolvasást.

Ha a probléma továbbra is fennáll, próbálja a tápkábelt közvetlenül a csatlakozó aljzatba helyezni a túlfeszültség-védő vagy hálózati elosztó helyett. Ha a probléma továbbra is fennáll, lépjen kapcsolatba a HP támogatással. Látogasson el a következő címre: [www.hp.com/support.](http://h20180.www2.hp.com/apps/Nav?h_lang=hu&h_cc=hu&h_product=3739147&h_page=hpcom&h_pagetype=s-001&lang=hu&cc=hu&h_client=s-h-e002-1) Kérésre válassza ki országát/térségét, és kattintson a **Kapcsolatfelvétel** hivatkozásra. Így a technikai támogatás telefonos elérhetőségével kapcsolatos információkat kap.

**Ok:** A készülék foglalt volt, vagy ismeretlen okból megszakadt a beolvasás.

#### **Hiányzó HP Photosmart szoftver**

A probléma megoldásához próbálkozzon a következő lehetőségekkel. A megoldási lehetőségek sorrendbe vannak állítva, és a legvalószínűbb megoldási lehetőség nyitja a sort. Ha az első lehetőség nem oldja meg a problémát, folytassa a további megoldási javaslatokkal, amíg a probléma meg nem oldódik.

- 1. megoldási lehető[ség: A HP Photosmart szoftver telepítése](#page-96-0)
- 2. megoldási lehető[ség: Kapcsolja be a készüléket](#page-96-0)
- 3. megoldási lehető[ség: A számítógép bekapcsolása](#page-96-0)
- 4. megoldási lehetőség: Ellenő[rizze a készülék és a számítógép közötti kapcsolatot](#page-96-0)

#### <span id="page-96-0"></span>**1. megoldási lehetőség: A HP Photosmart szoftver telepítése**

**Megoldás:** Telepítse a HP Photosmart készülékhez kapott szoftvert. A telepítés után indítsa újra a számítógépet.

#### **A HP Photosmart szoftver telepítése**

- **1.** Helyezze be a készülékhez kapott CD-ROM-ot a számítógép CD-ROM meghajtójába, és indítsa el a telepítőprogramot (Setup).
- **2.** Ha a program felszólítja, kattintson a **További szoftver telepítése** elemre a HP Photosmart szoftver telepítéséhez.
- **3.** Kövesse a képernyőn megjelenő, valamint a készülékhez kapott Üzembe helyezési útmutatóban olvasható utasításokat.

**Ok:** A HP Photosmart szoftver nem volt telepítve.

Ha ez nem oldaná meg a problémát, próbálkozzon a következő megoldási lehetőséggel.

#### **2. megoldási lehetőség: Kapcsolja be a készüléket**

**Megoldás:** Kapcsolja be a készüléket.

**Ok:** A készülék ki volt kapcsolva.

Ha ez nem oldaná meg a problémát, próbálkozzon a következő megoldási lehetőséggel.

#### **3. megoldási lehetőség: A számítógép bekapcsolása**

**Megoldás:** A számítógép bekapcsolása

**Ok:** A számítógép ki volt kapcsolva.

Ha ez nem oldaná meg a problémát, próbálkozzon a következő megoldási lehetőséggel.

#### **4. megoldási lehetőség: Ellenőrizze a készülék és a számítógép közötti kapcsolatot**

**Megoldás:** Ellenőrizze a termék és a számítógép közötti kapcsolatot. Győződjön meg arról, hogy az USB-kábel megfelelően csatlakozik-e a készülék hátoldalán levő USB-porthoz. Győződjön meg arról, hogy az USB-kábel másik vége a számítógép USB-portjához csatlakozik. Miután megfelelően csatlakoztatta kábelt, kapcsolja ki a készüléket, majd kapcsolja vissza.

<span id="page-97-0"></span>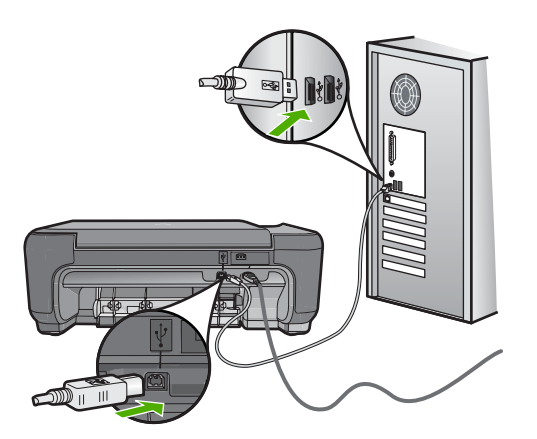

A készülék üzembe helyezésével és a számítógéphez történő csatlakoztatásával kapcsolatban tekintse át a készülékhez kapott Üzembe helyezési útmutatót.

**Ok:** A készülék nem volt megfelelően a számítógéphez csatlakoztatva.

# **Fájlüzenetek**

Az alábbiakban a fájlokhoz kapcsolódó hibaüzenetek listáját láthatja:

- Hiba a fájl olvasása vagy írása közben
- Nem olvasható fájlok. Az NN fájlt nem sikerül beolvasni
- Nem találhatók fényképek
- [A fájl nem található](#page-98-0)
- [Érvénytelen fájlnév](#page-98-0)
- [A készülék által támogatott fájltípusok](#page-98-0)
- [Sérült fájl](#page-98-0)

#### **Hiba a fájl olvasása vagy írása közben**

**Megoldás:** Ellenőrizze, hogy a fájl, illetve a mappa neve megfelelő-e.

**Ok:** Az eszköz szoftvere nem tudta megnyitni vagy menteni a fájlt.

# **Nem olvasható fájlok. Az NN fájlt nem sikerül beolvasni**

**Megoldás:** Helyezze be újra a memóriakártyát a készülékbe. Ha ez nem segít, készítse el a fényképeket újra a digitális fényképezőgéppel. Ha már korábban áttöltötte a fájlokat számítógépére, próbálja meg őket a HP Photosmart szoftver segítségével kinyomtatni. A másolatok feltehetőleg nem sérültek.

**Ok:** A behelyezett memóriakártyán található egyes fájlok sérültek.

### **Nem találhatók fényképek**

A probléma megoldásához próbálkozzon a következő lehetőségekkel. A megoldási lehetőségek sorrendbe vannak állítva, és a legvalószínűbb megoldási lehetőség nyitja a <span id="page-98-0"></span>sort. Ha az első lehetőség nem oldja meg a problémát, folytassa a további megoldási javaslatokkal, amíg a probléma meg nem oldódik.

- 1. megoldási lehetőség: Helyezze be újra a memóriakártyát
- 2. megoldási lehetőség: Fényképek nyomtatása a számítógépről

#### **1. megoldási lehetőség: Helyezze be újra a memóriakártyát**

**Megoldás:** Helyezze be újra a memóriakártyát. Ha ez nem segít, készítse el a fényképeket újra a digitális fényképezőgéppel. Ha már korábban áttöltötte a fájlokat számítógépére, próbálja meg őket a HP Photosmart szoftver segítségével kinyomtatni. A másolatok feltehetőleg nem sérültek.

**Ok:** A behelyezett memóriakártyán található egyes fájlok sérültek.

Ha ez nem oldaná meg a problémát, próbálkozzon a következő megoldási lehetőséggel.

#### **2. megoldási lehetőség: Fényképek nyomtatása a számítógépről**

**Megoldás:** Készítsen néhány fényképet a digitális fényképezőgéppel, és ezeket, vagy a korábban a számítógépre mentett képeket, a HP Photosmart szoftver segítségével kinyomtathatja.

**Ok:** Nem található fénykép a memóriakártyán.

#### **A fájl nem található**

**Megoldás:** Zárjon be néhány alkalmazást és próbálkozzon újra.

**Ok:** Nem állt rendelkezésre elég memória a számítógépen nyomtatási előnézetfájl létrehozásához.

#### **Érvénytelen fájlnév**

**Megoldás:** Ellenőrizze, hogy a fájlnévben nem használt-e érvénytelen szimbólumokat.

**Ok:** A megadott fájlnév érvénytelen volt.

#### **A készülék által támogatott fájltípusok**

Az alkalmazás kizárólag a JPG és TIF formátumú képfájlokat ismeri fel.

#### **Sérült fájl**

A probléma megoldásához próbálkozzon a következő lehetőségekkel. A megoldási lehetőségek sorrendbe vannak állítva, és a legvalószínűbb megoldási lehetőség nyitja a sort. Ha az első lehetőség nem oldja meg a problémát, folytassa a további megoldási javaslatokkal, amíg a probléma meg nem oldódik.

• 1. megoldási lehető[ség: Helyezze be újra a memóriakártyát a készülékbe](#page-99-0)

<span id="page-99-0"></span>• 2. megoldási lehetőség: Formázza újra a memóriakártyát a digitális fényképezőgépben.

#### **1. megoldási lehetőség: Helyezze be újra a memóriakártyát a készülékbe**

**Megoldás:** Helyezze be újra a memóriakártyát a készülékbe. Ha ez nem segít, készítse el a fényképeket újra a digitális fényképezőgéppel. Ha már korábban áttöltötte a fájlokat számítógépére, próbálja meg őket a HP Photosmart szoftver segítségével kinyomtatni. A másolatok feltehetőleg nem sérültek.

**Ok:** A behelyezett memóriakártyán található egyes fájlok sérültek.

Ha ez nem oldaná meg a problémát, próbálkozzon a következő megoldási lehetőséggel.

#### **2. megoldási lehetőség: Formázza újra a memóriakártyát a digitális fényképezőgépben.**

**Megoldás:** Ellenőrizze, hogy nem jelent-e meg olyan hibaüzenet a számítógép képernyőjén, amely szerint a memóriakártyán lévő képek megsérültek.

Ha a kártya fájlrendszere sérült, formázza újra a kártyát a digitális fényképezőgép segítségével.

**Vigyázat!** A memóriakártya újraformázása minden eltárolt fényképet töröl. Ha előzőleg áttöltötte a fényképeket a memóriakártyáról egy számítógépre, próbálja meg a fényképeket a számítógépről kinyomtatni. Máskülönben az elveszett fényképeket újra el kell készítenie.

**Ok:** A memóriakártya fájlrendszere sérült volt.

# **Általános felhasználói üzenetek**

Az alábbiakban az általános felhasználói hibákhoz kapcsolódó üzenetek listáját láthatja:

- Nem lehet vágni
- [Szegély nélküli nyomtatási hiba](#page-100-0)
- [Memóriakártyával kapcsolatos hiba](#page-100-0)
- [Nincs szabad lemezterület](#page-101-0)
- [Kártya-hozzáférési hiba](#page-101-0)
- [Egyszerre csak egy kártyát használjon](#page-101-0)
- [A kártya nem megfelel](#page-102-0)ően van behelyezve
- [A kártya sérült](#page-102-0)
- [A memóriakártya nincs teljesen behelyezve](#page-102-0)

#### **Nem lehet vágni**

A probléma megoldásához próbálkozzon a következő lehetőségekkel. A megoldási lehetőségek sorrendbe vannak állítva, és a legvalószínűbb megoldási lehetőség nyitja a sort. Ha az első lehetőség nem oldja meg a problémát, folytassa a további megoldási javaslatokkal, amíg a probléma meg nem oldódik.

- <span id="page-100-0"></span>• 1. megoldási lehetőség: Zárjon be néhány alkalmazást, vagy indítsa újra a számítógépet
- 2. megoldási lehetőség: Ürítse ki az asztalon található Lomtárat

# **1. megoldási lehetőség: Zárjon be néhány alkalmazást, vagy indítsa újra a számítógépet**

**Megoldás:** Zárja be a nem használt alkalmazásokat. Ebbe beletartoznak az esetlegesen háttérben futó programok, például a képernyővédők és a víruskeresők is. (Ha leállítja a víruskeresőt, a lapolvasás végeztével ne felejtse el újraindítani.) A memória törléséhez próbálja újraindítani a számítógépet. Esetleg bővítse a számítógép memóriáját. Nézze meg a számítógéphez kapott dokumentációt.

**Ok:** A számítógép nem rendelkezett elegendő memóriával.

Ha ez nem oldaná meg a problémát, próbálkozzon a következő megoldási lehetőséggel.

# **2. megoldási lehetőség: Ürítse ki az asztalon található Lomtárat**

**Megoldás:** Ürítse ki az asztalon található Lomtárat. Esetleg töröljön fájlokat a merevlemezről; például törölje az ideiglenes fájlokat.

**Ok:** A sikeres beolvasáshoz a merevlemezen legalább 50 MB szabad helynek kell lennie.

# **Szegély nélküli nyomtatási hiba**

**Megoldás:** Keret nélküli nyomtatás nem lehetséges, ha csak fekete tintapatron található a nyomtatóban. Helyezzen háromszínű nyomtatópatront a nyomtatóba.

További információk itt olvashatók:

["A patronok cseréje," 42. oldal](#page-44-0)

**Ok:** Az eszközben csak fekete patron volt, a készülék tintahelyettesítő módban volt, és keret nélküli nyomtatást kezdeményezett.

#### **Memóriakártyával kapcsolatos hiba**

A probléma megoldásához próbálkozzon a következő lehetőségekkel. A megoldási lehetőségek sorrendbe vannak állítva, és a legvalószínűbb megoldási lehetőség nyitja a sort. Ha az első lehetőség nem oldja meg a problémát, folytassa a további megoldási javaslatokkal, amíg a probléma meg nem oldódik.

- 1. megoldási lehetőség: Egy kivételével távolítsa el az összes kártyát
- 2. megoldási lehető[ség: Ütközésig nyomja el](#page-101-0)őre a memóriakártyát

#### **1. megoldási lehetőség: Egy kivételével távolítsa el az összes kártyát**

**Megoldás:** Egy kivételével távolítsa el az összes kártyát. A készülék beolvassa a bennhagyott memóriakártya tartalmát, és megjeleníti a kártyán lévő első fényképet.

**Ok:** Egyszerre két vagy több memóriakártya volt a készülékbe helyezve.

<span id="page-101-0"></span>Ha ez nem oldaná meg a problémát, próbálkozzon a következő megoldási lehetőséggel.

#### **2. megoldási lehetőség: Ütközésig nyomja előre a memóriakártyát**

**Megoldás:** Húzza ki a kártyát, majd ütközésig dugja vissza a nyílásba.

**Ok:** A memóriakártyát nem dugta be teljesen.

#### **Nincs szabad lemezterület**

**Megoldás:** Zárjon be néhány alkalmazást és próbálkozzon újra.

**Ok:** Nem állt rendelkezésre elegendő szabad memória a számítógépen a művelet elvégzéséhez.

#### **Kártya-hozzáférési hiba**

A probléma megoldásához próbálkozzon a következő lehetőségekkel. A megoldási lehetőségek sorrendbe vannak állítva, és a legvalószínűbb megoldási lehetőség nyitja a sort. Ha az első lehetőség nem oldja meg a problémát, folytassa a további megoldási javaslatokkal, amíg a probléma meg nem oldódik.

- 1. megoldási lehetőség: Egy kivételével távolítsa el az összes kártyát
- 2. megoldási lehetőség: Ütközésig nyomja előre a memóriakártyát

#### **1. megoldási lehetőség: Egy kivételével távolítsa el az összes kártyát**

**Megoldás:** Egy kivételével távolítsa el az összes kártyát. A készülék beolvassa a bennhagyott memóriakártya tartalmát, és megjeleníti a kártyán lévő első fényképet.

**Ok:** Egyszerre két vagy több memóriakártya volt a készülékbe helyezve.

Ha ez nem oldaná meg a problémát, próbálkozzon a következő megoldási lehetőséggel.

## **2. megoldási lehetőség: Ütközésig nyomja előre a memóriakártyát**

**Megoldás:** Húzza ki a kártyát, majd ütközésig dugja vissza a nyílásba.

**Ok:** A memóriakártyát nem dugta be teljesen.

#### **Egyszerre csak egy kártyát használjon**

**Megoldás:** Egyszerre csak egy memóriakártya lehet a készülékben.

Ha több memóriakártyát helyezett be, a zöld Fotó jelzőfény (a memóriakártyanyílások mellett) gyorsan villog, és egy hibaüzenet jelenik meg a számítógép képernyőjén. A probléma elhárításához vegye ki a fölösleges memóriakártyát.

**Ok:** Több memóriakártyát helyezett a készülékbe.

#### <span id="page-102-0"></span>**A kártya nem megfelelően van behelyezve**

**Megoldás:** Fordítsa úgy a memóriakártyát, hogy a címkéje felfelé, érintkezői pedig a készülék felé nézzenek, és tolja a kártyát a megfelelő nyílásba. Ki kell gyulladnia a Fotó jelzőfénynek.

Ha a memóriakártya nincs megfelelően behelyezve, a készülék nem reagál, és a zöld Fotó jelzőfény (a memóriakártya-nyílások mellett) gyorsan villog.

A memóriakártya megfelelő behelyezése után a Fotó jelzőfény néhány másodpercig zölden villog, majd folyamatosan világítani kezd.

**Ok:** A kártyát fordítva vagy fejjel lefelé helyezte be.

#### **A kártya sérült**

**Megoldás:** Formázza újra a kártyát a fényképezőgép segítségével, vagy formázza a kártyát Windows XP operációs rendszer alatt úgy, hogy FAT fájlrendszert választ. További tájékoztatást a fényképezőhöz kapott dokumentáció tartalmaz.

**Vigyázat!** A memóriakártya újraformázása minden eltárolt fényképet töröl. Ha előzőleg áttöltötte a fényképeket a memóriakártyáról egy számítógépre, próbálja meg a fényképeket a számítógépről kinyomtatni. Máskülönben az elveszett fényképeket újra el kell készítenie.

**Ok:** A kártyát Windows XP rendszerben formázta. A Windows XP alapértelmezés szerint a 8 MB vagy kisebb méretű és a 64 MB vagy nagyobb méretű memóriakártyát FAT32 formátumra formázza. A digitális fényképezőgépek és az egyéb eszközök a FAT (FAT16 vagy FAT12) formátumot használják, és nem ismerik fel a FAT32 formátumú kártyákat.

#### **A memóriakártya nincs teljesen behelyezve**

**Megoldás:** Gondoskodjon róla, hogy a memóriakártyát a készülék megfelelő nyílásába, ütközésig tolja.

Ha a memóriakártya nincs megfelelően behelyezve, a készülék nem reagál, és a zöld Fotó jelzőfény (a memóriakártya-nyílások mellett) gyorsan villog.

A memóriakártya megfelelő behelyezése után a Fotó jelzőfény néhány másodpercig zölden villog, majd folyamatosan világítani kezd.

**Ok:** A memóriakártya nem volt teljesen behelyezve.

#### **Papírüzenetek**

Az alábbiakban a papírhoz kapcsolódó hibaüzenetek listáját láthatja:

- [Rossz oldalával behelyezett papír](#page-103-0)
- [Papírtájolási hiba](#page-103-0)
- [A tinta szárad](#page-103-0)

#### <span id="page-103-0"></span>**Rossz oldalával behelyezett papír**

**Megoldás:** Töltse be a papírt a nyomtatandó oldalával lefelé.

**Ok:** A papír a nyomtatandó oldalával felfelé volt behelyezve az adagolótálcába.

#### **Papírtájolási hiba**

**Megoldás:** Helyezze be a papírt az adagolótálcába úgy, hogy a rövidebb oldala befelé, a nyomtatandó oldala pedig lefelé mutasson. Csúsztassa előre a papírt ütközésig.

**Ok:** Az adagolótálcába helyezett papír landscape tájolású volt.

#### **A tinta szárad**

**Megoldás:** Hagyja a kinyomtatott dokumentumot a kimeneti tálcában, amíg az üzenet el nem tűnik. Ha a nyomatot az üzenet eltűnése előtt mindenképp el kell távolítania, akkor a nyomathordozót az alján tartva vagy a széleinél fogva óvatosan emelje fel, és helyezze valamilyen vízszintes felületre.

**Ok:** A fóliák és bizonyos egyéb nyomathordozók esetében a száradási idő hosszabb a megszokottnál.

# **Tápellátással és csatlakozással kapcsolatos üzenetek**

Az alábbiakban a tápellátáshoz és a csatlakozáshoz kapcsolódó hibaüzenetek listáját láthatia:

• Helytelen leállítás

#### **Helytelen leállítás**

**Megoldás:** A készüléket a **On** (Be) gombbal kapcsolja be és ki.

**Ok:** Legutóbbi használatkor helytelenül állították le a készüléket. Ha a hosszabbító, esetleg a fali csatlakozó kikapcsolásával állítják le a készüléket, a készülék meghibásodhat.

# **Nyomtatópatron-üzenetek**

Az alábbiakban a nyomtatópatronhoz kapcsolódó hibaüzenetek listáját láthatja:

- **[Kevés tinta](#page-104-0)**
- [Beigazítás szükséges, vagy a beigazítás sikertelen volt](#page-104-0)
- [A nyomtatópatronokat nem megfelel](#page-106-0)ően telepítették
- [Nem eredeti HP-patronok vannak behelyezve](#page-108-0)
- [Nyomtatópatron hiányzik, rosszul van behelyezve vagy nem a készülékhez való](#page-108-0)
- [Nyomtatás tintahelyettesít](#page-113-0)ő módban
- [A nyomtatópatronok hiányoznak, vagy a készülék nem ismeri fel](#page-113-0) őket
- [Inkompatibilis nyomtatópatronok](#page-118-0)

#### <span id="page-104-0"></span>10. . fejezet

- [A nyomtatópatron hibás vagy nem ebbe a készülékbe való](#page-119-0)
- Nem a megfelelő nyílásban levő [nyomtatópatronok](#page-119-0)
- [Nyomtatópatron-probléma](#page-121-0)
- Előző[leg használt, eredeti HP-patron telepítve](#page-127-0)
- [Kifogyott az eredeti HP-tinta](#page-127-0)
- [Általános nyomtatóhiba](#page-127-0)

#### **Kevés tinta**

**Megoldás:** A tintaszinttel kapcsolatos figyelmeztetések és jelzések csak tervezési célú becslésekre szolgálnak. Ha alacsony tintaszintről tájékoztató figyelmeztető üzenetet kap, készítsen elő egy cserepatront annak érdekében, hogy kiküszöbölhesse az esetleges nyomtatási késlekedéseket. Nem kell cserélnie a nyomtatópatront, amíg a nyomtatási minőség elfogadhatatlanná nem válik.

Ha újratöltött vagy felújított patront használ (esetleg más termékben korábban már használt patront), lehet, hogy a festékszintjelző pontatlanul – vagy egyáltalán nem – jelzi a festékszintet.

A HP-termékek újrahasznosításával és begyűjtésével kapcsolatos információkért látogassa meg a következő weblapot: [www.hp.com/recycle](http://www.hp.com/recycle).

**Ok:** A nyomtatópatron becsült tintaszintje alacsony volt, és a cseréjére lehet szükség.

# **Beigazítás szükséges, vagy a beigazítás sikertelen volt**

A probléma megoldásához próbálkozzon a következő lehetőségekkel. A megoldási lehetőségek sorrendbe vannak állítva, és a legvalószínűbb megoldási lehetőség nyitja a sort. Ha az első lehetőség nem oldja meg a problémát, folytassa a további megoldási javaslatokkal, amíg a probléma meg nem oldódik.

- 1. megoldási lehetőség: Nem megfelelő papírtípus található az adagolótálcában
- 2. megoldási lehetőség: Ellenő[rizze, hogy eltávolította-e a véd](#page-105-0)őszalagot a [nyomtatópatronokról](#page-105-0)
- 3. megoldási lehetőség: Ellenő[rizze, hogy a nyomtatópatron ütközésig be van-e](#page-105-0) [nyomva a helyére](#page-105-0)
- 4. megoldási lehető[ség: Újonnan behelyezett nyomtatópatronok igazítása](#page-106-0)
- 5. megoldási lehető[ség: Lehetséges, hogy a nyomtatópatron meghibásodott](#page-106-0)

#### **1. megoldási lehetőség: Nem megfelelő papírtípus található az adagolótálcában**

**Megoldás:** Ha a patronok beigazítása előtt színes papírt töltött az adagolótálcába, az eljárás sikertelen lesz. Töltsön az adagolótálcába használatlan sima, fehér, letter vagy A4-es méretű papírt, és próbálja megismételni a műveletet. Ha az igazítás ismét sikertelen, lehet, hogy valamelyik nyomtatópatron hibás.

Támogatási és jótállási információkért látogasson el a HP webhelyére: [www.hp.com/](http://h20180.www2.hp.com/apps/Nav?h_lang=hu&h_cc=hu&h_product=3739147&h_page=hpcom&h_pagetype=s-001&lang=hu&cc=hu&h_client=s-h-e002-1) [support](http://h20180.www2.hp.com/apps/Nav?h_lang=hu&h_cc=hu&h_product=3739147&h_page=hpcom&h_pagetype=s-001&lang=hu&cc=hu&h_client=s-h-e002-1). Ha kérdés jelenik meg, válasszon országot/térséget, és kattintson a **Kapcsolatfelvétel** hivatkozásra. Így a technikai támogatás telefonos elérhetőségével kapcsolatos információkat kap.

**Ok:** Nem megfelelő papírtípus található az adagolótálcában.

<span id="page-105-0"></span>Ha ez nem oldaná meg a problémát, próbálkozzon a következő megoldási lehetőséggel.

# **2. megoldási lehetőség: Ellenőrizze, hogy eltávolította-e a védőszalagot a nyomtatópatronokról**

**Megoldás:** Ellenőrizze egyenként a nyomtatópatronokat. A védőszalag lehet, hogy le van húzva a rézszínű érintkezőkről, de továbbra is takarhatja a tintafúvókákat. Távolítsa el a tintafúvókákat esetleg még mindig takaró szalagot. Ne érintse meg sem a fúvókákat, sem a rézszínű érintkezőket.

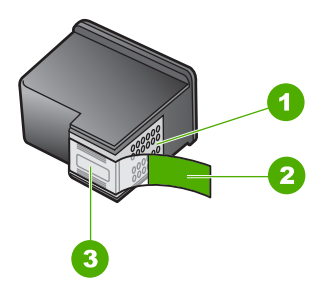

- 1 Rézszínű érintkezők
- 2 Műanyag szalag rózsaszín letépőfüllel (behelyezés előtt el kell távolítani)
- 3 Tintafúvókák a szalag alatt

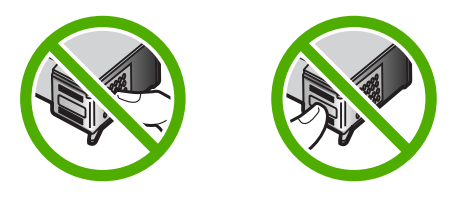

Vegye ki, majd helyezze vissza a nyomtatópatronokat. Győződjön meg arról, hogy a patronok megfelelően a helyükre kattantak.

**Ok:** A nyomtatópatronon még rajta volt a védő ragasztószalag.

Ha ez nem oldaná meg a problémát, próbálkozzon a következő megoldási lehetőséggel.

# **3. megoldási lehetőség: Ellenőrizze, hogy a nyomtatópatron ütközésig be van-e nyomva a helyére**

**Megoldás:** Vegye ki, majd helyezze vissza a nyomtatópatronokat. Győződjön meg arról, hogy a patronok megfelelően a helyükre kattantak.

**Ok:** A nyomtatópatronok és a patrontartó érintkezői nem érintkeznek egymással.

<span id="page-106-0"></span>Ha ez nem oldaná meg a problémát, próbálkozzon a következő megoldási lehetőséggel.

#### **4. megoldási lehetőség: Újonnan behelyezett nyomtatópatronok igazítása**

**Megoldás:** A kiváló nyomtatási minőség elérése érdekében igazítsa be a nyomtatópatronokat.

Ha az igazítási hiba még fennáll, s nem tudja megszüntetni, a nyomtatópatron lehet hibás. Ellenőrizze, hogy nem járt-e le a nyomtatópatron garanciaideje.

- Ha elérte a garanciális időszak végét, vásároljon új patront.
- Ha még nem érte el a garanciális időszak végét, forduljon a HP ügyfélszolgálatához. Látogasson el a következő címre: [www.hp.com/support](http://h20180.www2.hp.com/apps/Nav?h_lang=hu&h_cc=hu&h_product=3739147&h_page=hpcom&h_pagetype=s-001&lang=hu&cc=hu&h_client=s-h-e002-1). Kérésre válassza ki országát/térségét, és kattintson a **Kapcsolatfelvétel** hivatkozásra. Így a technikai támogatás telefonos elérhetőségével kapcsolatos információkat kap.

További információk itt olvashatók:

- "A patronokkal kapcsolatos jótállási információ," 45. oldal
- "Nyomtatási kellékek rendelése," 44. oldal
- **Ok:** Új nyomtatópatront helyezett be, amelyet be kellett igazítani.

Ha ez nem oldaná meg a problémát, próbálkozzon a következő megoldási lehetőséggel.

# **5. megoldási lehetőség: Lehetséges, hogy a nyomtatópatron meghibásodott**

**Megoldás:** Segítségért forduljon a HP-támogatáshoz.

Látogasson el a következő címre: [www.hp.com/support](http://h20180.www2.hp.com/apps/Nav?h_lang=hu&h_cc=hu&h_product=3739147&h_page=hpcom&h_pagetype=s-001&lang=hu&cc=hu&h_client=s-h-e002-1).

Kérésre válassza ki országát/térségét, és kattintson a **Kapcsolatfelvétel** hivatkozásra. Így a technikai támogatás telefonos elérhetőségével kapcsolatos információkat kap.

**Ok:** A nyomtatópatron hibás volt.

#### **A nyomtatópatronokat nem megfelelően telepítették**

**Megoldás:** Távolítsa el, majd helyezze vissza a nyomtatópatronokat, és győződjön meg arról, hogy megfelelően helyükre pattantak.

Arról is győződjön meg, hogy a nyomtatópatronok a megfelelő nyílásba vannak-e helyezve.

# **Ellenőrizze, hogy a nyomtatópatronok megfelelően vannak-e behelyezve**

- **1.** Ellenőrizze, hogy a készülék be van-e kapcsolva.
	- **Vigyázat!** Ha a termék ki van kapcsolva, amikor a patrontartó rekeszének fedelét felemelve megközelíti a nyomtatópatronokat, a készülék nem oldja ki a patronokat a cseréhez. Ha a nyomtatópatronok cseréjükkor nincsenek biztonságos nyugalmi helyzetükben, a készülék megrongálódhat.
- **2.** Nyissa ki a nyomtatópatron-ajtót. A patrontartó a készülék jobb oldalára csúszik.

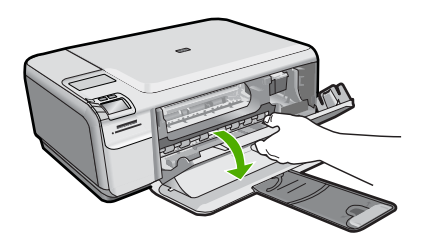

- **3.** Ellenőrizze, hogy a terméknek megfelelő nyomtatópatronokat használja. A kompatibilis nyomtatópatronok listáját a készülékhez kapott nyomtatott útmutató is tartalmazza.
- **4.** Vegye ki a fekete nyomtatópatront a jobb oldali rekeszből. Ne érjen a fúvókákhoz vagy a rézlemezes érintkezőkhöz. Ellenőrizze, nem károsodtak-e a rézszínű érintkezők vagy a tintafúvókák.

Győződjön meg arról, hogy az átlátszó műanyag védőszalag el van távolítva. Ha a szalag még mindig a festékfúvókákon van, húzza le finoman a rózsaszín fülnél fogva. Ügyeljen arra, hogy a rézszínű szalagot, amely az elektromos érintkezőket tartalmazza, ne távolítsa el.

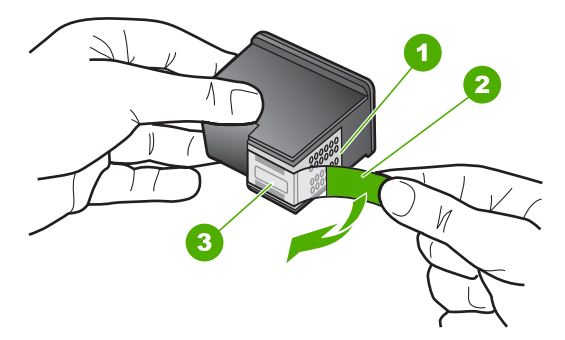

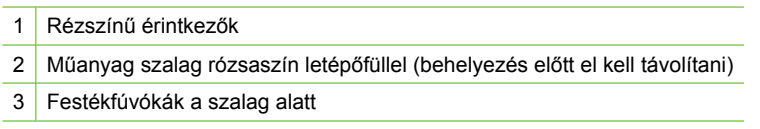
<span id="page-108-0"></span>**5.** Helyezze vissza a nyomtatópatront a jobb oldali nyílás felé csúsztatva. Majd nyomja előre a nyomtatópatront, amíg az be nem pattan a patronhelyre.

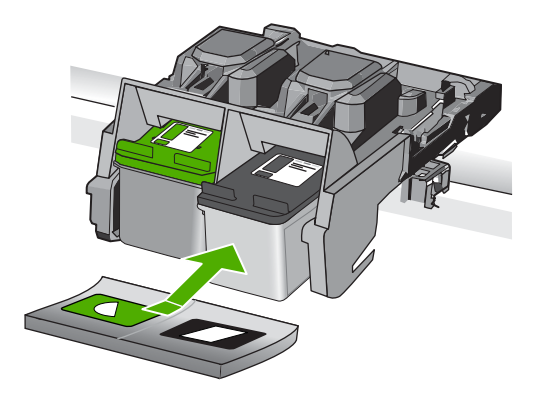

- **6.** Ismételje meg az 1. és 2. lépést a bal oldalon a háromszínű nyomtatópatronnal.
- **Ok:** A jelzett nyomtatópatronok nem megfelelően lett behelyezve.

### **Nem eredeti HP-patronok vannak behelyezve**

**Megoldás:** A folytatáshoz kövesse a kijelzőn megjelenő utasításokat, vagy cserélje ki a jelzett nyomtatópatronokat eredeti HP-patronokra.

A HP eredeti HP-nyomtatópatronok használatát javasolja. A HP-nyomtatókhoz tervezett és tesztelt HP-nyomtatópatronok segítségével könnyűszerrel újra és újra nagyszerű nyomtatási eredményeket érhet el.

**Megjegyzés** A HP nem tudja szavatolni a nem HP-termékek minőségét és megbízhatóságát. A nem HP-termékek használatából eredő javítási vagy szervizigényre a nyomtató garanciája nem terjed ki.

Ha abban a hiszemben járt el, hogy eredeti HP-tintapatront vásárolt, akkor keresse fel a következő címet:

### [www.hp.com/go/anticounterfeit](http://www.hp.com/go/anticounterfeit)

További információk itt olvashatók:

["A patronok cseréje," 42. oldal](#page-44-0)

**Ok:** A készülék érzékelte, hogy nem HP nyomtatópatron került behelyezésre.

### **Nyomtatópatron hiányzik, rosszul van behelyezve vagy nem a készülékhez való**

A probléma megoldásához próbálkozzon a következő lehetőségekkel. A megoldási lehetőségek sorrendbe vannak állítva, és a legvalószínűbb megoldási lehetőség nyitja a sort. Ha az első lehetőség nem oldja meg a problémát, folytassa a további megoldási javaslatokkal, amíg a probléma meg nem oldódik.

1. megoldási lehető[ség: Helyezze be a nyomtatópatront](#page-109-0)

- <span id="page-109-0"></span>• 2. megoldási lehetőség: Ábra – A védő[szalag eltávolítása a nyomtatópatronokról](#page-111-0)
- 3. megoldási lehető[ség: Vegye ki, majd helyezze vissza a nyomtatópatronokat](#page-111-0)
- 4. megoldási lehető[ség: Vegye fel a kapcsolatot a HP ügyfélszolgálatával](#page-113-0)

### **1. megoldási lehetőség: Helyezze be a nyomtatópatront**

**Megoldás:** Egyik vagy mindkét nyomtatópatron hiányzik. Távolítsa el, majd helyezze vissza a nyomtatópatronokat, és győződjön meg arról, hogy megfelelően helyükre pattantak. Ha a probléma nem szűnik meg, tisztítsa meg a nyomtatópatron érintkezőit.

### **A nyomtatópatron érintkezőinek tisztítása**

**1.** Kapcsolja be a terméket, és nyissa fel a nyomtatópatron-ajtót. A patrontartó a készülék jobb szélére csúszik.

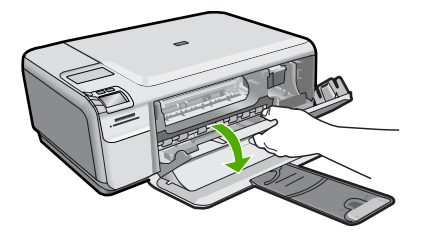

- **2.** Várja meg, amíg leáll a patrontartó és már nem ad hangot, majd húzza ki a tápkábelt a készülék hátuljából.
- **3.** Kioldásához óvatosan nyomja le a nyomtatópatront, és emelje ki a nyílásából.
	- **Megjegyzés** A két nyomtatópatront ne távolítsa el egyszerre. Kizárólag egyesével tisztítsa meg a patronokat. Ne hagyja a nyomtatópatront a HP Photosmart készüléken kívül 30 percnél hosszabb ideig.
- **4.** Vizsgálja meg a patron érintkezőit, hogy nem rakódott-e le rajtuk szennyeződés.
- **5.** Mártsa be a törlőruhát a desztillált vízbe, és alaposan csavarja ki.
- **6.** A nyomtatópatronokat az oldalainál fogja meg.
- **7.** Csak a rézszínű érintkezőket tisztítsa meg. Hagyja körülbelül tíz percig száradni a nyomtatópatronokat.

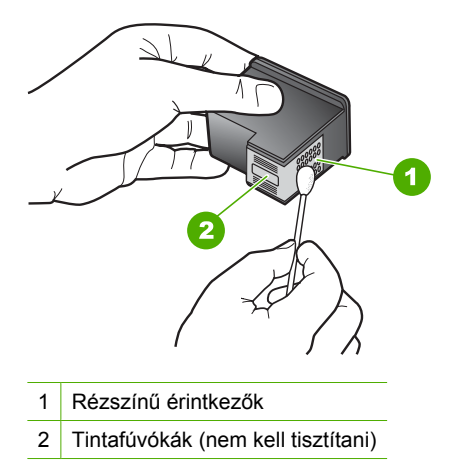

**8.** Tartsa a nyomtatópatront úgy, hogy a HP-logó legyen felül, majd helyezze vissza a nyílásba. A patront határozottan nyomja be, amíg a helyére nem kattan.

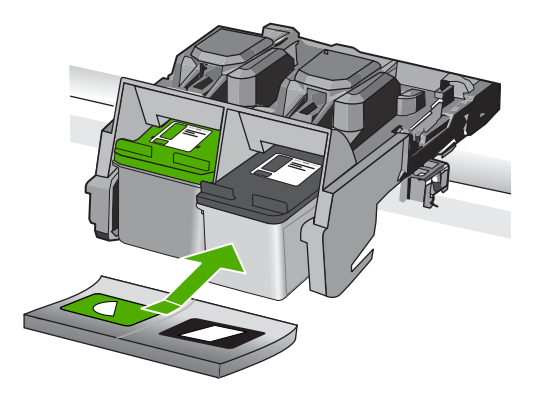

- **9.** Ha szükséges, a műveletet végezze el a másik nyomtatópatronnal is.
- **10.** Óvatosan zárja vissza a nyomtatópatron ajtaját, és csatlakoztassa újra a tápkábelt a készülékhez.

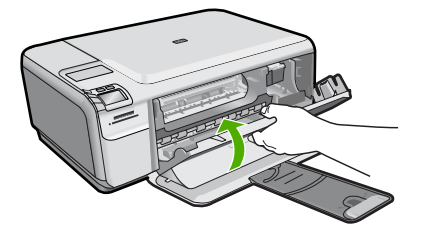

**Ok:** A nyomtatópatron nem volt a helyén.

Ha ez nem oldaná meg a problémát, próbálkozzon a következő megoldási lehetőséggel.

### <span id="page-111-0"></span>**2. megoldási lehetőség: Ábra – A védőszalag eltávolítása a nyomtatópatronokról**

**Megoldás:** Ellenőrizze egyenként a nyomtatópatronokat. A védőszalag lehet, hogy le van húzva a rézszínű érintkezőkről, de továbbra is takarhatja a tintafúvókákat. Távolítsa el a tintafúvókákat esetleg még mindig takaró szalagot. Ne érintse meg sem a fúvókákat, sem a rézszínű érintkezőket.

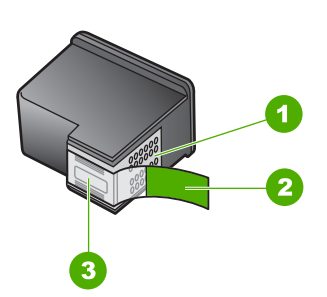

- 1 Rézszínű érintkezők
- 2 Műanyag szalag rózsaszín letépőfüllel (behelyezés előtt el kell távolítani)
- 3 Tintafúvókák a szalag alatt

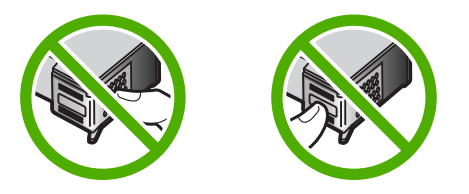

**Ok:** A nyomtatópatronon még rajta volt a védő ragasztószalag.

Ha ez nem oldaná meg a problémát, próbálkozzon a következő megoldási lehetőséggel.

### **3. megoldási lehetőség: Vegye ki, majd helyezze vissza a nyomtatópatronokat**

**Megoldás:** Az egyik vagy mindkét nyomtatópatron hiányzik, vagy nincs megfelelően behelyezve. Távolítsa el, majd helyezze vissza a nyomtatópatronokat, és győződjön meg arról, hogy megfelelően helyükre pattantak. Ha a probléma továbbra is fennáll, tisztítsa meg a nyomtatópatron réz színű érintkezőit.

### **A nyomtatópatron érintkezőinek tisztítása**

- **1.** Kapcsolja be a terméket, és nyissa fel a nyomtatópatron-ajtót. A patrontartó a készülék közepére áll.
- **2.** Várja meg, amíg leáll a patrontartó és már nem ad hangot, majd húzza ki a tápkábelt a készülék hátuljából.
- **3.** Kioldásához óvatosan nyomja le a nyomtatópatront, és emelje ki a nyílásából.
	- **Megjegyzés** A két nyomtatópatront ne távolítsa el egyszerre. Kizárólag egyesével tisztítsa meg a patronokat. Ne hagyja a nyomtatópatront a HP Photosmart készüléken kívül 30 percnél hosszabb ideig.
- **4.** Vizsgálja meg a patron érintkezőit, hogy nem rakódott-e le rajtuk szennyeződés.
- **5.** Mártsa be a törlőruhát a desztillált vízbe, és alaposan csavarja ki.
- **6.** A nyomtatópatronokat az oldalainál fogja meg.
- **7.** Csak a rézszínű érintkezőket tisztítsa meg. Hagyja körülbelül tíz percig száradni a nyomtatópatronokat.

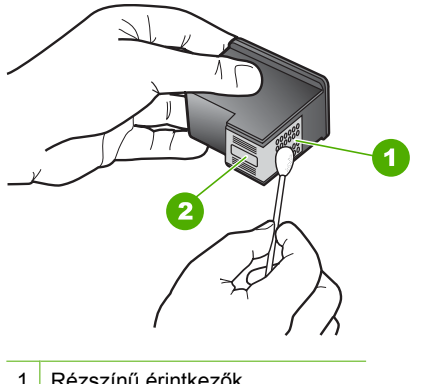

- 1 Rézszínű érintkezők
- 2 Tintafúvókák (nem kell tisztítani)
- **8.** Tartsa a nyomtatópatront úgy, hogy a HP-logó legyen felül, majd helyezze vissza a nyílásba. A patront határozottan nyomja be, amíg a helyére nem kattan.

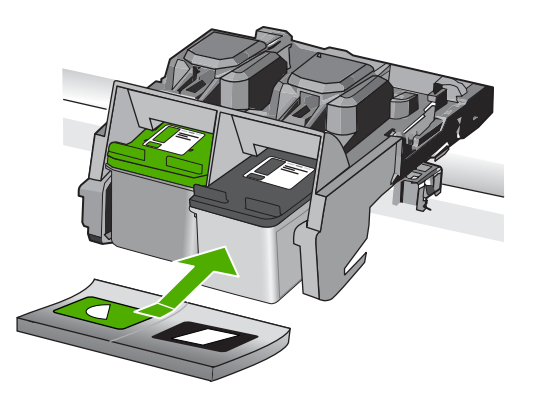

- **9.** Ha szükséges, a műveletet végezze el a másik nyomtatópatronnal is.
- **10.** Óvatosan zárja vissza a nyomtatópatron ajtaját, és csatlakoztassa újra a tápkábelt a készülékhez.

**Ok:** Az egyik vagy mindkét nyomtatópatron hiányzott, vagy nem volt megfelelően behelyezve.

Megoldás keresése **Megoldás keresése** <span id="page-113-0"></span>Ha ez nem oldaná meg a problémát, próbálkozzon a következő megoldási lehetőséggel.

### **4. megoldási lehetőség: Vegye fel a kapcsolatot a HP ügyfélszolgálatával**

**Megoldás:** Segítségért forduljon a HP ügyfélszolgálatához.

Látogasson el a következő címre: [www.hp.com/support](http://h20180.www2.hp.com/apps/Nav?h_lang=hu&h_cc=hu&h_product=3739147&h_page=hpcom&h_pagetype=s-001&lang=hu&cc=hu&h_client=s-h-e002-1).

Kérésre válassza ki országát/térségét, és kattintson a **Kapcsolatfelvétel** hivatkozásra. Így a technikai támogatás telefonos elérhetőségével kapcsolatos információkat kap.

**Ok:** A nyomtatópatron hibás volt vagy nem ebbe a készülékbe való.

### **Nyomtatás tintahelyettesítő módban**

**Megoldás:** Ha mindkét patron az eszközben van, s mégis tintahelyettesítő móddal kapcsolatos üzenetet kapott, ellenőrizze, hogy a műanyag védőszalagot eltávolítottae a nyomtatópatronokról. Ha a nyomtatópatron érzékelőit műanyag védőszalag fedi, a készülék nem érzékeli, hogy a nyomtatópatron a helyén van-e.

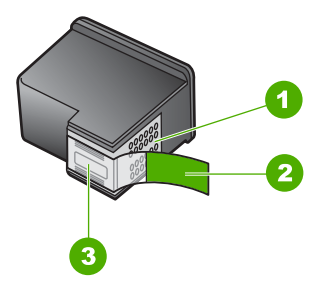

- 1 Rézszínű érintkezők
- 2 Műanyag szalag rózsaszín letépőfüllel (behelyezés előtt el kell távolítani)
- 3 Festékfúvókák a szalag alatt

**Ok:** Az eszköz a tintahelyettesítő módba lép, amint érzékelte, hogy csak egy nyomtatópatron van behelyezve. Ez a nyomtatási mód lehetővé teszi az egy patronnal történő nyomtatást, de lassabb lesz, és hatással van a nyomtatási minőségre is.

### **A nyomtatópatronok hiányoznak, vagy a készülék nem ismeri fel őket**

A probléma megoldásához próbálkozzon a következő lehetőségekkel. A megoldási lehetőségek sorrendbe vannak állítva, és a legvalószínűbb megoldási lehetőség nyitja a sort. Ha az első lehetőség nem oldja meg a problémát, folytassa a további megoldási javaslatokkal, amíg a probléma meg nem oldódik.

• 1. megoldási lehető[ség: Helyezze be újra a nyomtatópatront](#page-114-0)

- <span id="page-114-0"></span>• 2. megoldási lehető[ség: Tisztítsa meg a nyomtatópatronok érintkez](#page-115-0)őit
- 3. megoldási lehető[ség: A nyomtatópatron cseréje](#page-118-0)

### **1. megoldási lehetőség: Helyezze be újra a nyomtatópatront**

**Megoldás:** Távolítsa el, majd helyezze vissza a nyomtatópatronokat, és győződjön meg arról, hogy megfelelően helyükre pattantak.

Arról is győződjön meg, hogy a nyomtatópatronok a megfelelő nyílásba vannak-e helyezve.

### **Ellenőrizze, hogy a nyomtatópatronok megfelelően vannak-e behelyezve**

- **1.** Ellenőrizze, hogy a készülék be van-e kapcsolva.
	- **Vigyázat!** Ha a termék ki van kapcsolva, amikor a patrontartó rekeszének fedelét felemelve megközelíti a nyomtatópatronokat, a készülék nem oldja ki a patronokat a cseréhez. Ha a nyomtatópatronok cseréjükkor nincsenek biztonságos nyugalmi helyzetükben, a készülék megrongálódhat.
- **2.** Nyissa ki a nyomtatópatron-ajtót. A patrontartó a készülék jobb oldalára csúszik.

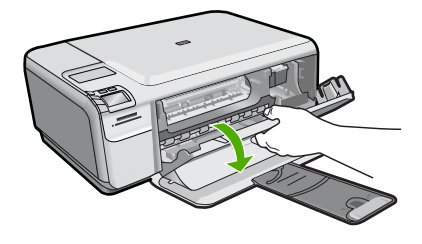

- **3.** Ellenőrizze, hogy a terméknek megfelelő nyomtatópatronokat használja. A kompatibilis nyomtatópatronok listáját a készülékhez kapott nyomtatott útmutató is tartalmazza.
- **4.** Vegye ki a fekete nyomtatópatront a jobb oldali rekeszből. Ne érjen a fúvókákhoz vagy a rézlemezes érintkezőkhöz. Ellenőrizze, nem károsodtak-e a rézszínű érintkezők vagy a tintafúvókák.

Győződjön meg arról, hogy az átlátszó műanyag védőszalag el van távolítva. Ha a szalag még mindig a festékfúvókákon van, húzza le finoman a rózsaszín fülnél fogva. Ügyeljen arra, hogy a rézszínű szalagot, amely az elektromos érintkezőket tartalmazza, ne távolítsa el.

<span id="page-115-0"></span>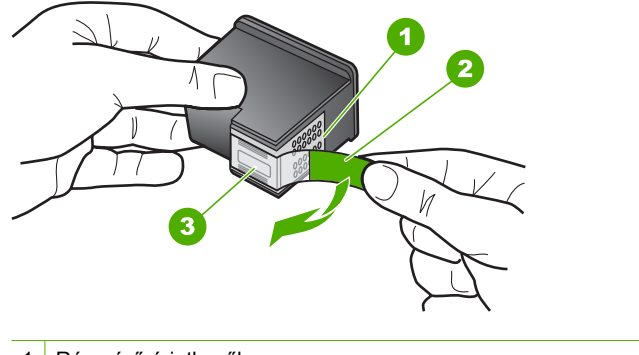

- 1 Rézszínű érintkezők
- 2 Műanyag szalag rózsaszín letépőfüllel (behelyezés előtt el kell távolítani)
- 3 Festékfúvókák a szalag alatt
- **5.** Helyezze vissza a nyomtatópatront a jobb oldali nyílás felé csúsztatva. Majd nyomja előre a nyomtatópatront, amíg az be nem pattan a patronhelyre.

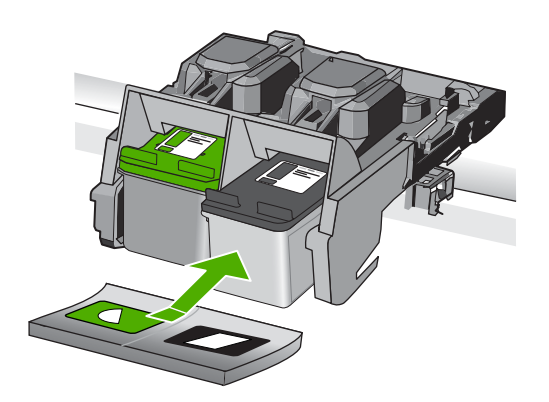

**6.** Ismételje meg az 1. és 2. lépést a bal oldalon a háromszínű nyomtatópatronnal.

**Ok:** A jelzett nyomtatópatron nem megfelelően lett behelyezve.

Ha ez nem oldaná meg a problémát, próbálkozzon a következő megoldási lehetőséggel.

**2. megoldási lehetőség: Tisztítsa meg a nyomtatópatronok érintkezőit**

**Megoldás:** Tisztítsa meg a nyomtatópatron érintkezőit.

A tisztításhoz a következő eszközökre van szükség:

- Száraz, pihementes törlőruha, vagy bármely puha, nem foszló anyag.
	- **Tipp** A kávéfilterek szöszmentesek, jól használhatók a nyomtatópatronok tisztítására.
- Desztillált, szűrt vagy palackozott víz (a csapvíz olyan szennyezőanyagokat tartalmazhat, amelyek károsíthatják a nyomtatópatront).
	- **Vigyázat!** A nyomtatópatron érintkezőinek tisztításához **ne** használjon fémtisztító folyadékot vagy alkoholt. Ezek kárt tehetnek a nyomtatópatronban vagy a készülékben.

### **A nyomtatópatron érintkezőinek tisztítása**

**1.** Kapcsolja be a terméket, és nyissa fel a nyomtatópatron-ajtót. A patrontartó a készülék jobb szélére csúszik.

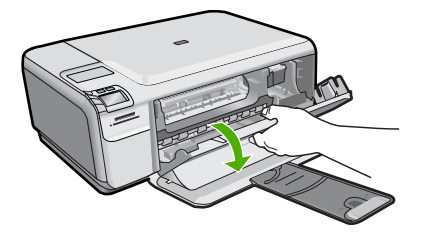

- **2.** Várja meg, amíg leáll a patrontartó és már nem ad hangot, majd húzza ki a tápkábelt a készülék hátuljából.
- **3.** Kioldásához óvatosan nyomja le a nyomtatópatront, és emelje ki a nyílásából.
	- **Megjegyzés** A két nyomtatópatront ne távolítsa el egyszerre. Kizárólag egyesével tisztítsa meg a patronokat. Ne hagyja a nyomtatópatront a HP Photosmart készüléken kívül 30 percnél hosszabb ideig.
- **4.** Vizsgálja meg a patron érintkezőit, hogy nem rakódott-e le rajtuk szennyeződés.
- **5.** Mártsa be a törlőruhát a desztillált vízbe, és alaposan csavarja ki.
- **6.** A nyomtatópatronokat az oldalainál fogja meg.
- **7.** Csak a rézszínű érintkezőket tisztítsa meg. Hagyja körülbelül tíz percig száradni a nyomtatópatronokat.

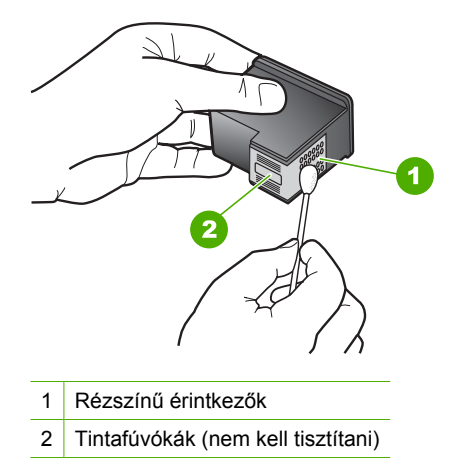

**8.** Tartsa a nyomtatópatront úgy, hogy a HP-logó legyen felül, majd helyezze vissza a nyílásba. A patront határozottan nyomja be, amíg a helyére nem kattan.

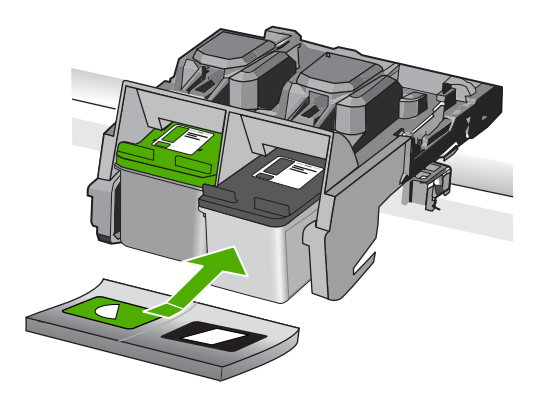

- **9.** Ha szükséges, a műveletet végezze el a másik nyomtatópatronnal is.
- **10.** Óvatosan zárja vissza a nyomtatópatron ajtaját, és csatlakoztassa újra a tápkábelt a készülékhez.

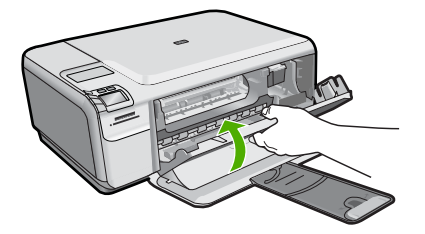

**Ok:** A nyomtatópatron érintkezőit meg kellett tisztítani.

Ha ez nem oldaná meg a problémát, próbálkozzon a következő megoldási lehetőséggel.

### <span id="page-118-0"></span>**3. megoldási lehetőség: A nyomtatópatron cseréje**

**Megoldás:** Cserélje ki a jelzett nyomtatópatront. Azt is megteheti, hogy eltávolítja a jelzett nyomtatópatront, és tintahelyettesítő módban nyomtat.

**Megjegyzés** Tintahelyettesítő módban a készülék csak a számítógépről tud nyomtatni. Nyomtatási feladatot nem kezdeményezhet a vezérlőpultról (pl. fénykép nyomtatása memóriakártyáról).

Ellenőrizze, hogy nem járt-e le a nyomtatópatron garanciaideje.

- Ha elérte a garanciális időszak végét, vásároljon új patront.
- Ha még nem érte el a garanciális időszak végét, forduljon a HP ügyfélszolgálatához. Látogasson el a következő címre: [www.hp.com/support](http://h20180.www2.hp.com/apps/Nav?h_lang=hu&h_cc=hu&h_product=3739147&h_page=hpcom&h_pagetype=s-001&lang=hu&cc=hu&h_client=s-h-e002-1). Kérésre válassza ki országát/térségét, és kattintson a **Kapcsolatfelvétel** hivatkozásra. Így a technikai támogatás telefonos elérhetőségével kapcsolatos információkat kap.

További információk itt olvashatók:

["A patronokkal kapcsolatos jótállási információ," 45. oldal](#page-47-0)

**Ok:** A nyomtatópatron sérült volt.

### **Inkompatibilis nyomtatópatronok**

A probléma megoldásához próbálkozzon a következő lehetőségekkel. A megoldási lehetőségek sorrendbe vannak állítva, és a legvalószínűbb megoldási lehetőség nyitja a sort. Ha az első lehetőség nem oldja meg a problémát, folytassa a további megoldási javaslatokkal, amíg a probléma meg nem oldódik.

- 1. megoldási lehetőség: Ellenőrizze a nyomtatópatront
- 2. megoldási lehető[ség: Segítségért forduljon a HP ügyfélszolgálatához](#page-119-0)

### **1. megoldási lehetőség: Ellenőrizze a nyomtatópatront**

**Megoldás:** Ellenőrizze, hogy a terméknek megfelelő nyomtatópatronokat használja. A kompatibilis nyomtatópatronok listáját a készülékhez kapott nyomtatott útmutató is tartalmazza.

Ha a termékkel nem kompatibilis nyomtatópatronokat használ, cserélje ki a jelzett nyomtatópatronokat kompatibilis patronokra.

Ha úgy tűnik, hogy a megfelelő nyomtatópatronokat használja, lépjen tovább a következő megoldási lehetőségre.

További információk itt olvashatók:

### ["A patronok cseréje," 42. oldal](#page-44-0)

**Ok:** A jelzett nyomtatópatronok nem voltak kompatibilisek a termékkel.

Ha ez nem oldaná meg a problémát, próbálkozzon a következő megoldási lehetőséggel.

### <span id="page-119-0"></span>**2. megoldási lehetőség: Segítségért forduljon a HP ügyfélszolgálatához**

**Megoldás:** Ha az előző megoldási lehetőségek valamennyi lépését elvégezte, és még mindig problémája van, vegye fel a kapcsolatot a HP ügyfélszolgálatával.

Látogasson el a következő címre: [www.hp.com/support](http://h20180.www2.hp.com/apps/Nav?h_lang=hu&h_cc=hu&h_product=3739147&h_page=hpcom&h_pagetype=s-001&lang=hu&cc=hu&h_client=s-h-e002-1).

Ha kérdés jelenik meg, a technikai támogatás megkereséséhez válasszon országot/ térséget, és kattintson a **Kapcsolatfelvétel** hivatkozásra.

**Ok:** A nyomtatópatronok nem ehhez a készülékhez készültek.

### **A nyomtatópatron hibás vagy nem ebbe a készülékbe való**

**Megoldás:** Segítségért forduljon a HP-támogatáshoz.

Látogasson el a következő címre: [www.hp.com/support](http://h20180.www2.hp.com/apps/Nav?h_lang=hu&h_cc=hu&h_product=3739147&h_page=hpcom&h_pagetype=s-001&lang=hu&cc=hu&h_client=s-h-e002-1).

Kérésre válassza ki országát/térségét, és kattintson a **Kapcsolatfelvétel** hivatkozásra. Így a technikai támogatás telefonos elérhetőségével kapcsolatos információkat kap.

**Ok:** A nyomtatópatron nem ehhez a készülékhez készült.

### **Nem a megfelelő nyílásban levő nyomtatópatronok**

**Megoldás:** Távolítsa el, majd helyezze vissza a nyomtatópatronokat, és győződjön meg arról, hogy megfelelően helyükre pattantak.

Arról is győződjön meg, hogy a nyomtatópatronok a megfelelő nyílásba vannak-e helyezve.

### **Ellenőrizze, hogy a nyomtatópatronok megfelelően vannak-e behelyezve**

- **1.** Ellenőrizze, hogy a készülék be van-e kapcsolva.
	- **Vigyázat!** Ha a termék ki van kapcsolva, amikor a patrontartó rekeszének fedelét felemelve megközelíti a nyomtatópatronokat, a készülék nem oldja ki a patronokat a cseréhez. Ha a nyomtatópatronok cseréjükkor nincsenek biztonságos nyugalmi helyzetükben, a készülék megrongálódhat.
- **2.** Nyissa ki a nyomtatópatron-ajtót. A patrontartó a készülék jobb oldalára csúszik.

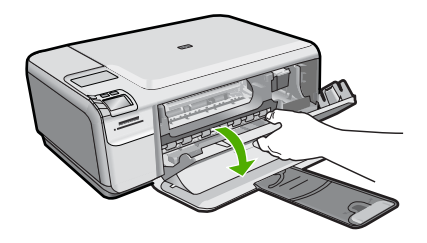

- **3.** Ellenőrizze, hogy a terméknek megfelelő nyomtatópatronokat használja. A kompatibilis nyomtatópatronok listáját a készülékhez kapott nyomtatott útmutató is tartalmazza.
- **4.** Vegye ki a fekete nyomtatópatront a jobb oldali rekeszből. Ne érjen a fúvókákhoz vagy a rézlemezes érintkezőkhöz. Ellenőrizze, nem károsodtak-e a rézszínű érintkezők vagy a tintafúvókák.

Győződjön meg arról, hogy az átlátszó műanyag védőszalag el van távolítva. Ha a szalag még mindig a festékfúvókákon van, húzza le finoman a rózsaszín fülnél fogva. Ügyeljen arra, hogy a rézszínű szalagot, amely az elektromos érintkezőket tartalmazza, ne távolítsa el.

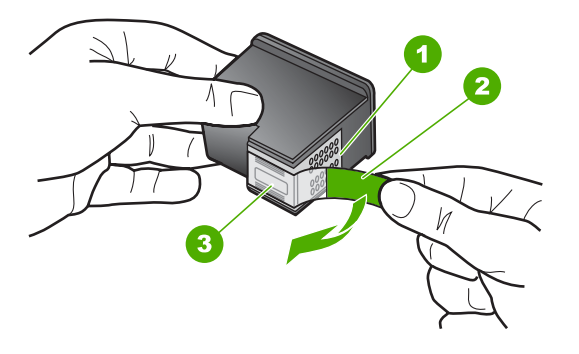

- 1 Rézszínű érintkezők
- 2 Műanyag szalag rózsaszín letépőfüllel (behelyezés előtt el kell távolítani)
- 3 Festékfúvókák a szalag alatt
- **5.** Helyezze vissza a nyomtatópatront a jobb oldali nyílás felé csúsztatva. Majd nyomja előre a nyomtatópatront, amíg az be nem pattan a patronhelyre.

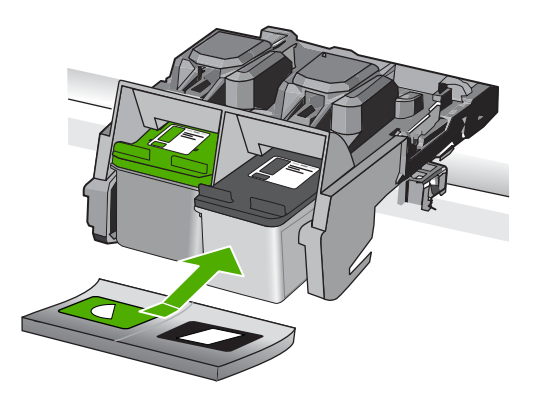

**6.** Ismételje meg az 1. és 2. lépést a bal oldalon a háromszínű nyomtatópatronnal.

**Megjegyzés** Amennyiben a nyomtatópatronokat nem a megfelelő nyílásba helyezte, és nem tudja eltávolítani, vegye fel a kapcsolatot a HP-támogatással .

Látogasson el a következő címre: [www.hp.com/support](http://h20180.www2.hp.com/apps/Nav?h_lang=hu&h_cc=hu&h_product=3739147&h_page=hpcom&h_pagetype=s-001&lang=hu&cc=hu&h_client=s-h-e002-1).

Kérésre válassza ki országát/térségét, és kattintson a **Kapcsolatfelvétel** hivatkozásra. Így a technikai támogatás telefonos elérhetőségével kapcsolatos információkat kap.

**Ok:** A jelzett nyomtatópatronok nem megfelelően lett behelyezve.

### **Nyomtatópatron-probléma**

Az üzenet jelezheti, hogy melyik patron okozta a gondot. Ebben az esetben a probléma megoldásához próbálkozzon a következő lehetőségekkel. A megoldási lehetőségek sorrendbe vannak állítva, és a legvalószínűbb megoldási lehetőség nyitja a sort. Ha az első lehetőség nem oldja meg a problémát, folytassa a további megoldási javaslatokkal, amíg a probléma meg nem oldódik.

Amennyiben az üzenet nem tájékoztat arról, amelyik patron a hiba forrása, a következő lépések segítségével állapítsa meg, mi okozza a hibát. Miután ezt kiderítette, a hiba megoldását folytassa az első megoldási javaslattal.

### **A hibát okozó nyomtatópatron megkeresése**

- **1.** Ellenőrizze, hogy a készülék be van-e kapcsolva.
	- **Vigyázat!** Ha a termék ki van kapcsolva, amikor a patrontartó rekeszének fedelét felemelve megközelíti a nyomtatópatronokat, a készülék nem oldja ki a patronokat a cseréhez. Ha a nyomtatópatronok cseréjükkor nincsenek biztonságos nyugalmi helyzetükben, a készülék megrongálódhat.
- **2.** Nyissa ki a nyomtatópatron-ajtót. A patrontartó a készülék jobb szélére csúszik.

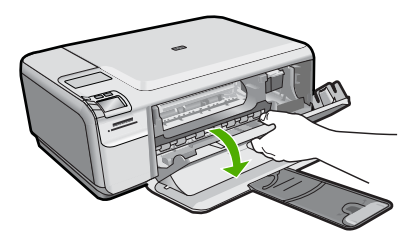

- **3.** Ellenőrizze, hogy a terméknek megfelelő nyomtatópatronokat használja. A kompatibilis nyomtatópatronok listáját a készülékhez kapott nyomtatott útmutató is tartalmazza.
- **4.** Vegye ki a fekete nyomtatópatront a jobb oldali rekeszből. Az eltávolításhoz nyomja le a patront, majd húzza maga felé, kifelé a nyílásból.

### 10. . fejezet

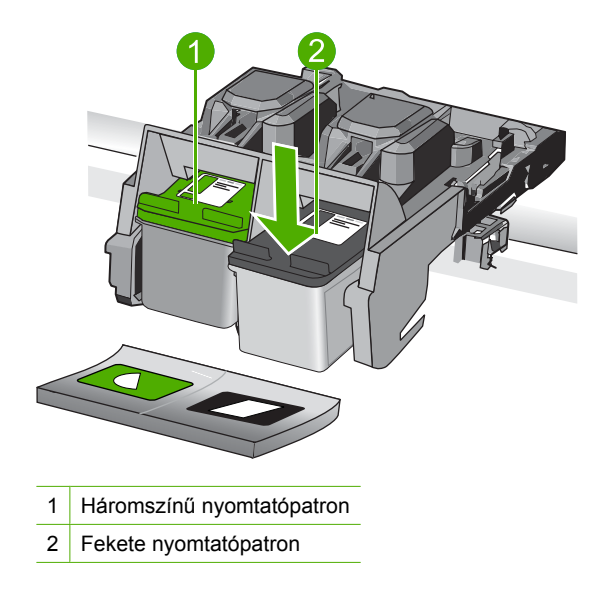

- **5.** Csukja be a nyomtatópatron ajtaját.
- **6.** Ellenőrizze, hogy a hiba megoldódott-e.
	- Ha a hiba megoldódott, akkor a fekete nyomtatópatronnal van a probléma.
	- Ha a hiba nem oldódott meg, folytassa a következő lépéssel.
- **7.** Nyissa ki a nyomtatópatronok ajtaját és helyezze vissza a fekete nyomtatópatront a jobb oldali nyílásban előre csúsztatva. Majd nyomja előre a nyomtatópatront, amíg az be nem kattan a helyére.

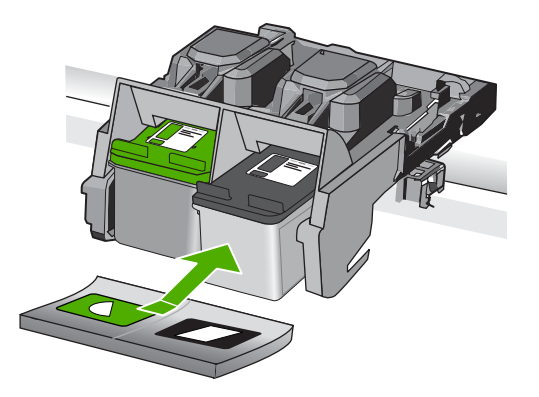

- **8.** Távolítsa el a háromszínű nyomtatópatront a bal oldali nyílásból. Az eltávolításhoz nyomja le a patront, majd húzza maga felé, kifelé a nyílásból.
- **9.** Csukja be a nyomtatópatron ajtaját.
- **10.** Ellenőrizze, hogy a hiba megoldódott-e.
	- Ha a hiba megoldódott, akkor a háromszínű nyomtatópatronnal van a probléma.
	- Ha a hiba nem oldódott meg, akkor mindkét nyomtatópatronnal probléma van.
- **11.** Nyissa ki a nyomtatópatronok ajtaját és helyezze vissza a háromszínű nyomtatópatront a bal oldali nyílásban előre csúsztatva. Majd nyomja előre a nyomtatópatront, amíg az be nem kattan a helyére.
- **12.** Csukja be a nyomtatópatron ajtaját.
- 1. megoldási lehetőség: Vegye ki, majd helyezze vissza a nyomtatópatronokat
- 2. megoldási lehető[ség: Tisztítsa meg a nyomtatópatronok érintkez](#page-124-0)őit
- 3. megoldási lehető[ség: A nyomtatópatron cseréje](#page-127-0)

### **1. megoldási lehetőség: Vegye ki, majd helyezze vissza a nyomtatópatronokat**

**Megoldás:** Távolítsa el, majd helyezze vissza a nyomtatópatronokat, és győződjön meg arról, hogy megfelelően helyükre pattantak.

Arról is győződjön meg, hogy a nyomtatópatronok a megfelelő nyílásba vannak-e helyezve.

### **Ellenőrizze, hogy a nyomtatópatronok megfelelően vannak-e behelyezve**

- **1.** Ellenőrizze, hogy a készülék be van-e kapcsolva.
	- **Vigyázat!** Ha a termék ki van kapcsolva, amikor a patrontartó rekeszének fedelét felemelve megközelíti a nyomtatópatronokat, a készülék nem oldja ki a patronokat a cseréhez. Ha a nyomtatópatronok cseréjükkor nincsenek biztonságos nyugalmi helyzetükben, a készülék megrongálódhat.
- **2.** Nyissa ki a nyomtatópatron-ajtót. A patrontartó a készülék jobb oldalára csúszik.

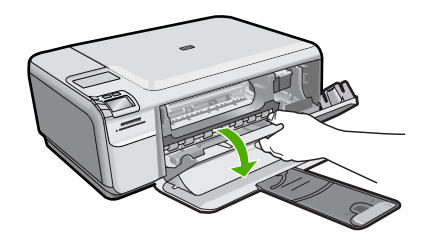

- **3.** Ellenőrizze, hogy a terméknek megfelelő nyomtatópatronokat használja. A kompatibilis nyomtatópatronok listáját a készülékhez kapott nyomtatott útmutató is tartalmazza.
- **4.** Vegye ki a fekete nyomtatópatront a jobb oldali rekeszből. Ne érjen a fúvókákhoz vagy a rézlemezes érintkezőkhöz. Ellenőrizze, nem károsodtak-e a rézszínű érintkezők vagy a tintafúvókák.

Győződjön meg arról, hogy az átlátszó műanyag védőszalag el van távolítva. Ha a szalag még mindig a festékfúvókákon van, húzza le finoman a rózsaszín fülnél fogva. Ügyeljen arra, hogy a rézszínű szalagot, amely az elektromos érintkezőket tartalmazza, ne távolítsa el.

<span id="page-124-0"></span>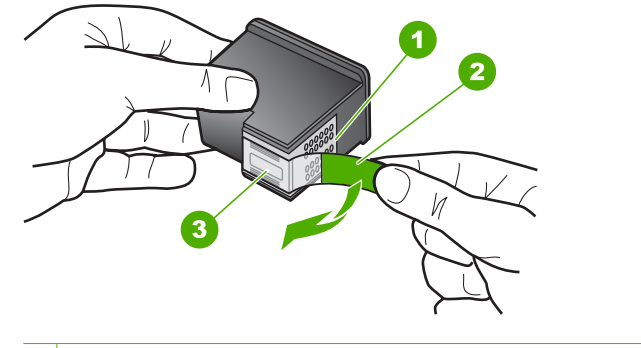

- 1 Rézszínű érintkezők
- 2 Műanyag szalag rózsaszín letépőfüllel (behelyezés előtt el kell távolítani)
- 3 Festékfúvókák a szalag alatt
- **5.** Helyezze vissza a nyomtatópatront a jobb oldali nyílás felé csúsztatva. Majd nyomja előre a nyomtatópatront, amíg az be nem pattan a patronhelyre.

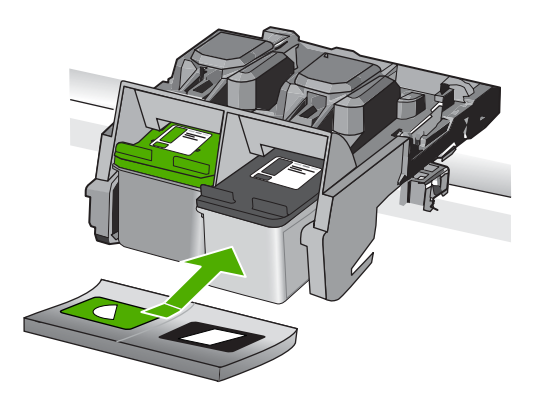

**6.** Ismételje meg az 1. és 2. lépést a bal oldalon a háromszínű nyomtatópatronnal.

**Ok:** A jelzett nyomtatópatronok nem megfelelően lett behelyezve.

Ha ez nem oldaná meg a problémát, próbálkozzon a következő megoldási lehetőséggel.

### **2. megoldási lehetőség: Tisztítsa meg a nyomtatópatronok érintkezőit**

**Megoldás:** Tisztítsa meg a a hibát okozó nyomtatópatron érintkezőit.

A tisztításhoz a következő eszközökre van szükség:

- Száraz, pihementes törlőruha, vagy bármely puha, nem foszló anyag.
	- **Tipp** A kávéfilterek szöszmentesek, jól használhatók a nyomtatópatronok tisztítására.
- Desztillált, szűrt vagy palackozott víz (a csapvíz olyan szennyezőanyagokat tartalmazhat, amelyek károsíthatják a nyomtatópatront).
	- **Vigyázat!** A nyomtatópatron érintkezőinek tisztításához **ne** használjon fémtisztító folyadékot vagy alkoholt. Ezek kárt tehetnek a nyomtatópatronban vagy a készülékben.

### **A nyomtatópatron érintkezőinek tisztítása**

**1.** Kapcsolja be a terméket, és nyissa fel a nyomtatópatron-ajtót. A patrontartó a készülék jobb szélére csúszik.

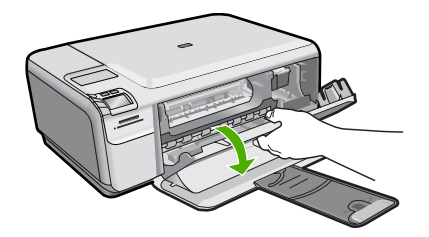

- **2.** Várja meg, amíg leáll a patrontartó és már nem ad hangot, majd húzza ki a tápkábelt a készülék hátuljából.
- **3.** Kioldásához óvatosan nyomja le a nyomtatópatront, és emelje ki a nyílásából.
	- **Megjegyzés** A két nyomtatópatront ne távolítsa el egyszerre. Kizárólag egyesével tisztítsa meg a patronokat. Ne hagyja a nyomtatópatront a HP Photosmart készüléken kívül 30 percnél hosszabb ideig.
- **4.** Vizsgálja meg a patron érintkezőit, hogy nem rakódott-e le rajtuk szennyeződés.
- **5.** Mártsa be a törlőruhát a desztillált vízbe, és alaposan csavarja ki.
- **6.** A nyomtatópatronokat az oldalainál fogja meg.
- **7.** Csak a rézszínű érintkezőket tisztítsa meg. Hagyja körülbelül tíz percig száradni a nyomtatópatronokat.

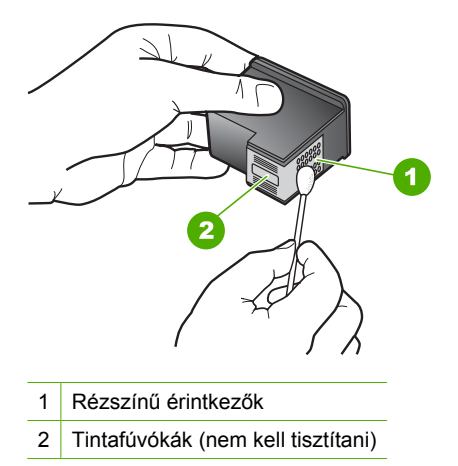

**8.** Tartsa a nyomtatópatront úgy, hogy a HP-logó legyen felül, majd helyezze vissza a nyílásba. A patront határozottan nyomja be, amíg a helyére nem kattan.

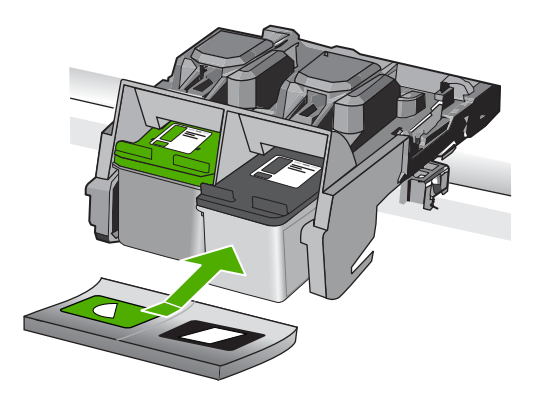

- **9.** Ha szükséges, a műveletet végezze el a másik nyomtatópatronnal is.
- **10.** Óvatosan zárja vissza a nyomtatópatron ajtaját, és csatlakoztassa újra a tápkábelt a készülékhez.

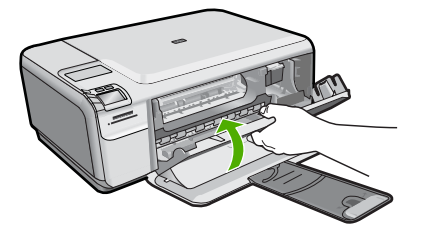

**Ok:** A nyomtatópatron érintkezőit meg kellett tisztítani.

Ha ez nem oldaná meg a problémát, próbálkozzon a következő megoldási lehetőséggel.

### <span id="page-127-0"></span>**3. megoldási lehetőség: A nyomtatópatron cseréje**

**Megoldás:** Cserélje ki a hibát okozó nyomtatópatront. Amennyiben csak az egyik nyomtatópatron okozza a hibát, a hibás patront el is távolíthatja, és folytathatja a munkát tintahelyettesítő módban.

- **Megjegyzés** Tintahelyettesítő módban a készülék csak a számítógépről tud nyomtatni. Nyomtatási feladatot nem kezdeményezhet a vezérlőpultról (pl. fénykép nyomtatása memóriakártyáról).
- **Ok:** Egy vagy mindkét nyomtatópatronnal problémája volt.

### **Előzőleg használt, eredeti HP-patron telepítve**

**Megoldás:** Ellenőrizze az aktuális nyomtatási feladat minőségét. Ha kielégítő, a folytatáshoz kövesse a képernyőn megjelenő utasításokat.

A HP a várakozások elkerülése érdekében azt javasolja, hogy mindig legyen tartalék nyomtatópatrona.

**Megjegyzés** A jelzett nyomtatópatronhoz lehetséges, hogy nem áll rendelkezésre tintaszint-kijelzés.

**Ok:** Ezt az eredeti HP tintapatront már más termékben használták.

### **Kifogyott az eredeti HP-tinta**

**Megoldás:** A folytatáshoz kövesse a kijelzőn megjelenő utasításokat, vagy cserélje ki a jelzett nyomtatópatronokat eredeti HP-patronokra.

A HP eredeti HP-nyomtatópatronok használatát javasolja. A HP-nyomtatókhoz tervezett és tesztelt HP-nyomtatópatronok segítségével könnyűszerrel újra és újra nagyszerű nyomtatási eredményeket érhet el.

**Megjegyzés** A HP nem tudja szavatolni a nem HP-termékek minőségét és megbízhatóságát. A nem HP-termékek használatából eredő javítási vagy szervizigényre a nyomtató garanciája nem terjed ki.

Ha abban a hiszemben járt el, hogy eredeti HP-tintapatront vásárolt, akkor keresse fel a következő címet:

[www.hp.com/go/anticounterfeit](http://www.hp.com/go/anticounterfeit)

További információk itt olvashatók:

["A patronok cseréje," 42. oldal](#page-44-0)

**Ok:** A jelzett nyomtatópatronból kifogyott az eredeti HP-tinta.

### **Általános nyomtatóhiba**

**Megoldás:** Írja le a hibaüzenetben látható hibakódot, majd lépjen kapcsolatba a HP ügyfélszolgálatával! Látogasson el a következő címre:

[www.hp.com/support](http://h20180.www2.hp.com/apps/Nav?h_lang=hu&h_cc=hu&h_product=3739147&h_page=hpcom&h_pagetype=s-001&lang=hu&cc=hu&h_client=s-h-e002-1)

Kérésre válassza ki országát/térségét, és kattintson a **Kapcsolatfelvétel** hivatkozásra. Így a technikai támogatás telefonos elérhetőségével kapcsolatos információkat kap.

**Ok:** Probléma történt a termékkel.

# **11 Az aktuális feladat leállítása**

### **Nyomtatási feladat leállítása a termékről**

▲ A kezelőpanelen nyomja meg a **Cancel** (Visszavonás) gombot. Ha a nyomtatás nem állt le, nyomja meg újra a **Cancel** (Visszavonás) gombot. A nyomtatási folyamat megszakítása eltarthat egy kis ideig.

11. . fejezet

# <span id="page-131-0"></span>**12 Műszaki információk**

Ezen fejezet a HP Photosmart műszaki adatait, valamint a nemzetközi hatósági nyilatkozatokat tartalmazza.

További műszaki adatokért tekintse át a HP Photosmart nyomtatott dokumentációját.

Ez a rész a következő témaköröket tárgyalja:

- Közlemény
- **Specifikációk**
- [Környezeti termékkezelési program](#page-133-0)
- [Hatósági nyilatkozatok](#page-136-0)

# **Közlemény**

### **A Hewlett-Packard megjegyzései**

A jelen dokumentumban szerepl információk minden el zetes értesítés nélkül megváltozhatnak.

Minden jog tenntartva. Jelen dokumentum sokszorosítása, átdolgozása vagy más nyelvekre való letordítása a Hewlett-Packard el zetes, írásos<br>engedélye nélkül tilos, kivéve a szerz i jogi törvényekben megengedetteket. A HP-te szolgáltatásokhoz mellékelt, írásban rögzített jótállás érvényes. A jelen tájékoztatóban foglaltak nem értelmezhet k az abban foglaltakon kívül vállalt jótállásnak. A HP nem vállal felel sséget a jelen dokumentumban el forduló technikai és szerkesztési hibákért vagy hiányosságokért. © 2009 Hewlett-Packard Development Company, L.P.

A Windows, a Windows 2000 és a Windows XP a Microsoft Corporation USA-ban bejegyzett védjegyei.

A Windows Vista a Microsoft Corporation Egyesült Államokban és/vagy más országokban vagy bejegyzett védjegye vagy védjegye.

Az Intel és a Pentium az Intel Corporation és alvállalatai Egyesült Államokban és/vagy más országokban bejegyzett védjegyei vagy védjegyei.

# **Specifikációk**

Ebben a fejezetben a HP Photosmart készülékre vonatkozó műszaki leírást találja. A teljes termékleírást a termék adatlapjain, a következő helyen találja: [www.hp.com/support](http://h20180.www2.hp.com/apps/Nav?h_lang=hu&h_cc=hu&h_product=3739147&h_page=hpcom&h_pagetype=s-001&lang=hu&cc=hu&h_client=s-h-e002-1).

### **Rendszerkövetelmények**

A szoftver- és rendszerkövetelményeket a Readme (Olvass el!) fájl ismerteti.

A jövőben várható kiadásokról, újdonságokról és terméktámogatásról a HP online támogatási webhelyén olvashat bővebben a következő címen: [www.hp.com/support](http://h20180.www2.hp.com/apps/Nav?h_lang=hu&h_cc=hu&h_product=3739147&h_page=hpcom&h_pagetype=s-001&lang=hu&cc=hu&h_client=s-h-e002-1).

### **Környezeti specifikációk**

- Működési hőmérséklet ajánlott tartománya: 15–32 ºC (59–90 ºF)
- Működési hőmérséklet megengedett tartománya: 5 ºC és 40 ºC között (41 ºF és 104 ºF között)
- Páratartalom: 20–80%-os relatív páratartalom, nem lecsapódó (ajánlott), 28 ºC maximális harmatpont
- Tárolási hőmérséklettartomány: -25 ºC és 60 ºC között (13 ºF és 140 ºF között)
- Erős elektromágneses mező közelében a HP Photosmart készülék kimenete kissé torzult lehet
- A HP azt javasolja, hogy a lehetséges elektromágneses zajártalom elkerülése érdekében az USB-kábel ne legyen hosszabb 3 méternél

### **Papírspecifikációk**

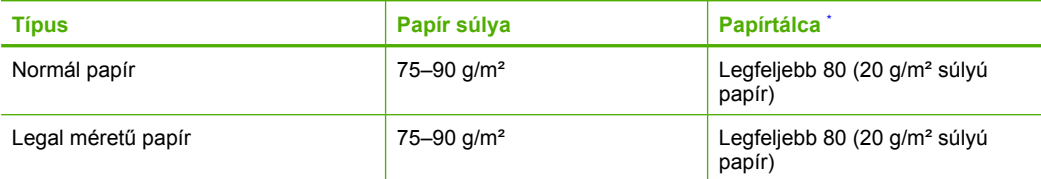

<span id="page-132-0"></span>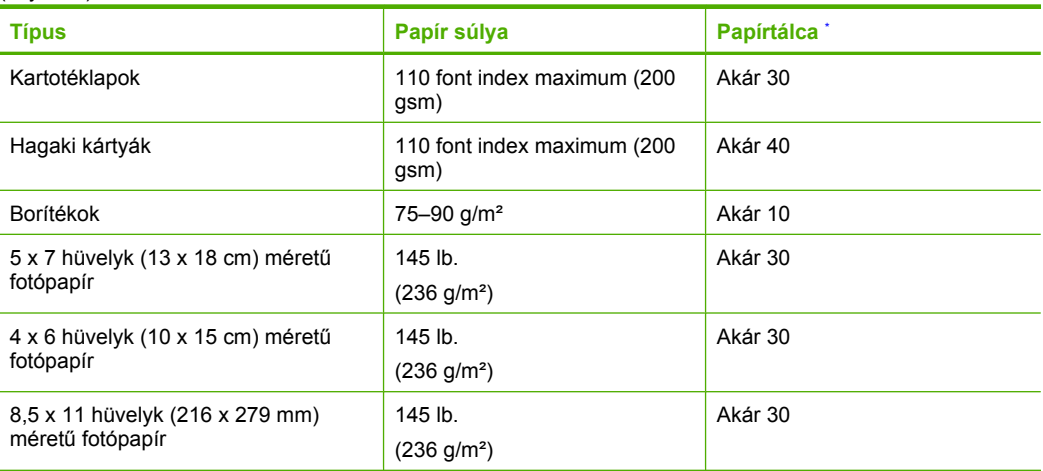

\* Maximális kapacitás.

**Megjegyzés** A támogatott médiaméretek teljes listáját a nyomtatószoftver tartalmazza.

### **Nyomtatási specifikációk**

- A nyomtatási sebesség a dokumentum összetettségétől függ
- Panoráma méretű nyomtatás
- Módszer: tintasugaras hőnyomtatás (drop-on-demand thermal inkjet)
- Nyelv: PCL3 GUI

### **Lapolvasási specifikációk**

- Képszerkesztőt tartalmaz
- Twain-kompatibilis szoftverinterfész
- Felbontás: legfeljebb 1200 x 2400 ppi optikai felbontás; 19200 ppi javított szoftveres felbontás A ppi-felbontásról a lapolvasó szoftverében tájékozódhat bővebben.
- Színes: 48 bites színes, 8 bites szürkeskála (256 szürke árnyalat)
- Maximális beolvasási méret az üvegről: 21,6 x 29,7 cm

### **Másolási specifikációk**

- Digitális képfeldolgozás
- A megadható legnagyobb példányszám a készülék típusától függ.
- A másolási sebességek készüléktípusonként és a dokumentum összetettségétől függően változnak
- Maximális másolatnagyítás 200 és 400% között (modelltől függően)
- Maximális másolatkicsinyítés 25 és 50% között (modelltől függően)

### **Nyomtatási felbontás**

A nyomtató felbontásáról a nyomtatószoftverben tájékozódhat. További információ itt olvasható: ["A](#page-29-0) [nyomtatási felbontás megtekintése," 27. oldal.](#page-29-0)

### **Patronkapacitás**

A nyomtatópatronok becsült kapacitásáról a [www.hp.com/go/learnaboutsupplies](http://www.hp.com/go/learnaboutsupplies) oldalon olvashat bővebben.

# <span id="page-133-0"></span>**Környezeti termékkezelési program**

A Hewlett-Packard Company elkötelezett aziránt, hogy termékei ne csak kiváló minőségűek, de környezetbarátok is legyenek. Ezt a terméket az újrahasznosítási elvek szerint tervezték. A felhasznált anyagok száma a minimálisra lett csökkentve, miközben biztosítva van a megfelelő minőség és megbízhatóság. A különböző anyagok könnyen szétválaszthatók. A rögzítőket és csatlakozókat könnyű megtalálni, könnyen hozzáférhetők, és egyszerű eszközökkel eltávolíthatók. A legfontosabb alkatrészek könnyen hozzáférhetőek, és egyszerűen szétszedhetőek és javíthatók. További információk a HP Commitment to the Environment (környezetvédelmi) webhelyén találhatók:

[www.hp.com/hpinfo/globalcitizenship/environment/index.html](http://www.hp.com/hpinfo/globalcitizenship/environment/index.html)

Ez a rész a következő témaköröket tárgyalja:

- Környezetkímélő ötletek
- **Papírfelhasználás**
- Műanyagok
- Anyagbiztonsági adatlapok
- [Újrahasznosítási program](#page-134-0)
- A HP tintasugaras kiegészítő[k újrahasznosítási programja](#page-134-0)
- **[Teljesítményfelvétel](#page-134-0)**
- [Disposal of waste equipment by users in private households in the European Union](#page-135-0)
- [Vegyi anyagok](#page-135-0)

### **Környezetkímélő ötletek**

A HP folyamatosan dolgozik azon, hogy ügyfelei a segítségével csökkentsék ökológiai lábnyomukat. A HP az alábbi könyezetkímélő ötletekkel segítséget kíván nyújtani az Ön által választott nyomtatási módok környezeti hatásainak felméréséhez és csökkentéséhez. A készülék különleges funkciói mellett a HP környezetvédelmi kezdeményezéseiről a HP környezetvédelmi megoldásokkal foglalkozó webhelyén olvashat bővebben.

[www.hp.com/hpinfo/globalcitizenship/environment/](http://www.hp.com/hpinfo/globalcitizenship/environment/)

### **A készülék környezetvédelmi funkciói**

- **Intelligens webes nyomtatás**: A HP intelligens webes nyomtatási felülete tartalmazza a **Vágókönyv**, illetve a **Klipek szerkesztése** ablakokat, amelyekben az internetről gyűjtött klipeket tárolhatja, rendszerezheti vagy nyomtathatja ki. További információ itt olvasható: ["Weblap nyomtatása," 25. oldal](#page-27-0).
- **Az energiatakarékossággal kapcsolatos információk**: Ha meg szeretné tudni a termék ENERGY STAR®-besorolását, tekintse meg a következőt: ["Teljesítményfelvétel," 132. oldal](#page-134-0).
- **Újrahasznosított anyagok**: A HP termékek újrahasznosítási információiért látogassa meg a következő weboldalt:

[www.hp.com/hpinfo/globalcitizenship/environment/recycle/](http://www.hp.com/hpinfo/globalcitizenship/environment/recycle/)

### **Papírfelhasználás**

A termék képes a DIN 19309-nek és az EN 12281:2002-nek megfelelően újrafelhasznált papírral való működésre.

### **Műanyagok**

A 25 grammnál nehezebb műanyag alkatrészeket a nemzetközi szabványok szerint jelöltük meg, így a termék életének a végén könnyen azonosíthatók az újrafelhasználható műanyag alkatrészek.

### **Anyagbiztonsági adatlapok**

Az anyagbiztonsági adatlapok (MSDS) megtalálhatók a HP webhelyén: [www.hp.com/go/msds](http://www.hp.com/go/msds)

### <span id="page-134-0"></span>**Újrahasznosítási program**

A HP egyre növekvő számú termék-visszavételi és újrahasznosítási programot kínál fel sok országban/régióban, és partnereként működik együtt a világ néhány legnagyobb újrahasznosítási központjával. A HP a néhány legnépszerűbb termékének újra történő eladásával megóvja az erőforrásokat. További, általános tudnivalók a HP termékek újrahasznosításával kapcsolatban:

[www.hp.com/hpinfo/globalcitizenship/environment/recycle/](http://www.hp.com/hpinfo/globalcitizenship/environment/recycle/)

### **A HP tintasugaras kiegészítők újrahasznosítási programja**

A HP elkötelezett a környezet védelme iránt. Az újrahasznosítási program (HP Inkjet Supplies Recycling Program) számos országban lehetővé teszi az elhasznált nyomtatópatronok és tintapatronok ingyenes begyűjtését. További tudnivalókat az alábbi webhelyen olvashat: [www.hp.com/hpinfo/globalcitizenship/environment/recycle/](http://www.hp.com/hpinfo/globalcitizenship/environment/recycle/)

### **Teljesítményfelvétel**

Alvó üzemmódban az energiafogyasztás jelentősen csökken. Ezzel nemcsak a természeti erőforrásokat kímélheti, hanem a készülék kiváló teljesítményének megőrzése mellett pénzt is megtakaríthat. Ha meg szeretné tudni a termék ENERGY STAR®-besorolását, tekintse meg a termék adatlapjait vagy a műszaki adatlapot. Az engedélyezett termékekkel kapcsolatos információk a [www.hp.com/go/energystar](http://www.hp.com/go/energystar) webcímen is hozzáférhetők.

### <span id="page-135-0"></span>**Disposal of waste equipment by users in private households in the European Union**

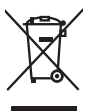

Disposal of Waste Equipment by Users in Private Households in the European Union<br>This yimbol on the product or on the polonymical state of the company of the company of the state of the company of the company of the compan

**Evacuation des équipements usagés par les utilizateurs dans les foyers privés au sein de l'Union européenne loc<br>La présence de ce symbole sur le produition servait de la main de la présence de la main de la main de la mai Français**

**English**

**Deutsch**

**Italiano**

**Español**

**Dansk**

**Nederlands**

**Eesti**

**Suomi**

**Ελληνικά**

**Magyar**

**Latviski**

**Lietuviškai Polski**

**Svenska**

Entsorgung von Elektrogeräten durch Benutzer in privaten Haushalten in der EU<br>Dieses Symbol auf dem Produkt oder dessen Verpockung gibt an, das das Produkt nicht zugenmen mit dem Resimble<br>Geotton einer entsprechenden Stell

**Smattimento di apparectainutre da rottamare da parte di privati nell'Unione Europea**<br>Questo sinbolo che apparectalinutre d**a rottamare da parte di prodotto non deve essere smaltito assieme ogli altri filiali di apparectat** 

**Eliminación de residuos de aparatos eléctricos y electrónicos por parte de usuarios domésticos en la Unión Europea<br>Este símbolo en el producto o en el embalgie indica que no se producto el producto de producto de la expli** 

Likvidace vyslovžilého zařízení užívateli v domácnosti v zemích EU plividován pratým vyhozením do běžného domovního odpadu. Odpovídále za to, že vysloužilé<br>Jako znača na produku nebo najehovní plividní mazirkaných sredice **Česky**

zaloupili.<br>**Bortskaffelse of affaldsudstyr for brugere i private husholdninger i EU**<br>Delte symbol på produktereller på des emballogs indikens (applementer) affallsudstyle brugereller i det die direction of a brugereller in

Afvoer van afgedankte apparatuur door gebruikers in particuliere fuishoudens in de Europese Unie<br>Oil symbool op het product de verpokking geeft aan dat di product in man worden dependence in the light of the<br>of le levens o

Eramaigpidamistes kasutuselt korvaldatovate seadmete kätilemine Euroopa Liidus<br>uliiseeriniskoha. Uhiseerinovie seadmete erabi kooka olimejaalmete huka. Teis kohas on via tarbeks muutunud seadmete kohas kooka valitsioonikas

osisit<br>H**ävitettävien laitteiden käsittely kotitalouksissa Euroopan unionin alueella**<br>Tama tuottessa tai sen pakkuukssa oleen mekintä osituttaja taa hävittää laloujätteiden mukana. Köyttäjän vekollisuus on huolehta siiä, e

**Απόρριψη άχρηστων συσκευών στην Ευρωπαϊκή Ένωση**<br>απορρέντεις όχουσε ουσκείς σε μα καθορισμένη μονόσα συλλογία που ότο πρέπει να πασχεί μαλλα οικισκά απορρίμματα<br>ανακύλωση των χρηστω συσκευάν του προσφαλικού πολύ του προσ

**A hultadékanyagok kezelése a magánháztartásokban az Európai Unióban**<br>Ez a szimbólum, amely a teméken vagy annak csamagokásh van teltünteke, azt jelzi, hogy a temék nem elszeléseke<br>A kulladékanyagok elkülöntegült elkültasa

lietotių atbrīvošanās no nederigām ieričan Eiropas Savienības privātojās mājasimniecības akriumiem. Jas est atbildīgs par atbrīvošanos no nederigās ierices,<br>Šis sinbols uz ierices vai kara partija valstīga ierices ierices

Stroppes Sajunges vertebely ir privatiky namy ükily affile kans irrange išmetimas.<br>Sis sintolis air produks orbej b poluoles nodels, kad produks negal bili ismeda kontrol su kans in angle ismed<br>Sis sintolis air produks orb

**Descarte de equipamentos por usuários em residências da União Européia**<br>Este simbolo no produto una embalagem indica que o produto não pode ser descartado junto com o los domésticos d<br>a serem descartados a um ponto de col **Português**

Postup používateľov v krajinách Európskej únie pri vyhadzovaní zariadenia v domácom používaní do odpadu<br>Tento synbol no produkte na jeho obole znaneno, za nesnie by vyhodený s byn konundrym odpodom. Vomé po monomen<br>miebo p **Slovenčina**

Ravnanje z odpadno opremo v gospodinjevih znatraj Evropske unije<br>Ta znak na zdelu ali embalazi zdela pomeni, da zdela metodiagal skupcji z drugimi gospodnje dodici. Odpodno opremo ste dodici po stanovni stanovni stanovni s **Slovenščina**

Kassering av förbrukningsmaterial, för hem- och privatanvändare i EU)<br>Karlonieng prekon lesknoligerades Cenom att knol basedes med vanlig hushöllovfall. I stälet har da produkten l<br>Karlonieng prekon lesknoligerades Cenom a

### **Vegyi anyagok**

A HP fontosnak tartja, hogy a termékeiben jelen lévő vegyi anyagokról tájékoztassa ügyfeleit, az olyan előírásoknak megfelelően, mint például az európai REACH *(EK 1907/2006 rendelet, Európai* *Parlament és Bizottság)*. A termékben található vegyi anyagokról a következő helyen olvashat: [www.hp.com/go/reach.](http://www.hp.com/go/reach)

# <span id="page-136-0"></span>**Hatósági nyilatkozatok**

A HP Photosmart készülék megfelel az országa/térsége szabályozó hatóságai által megállapított termékkövetelményeknek.

Ez a rész a következő témaköröket tárgyalja:

- Szabályozási modellszám
- **FCC** statement
- [VCCI \(Class B\) compliance statement for users in Japan](#page-137-0)
- [Notice to users in Japan about the power cord](#page-137-0)
- [Notice to users in Korea](#page-138-0)
- [Noise emission statement for Germany](#page-138-0)
- [HP Photosmart C4600 series declaration of conformity](#page-138-0)

### **Szabályozási modellszám**

Hivatalos azonosítás céljából a termék el van látva egy szabályozási modellszámmal. A termék szabályozási modellszáma SNPRH-0803. Ez a szabályozási modellszám nem tévesztendő össze a kereskedelmi névvel (HP Photosmart C4600 series), sem a termékszámmal (Q8418-64001).

### <span id="page-137-0"></span>**FCC statement**

The United States Federal Communications Commission (in 47 CFR 15.105) has specified that the following notice be brought to the attention of users of this product.

This equipment has been tested and found to comply with the limits for a Class B digital device, pursuant to Part 15 of the FCC Rules. These limits are designed to provide reasonable protection against harmful interference in a residential installation. This equipment generates, uses and can radiate radio frequency energy and, if not installed and used in accordance with the instructions, may cause harmful interference to radio communications. However, there is no guarantee that interference will not occur in a particular installation. If this equipment does cause harmful interference to radio or television reception, which can be determined by turning the equipment off and on, the user is encouraged to try to correct the interference by one or more of the following measures:

- Reorient the receiving antenna.
- Increase the separation between the equipment and the receiver.
- Connect the equipment into an outlet on a circuit different from that to which the receiver is connected.
- Consult the dealer or an experienced radio/TV technician for help.

For further information, contact:

Manager of Corporate Product Regulations Hewlett-Packard Company 3000 Hanover Street Palo Alto, Ca 94304 (650) 857-1501

Modifications (part 15.21)

The FCC requires the user to be notified that any changes or modifications made to this device that are not expressly approved by HP may void the user's authority to operate the equipment.

This device complies with Part 15 of the FCC Rules. Operation is subject to the following two conditions: (1) this device may not cause harmful interference, and (2) this device must accept any interference received, including interference that may cause undesired operation.

### **VCCI (Class B) compliance statement for users in Japan**

この装置は、情報処理装置等電波障害自主規制協議会(VCCI)の基準に基づくクラス B情報技術装置です。この装置は、家庭環境で使用することを目的としていますが、こ の装置がラジオやテレビジョン受信機に近接して使用されると受信障害を引き起こす ことがあります。

取り扱い説明書に従って正しい取り扱いをして下さい。

### **Notice to users in Japan about the power cord**

製品には、同梱された電源コードをお使い下さい。 同梱された電源コードは、他の製品では使用出来ません。

### <span id="page-138-0"></span>**Notice to users in Korea**

B 급 기기(가정용 방송통신기기)

이 기기는 가정용(B급)으로 전자파적합등록을 한 기기로서 주 로 가정에서 사용하는 것을 목적으로 하며, 모든 지역에서 사 용할 수 있습니다.

# **Noise emission statement for Germany**

### **Geräuschemission**

LpA < 70 dB am Arbeitsplatz im Normalbetrieb nach DIN 45635 T. 19

### **HP Photosmart C4600 series declaration of conformity**

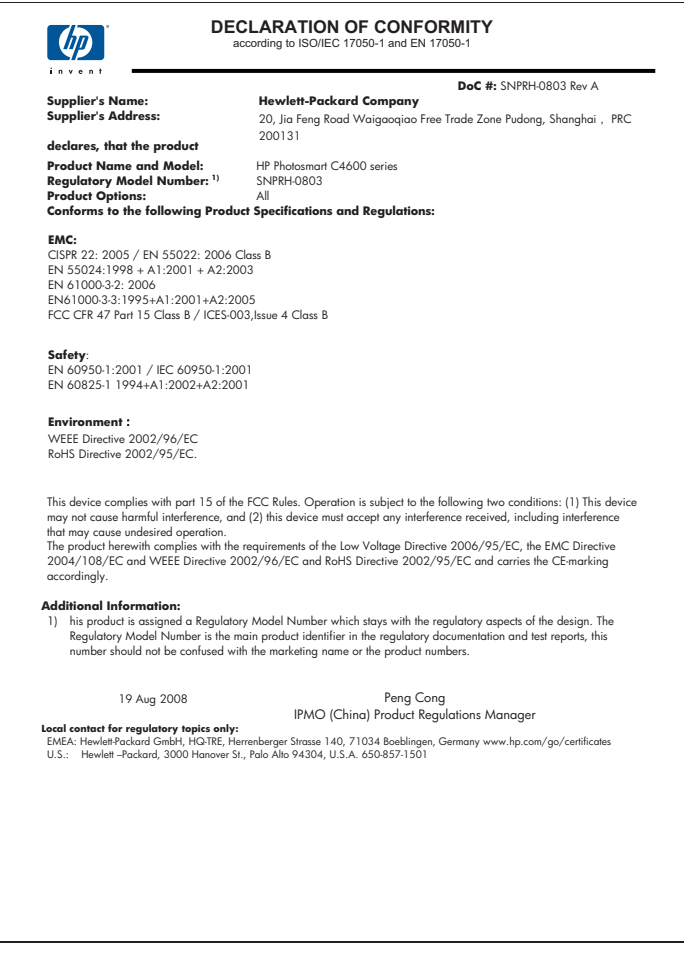

# **Tárgymutató**

# **Jelek és számok**

10 x 15 cm fotópapír specifikációk [129](#page-131-0)

# **B**

beigazítás nem sikerült [102](#page-104-0) nyomtatópatronok [102](#page-104-0) beolvasás lapolvasási specifikációk [130](#page-132-0) borítékok specifikációk [129](#page-131-0)

# **C**

címkék specifikációk [129](#page-131-0)

# **CS**

csatlakoztatási problémák A HP All-in-One nem kapcsol be [52](#page-54-0)

# **E**

elkenődött tinta [61](#page-63-0) érvénytelen fájlnév [96](#page-98-0)

### **F** fájl

érvénytelen név [96](#page-98-0) nem olvasható [95](#page-97-0) támogatott formátumok [96](#page-98-0) faxolás gyenge minőségű nyomatok [64](#page-66-0) faxolási problémák gyenge nyomtatási minőség [64](#page-66-0) fényképek hiányzik [95](#page-97-0) fotópapír javasolt típusok [7](#page-9-0) specifikációk [129](#page-131-0)

# **G**

gombok, vezérlőpanel [6](#page-8-0)

# **GY**

gyenge faxnyomtatási minőség [64](#page-66-0)

# **H**

hatósági nyilatkozatok szabályozási modellszám [134](#page-136-0) helytelen leállítás [101](#page-103-0) hiányzik információ a másolt dokumentumhoz [88](#page-90-0) szöveg lapolvasásból [91](#page-93-0) hibaelhárítás beállítások [51](#page-53-0) faxolási problémák [64](#page-66-0) hibaüzenetek [92](#page-94-0) lapolvasás [90](#page-92-0) másolás [86](#page-88-0) memóriakártya [82](#page-84-0) nyomtatás [77](#page-79-0) nyomtatási minőség [61](#page-63-0) USB-kábel [54](#page-56-0) hibaüzenetek fájl olvasása vagy írása [95](#page-97-0) memóriakártyák [98](#page-100-0)

# **I**

írásvetítő-fóliák specifikációk [129](#page-131-0)

# **J**

jótállás [50](#page-52-0)

# **K**

környezet környezeti specifikációk [129](#page-131-0) Környezeti termékkezelési program [131](#page-133-0)

# **L**

lapolvasás a szöveg helyén szaggatott vonalak látszanak [91](#page-93-0) elrendezés a lapon nem megfelelő [91](#page-93-0) hibaelhárítás [90](#page-92-0) levágás nem megfelelő [91](#page-93-0) sikertelen [93](#page-95-0) szövegformátum nem megfelelő [91](#page-93-0) szöveg hibás [91](#page-93-0) üres [90](#page-92-0) legal méretű papír specifikációk [129](#page-131-0) letter méretű papír specifikációk [129](#page-131-0) levágás sikertelen [97](#page-99-0)

# **M**

margók nem megfelelő [79](#page-81-0) másolás hiányzó információ [88](#page-90-0) hibaelhárítás [86](#page-88-0) oldalhoz igazítás sikertelen [88](#page-90-0) specifikációk [130](#page-132-0) üres [89](#page-91-0) memóriakártyák digitális fényképezőgép nem tudja olvasni [82](#page-84-0) fájl nem olvasható [95](#page-97-0) hiányzó fényképek [95](#page-97-0) hibaelhárítás [82](#page-84-0) hibaüzenet [98](#page-100-0) HP Photosmart nem tud adatokat olvasni [83](#page-85-0) műszaki adatok környezeti specifikációk [129](#page-131-0) lapolvasási specifikációk [130](#page-132-0) másolási specifikációk [130](#page-132-0)

nyomtatási specifikációk [130](#page-132-0) papírspecifikációk [129](#page-131-0) rendszerkövetelmények [129](#page-131-0)

### **N**

nem egyező firmwareváltozat [93](#page-95-0)

### **NY**

nyomtatás a borítékok nyomtatása nem megfelelő [77](#page-79-0) egy tintapatronnal [44](#page-46-0) értelmetlen karakterek [78](#page-80-0) fordított sorrend [79](#page-81-0) függőleges csíkok [73](#page-75-0) halvány [69](#page-71-0) hibaelhárítás [77](#page-79-0) minőség, hibaelhárítás [61,](#page-63-0) [64,](#page-66-0) [67,](#page-69-0) [72](#page-74-0) nem megfelelő margók [79](#page-81-0) specifikációk [130](#page-132-0) torz nyomat [66](#page-68-0) üres nyomat [80](#page-82-0) weblapok [25](#page-27-0) nyomtatási beállítások nyomtatási minőség [60](#page-62-0) nyomtatási minőség elkenődött tinta [61](#page-63-0) Nyomtatási parancsikonok lap [27](#page-29-0) nyomtatópatronok beigazítás [102](#page-104-0) előzőleg használt [125](#page-127-0) hiányzik [111](#page-113-0) hibaüzenet [106](#page-108-0), [111](#page-113-0) kevés tinta [80,](#page-82-0) [102](#page-104-0) nem HP-tinta [106](#page-108-0) nem megfelelő [106](#page-108-0) sérült [111](#page-113-0)

### **O**

oldalhoz igazítás sikertelen [88](#page-90-0)

### **P**

papír javasolt típusok [8](#page-10-0) specifikációk [129](#page-131-0) tippek [12](#page-14-0) problémák

hibaüzenetek [92](#page-94-0) lapolvasás [90](#page-92-0) másolás [86](#page-88-0) nyomtatás [77](#page-79-0)

### **R**

rendszerkövetelmények [129](#page-131-0) rossz nyomtatási minőség [61](#page-63-0)

# **SZ**

szín tompa [69](#page-71-0) szoftver eltávolítása [50](#page-52-0) szoftvertelepítés eltávolítás [50](#page-52-0) újratelepítés [50](#page-52-0) szoftver újratelepítése [50](#page-52-0) szöveg beolvasott képen szaggatott vonalak [91](#page-93-0) egyenetlen [75](#page-77-0) értelmetlen karakterek [78](#page-80-0) hibás formátum a lapolvasásnál [91](#page-93-0) nem fedi be [64](#page-66-0) nem megfelelő vagy hiányzik a beolvasott példányon [91](#page-93-0) sima betűtípusok [75](#page-77-0)

### **T**

támogatási eljárás [47](#page-49-0) támogatási időszak lejárta után [49](#page-51-0) telefonos támogatás [47](#page-49-0) telefonos támogatás időtartama támogatás időtartama [48](#page-50-0) tinta csíkok a papír hátoldalán [75](#page-77-0) kevés [80](#page-82-0), [102](#page-104-0) száradási idő [101](#page-103-0) tintahelyettesítő mód [44](#page-46-0) tintapatronok HP-tinta kifogyott [125](#page-127-0)

### **U**

újrahasznosítás tintapatronok [132](#page-134-0) USB-kábel telepítése [54](#page-56-0)

# **Ü**

ügyfélszolgálat jótállás [50](#page-52-0) üres lapolvasás [90](#page-92-0) másolás [89](#page-91-0)

## **V**

vezérlőpanel funkciók [6](#page-8-0) gombok [6](#page-8-0)

### **W**

weblapok nyomtatása [25](#page-27-0)